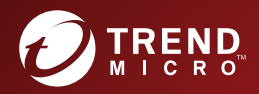

# **Security Virtual Appliance**

# **Installation Guide**

**Hybrid SaaS Email Security** 

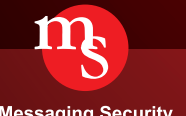

**Messaging Security** 

Trend Micro Incorporated reserves the right to make changes to this document and to the product described herein without notice. Before installing and using the product, please review the readme files, release notes, and/or the latest version of the applicable documentation, which are available from the Trend Micro website at:

[http://docs.trendmicro.com/en-us/enterprise/interscan-messaging-security.aspx](http://docs.trendmicro.com/en-us/home.aspx)

Trend Micro, the Trend Micro t-ball logo, Control Manager, eManager, InterScan, and TrendLabs are trademarks or registered trademarks of Trend Micro Incorporated. All other product or company names may be trademarks or registered trademarks of their owners.

© 2016. Trend Micro Incorporated. All Rights Reserved.

Document Part No.: MSEM97320\_160201

Release Date: June 2016

Protected by U.S. Patent No.: Patents pending

This documentation introduces the main features of the product and/or provides installation instructions for a production environment. Read through the documentation before installing or using the product.

Detailed information about how to use specific features within the product may be available in the Trend Micro Online Help and/or the Trend Micro Knowledge Base at the Trend Micro website.

Trend Micro always seeks to improve its documentation. If you have questions, comments, or suggestions about this or any Trend Micro document, please contact us at [docs@trendmicro.com.](mailto:%20docs@trendmicro.com)

Evaluate this documentation on the following site:

<http://www.trendmicro.com/download/documentation/rating.asp>

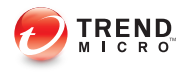

# Table of Contents

# **[About this Manual](#page-10-0)**

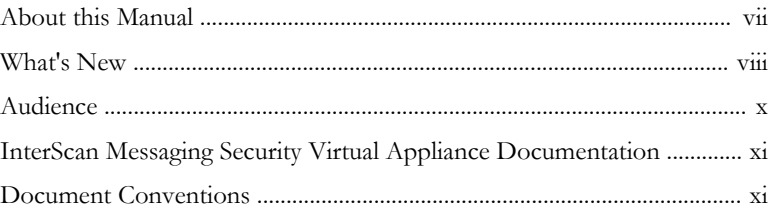

## **Chapter 1: [Introducing InterScan Messaging Security](#page-16-0) [Virtual Appliance](#page-16-0)**

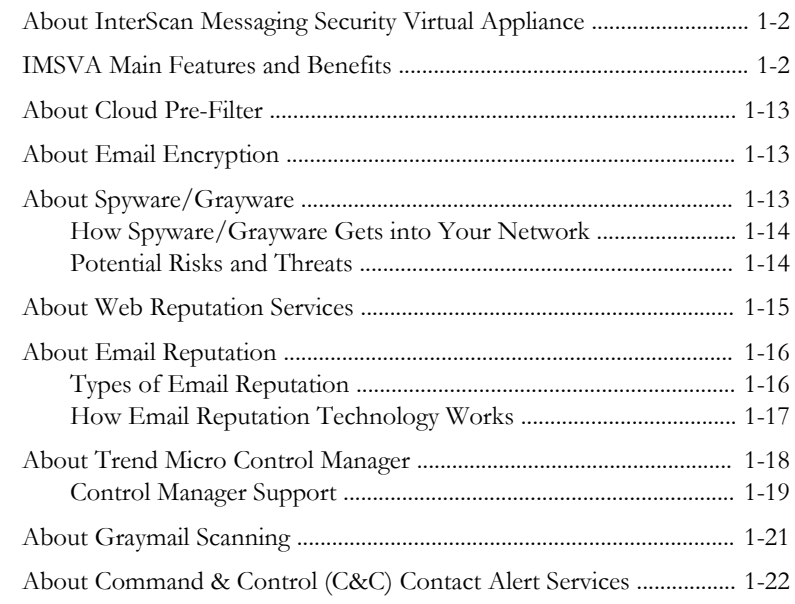

## **Chapter 2: [Component Descriptions](#page-40-0)**

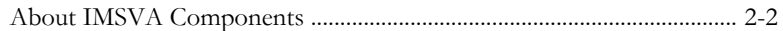

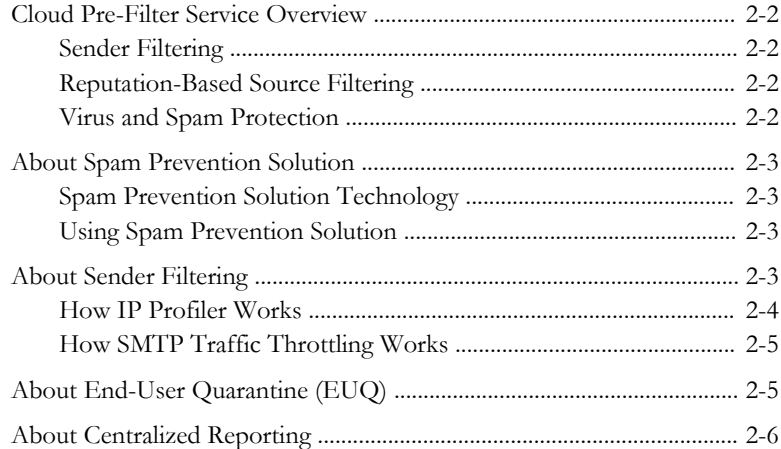

# **Chapter 3: [Planning for Deployment](#page-46-0)**

**ii**

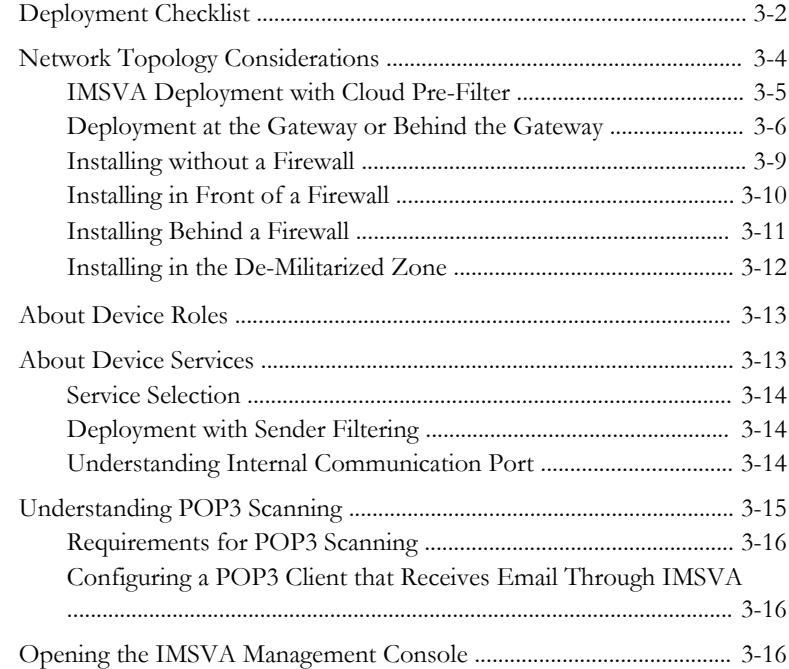

# **Chapter 4: [Installing IMSVA 9.1](#page-64-0)**

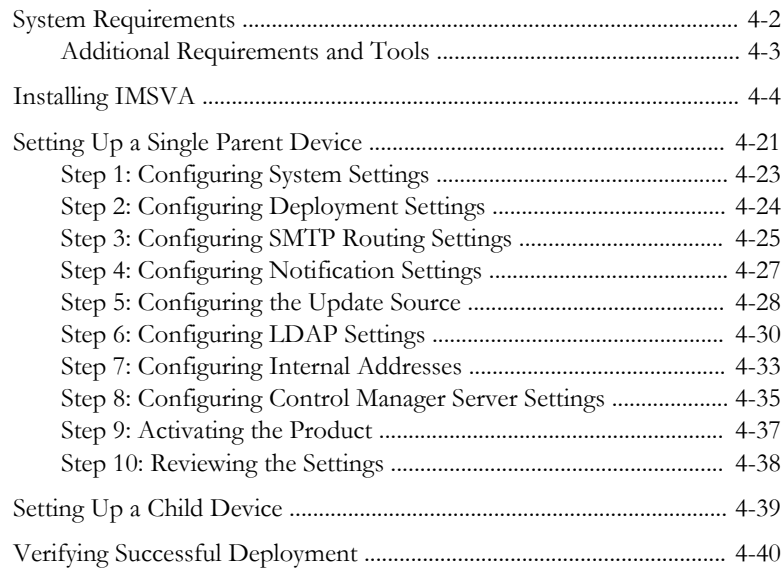

# **Chapter 5: [Upgrading from Previous Versions](#page-106-0)**

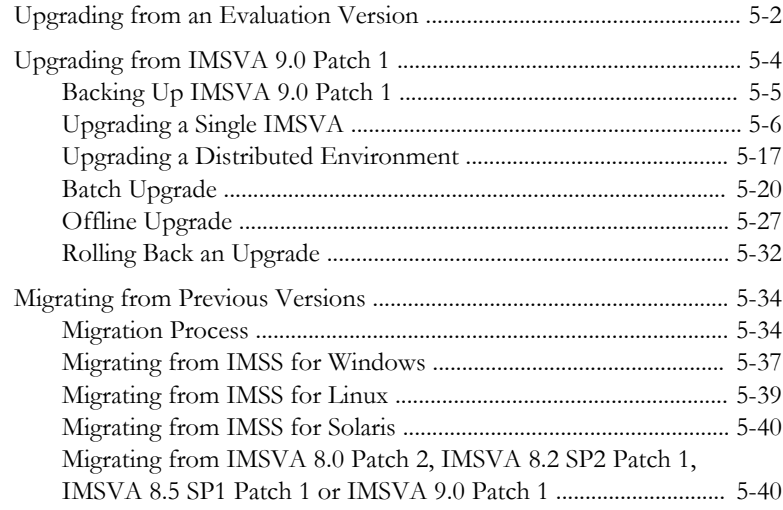

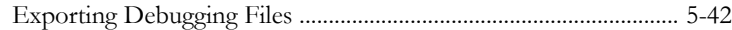

## **Chapter 6: [Troubleshooting](#page-150-0)**

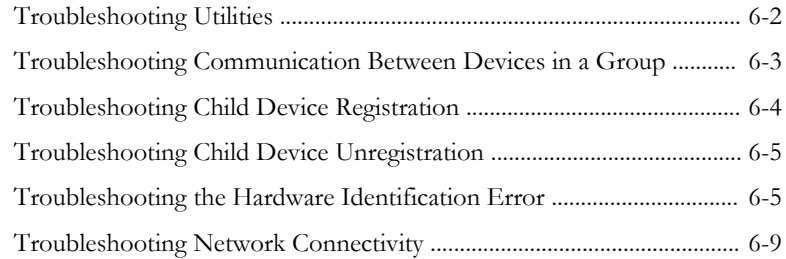

## **Appendix A: [Technical Support](#page-160-0)**

**iv**

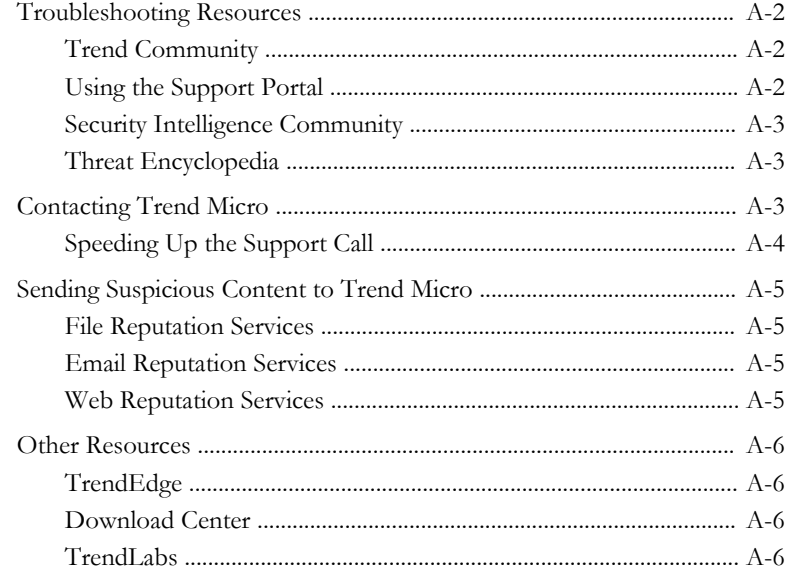

## **Appendix B: [Creating a New Virtual Machine Under VMware](#page-168-0) [ESX for IMSVA](#page-168-0)**

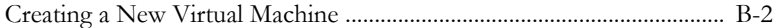

#### **Appendix C: [Creating a New Virtual Machine Under](#page-178-0) [Microsoft Hyper-V for IMSVA](#page-178-0)**

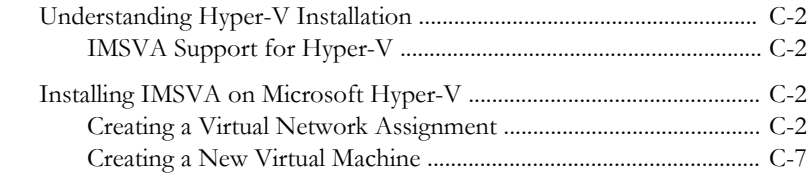

## **[Index](#page-194-0)**

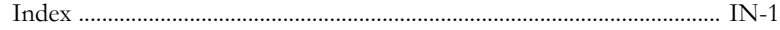

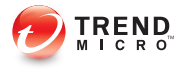

# **Preface**

# <span id="page-10-0"></span>**About this Manual**

Welcome to the Trend Micro™ InterScan™ Messaging Security Virtual Appliance Installation Guide. This manual contains information about InterScan Messaging Security Virtual Appliance (IMSVA) features, system requirements, as well as instructions on installing and upgrading IMSVA settings.

Refer to the IMSVA 9.1 Administrator's Guide for information about configuring IMSVA settings and the Online Help in the management console for detailed information about each field on the user interface.

Topics include:

- [What's New on page viii](#page-11-0)
- [Audience on page x](#page-13-0)
- [InterScan Messaging Security Virtual Appliance Documentation on page xi](#page-14-0)
- [Document Conventions on page xi](#page-14-0)

# <span id="page-11-0"></span>**What's New**

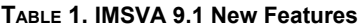

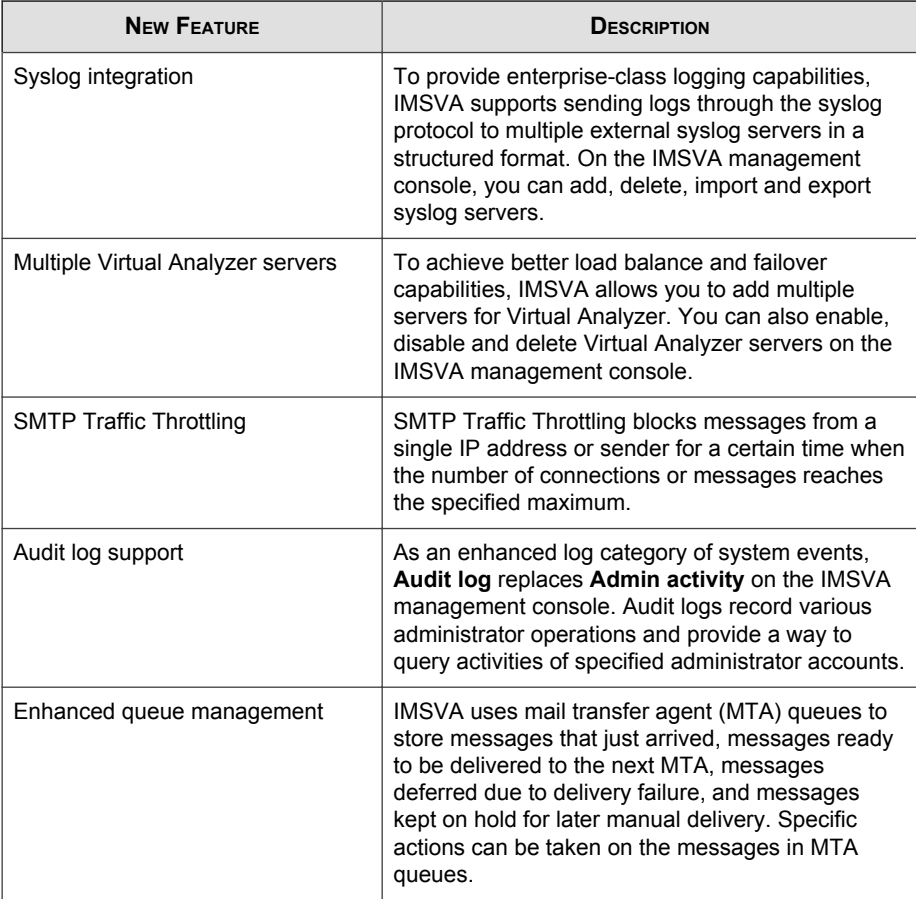

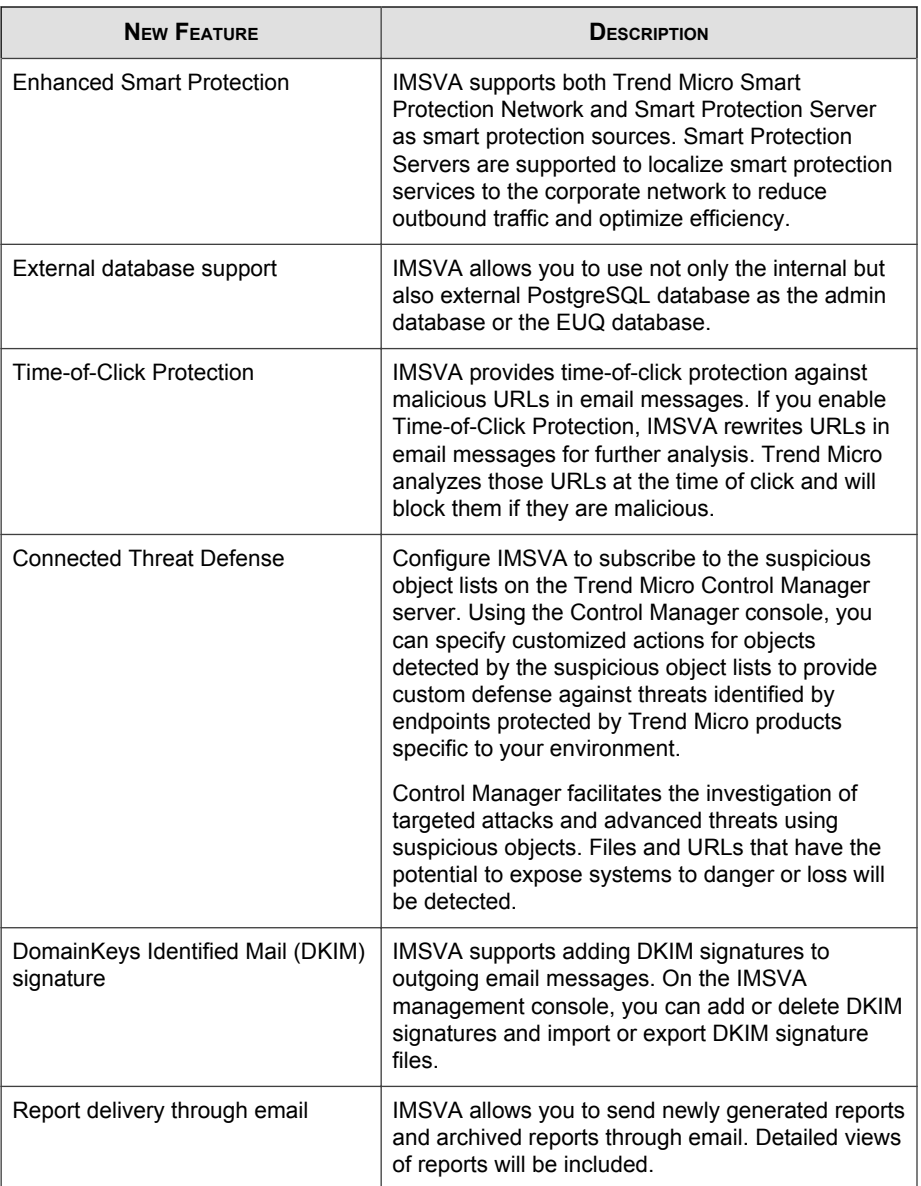

<span id="page-13-0"></span>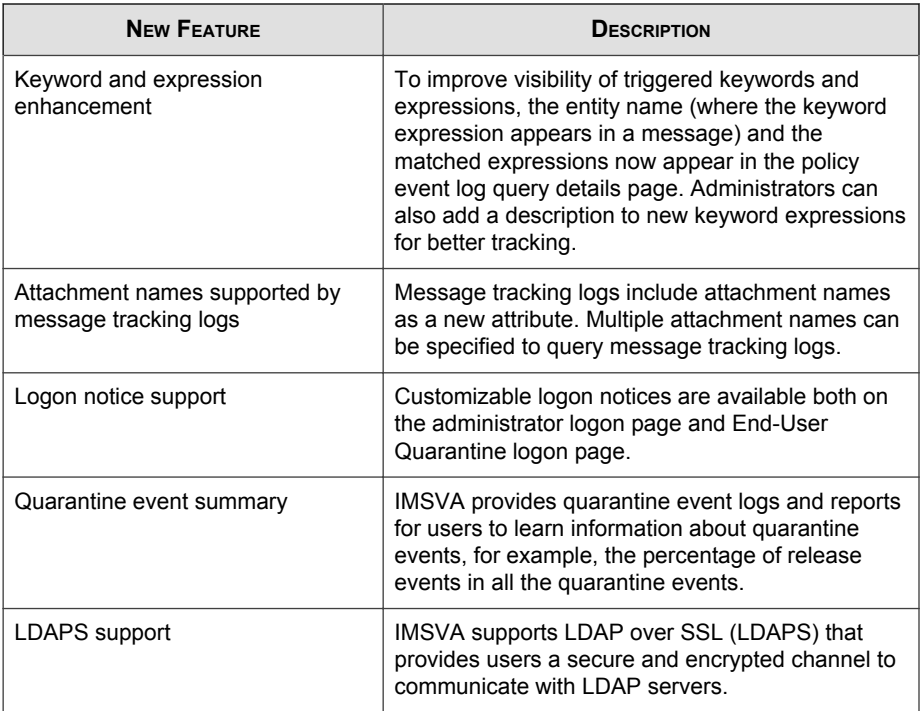

# **Audience**

The IMSVA documentation is written for IT administrators in medium and large enterprises. The documentation assumes that the reader has in-depth knowledge of email messaging networks, including details related to the following:

- SMTP and POP3 protocols
- Message transfer agents (MTAs), such as Postfix or Microsoft™ Exchange
- LDAP

**x**

- Database management
- Transport Layer Security

<span id="page-14-0"></span>The documentation does not assume that the reader has any knowledge of antivirus or antispam technology.

# **InterScan Messaging Security Virtual Appliance Documentation**

The IMSVA documentation consists of the following:

#### Administrator's Guide

Helps you get IMSVA up and running with post-installation instructions on how to configure and administer IMSVA.

#### Installation Guide

Contains introductions to IMSVA features, system requirements, and provides instructions on how to deploy and upgrade IMSVA in various network environments.

#### Online Help

Provides detailed instructions on each field and how to configure all features through the user interface. To access the online help, open the web management console, then click the help icon.

#### Readme File

Contain late-breaking product information that might not be found in the other documentation. Topics include a description of features, installation tips, known issues, and product release history.

The documentation is available at:

<http://docs.trendmicro.com>

# **Document Conventions**

The documentation uses the following conventions:

#### **TABLE 2. Document Conventions**

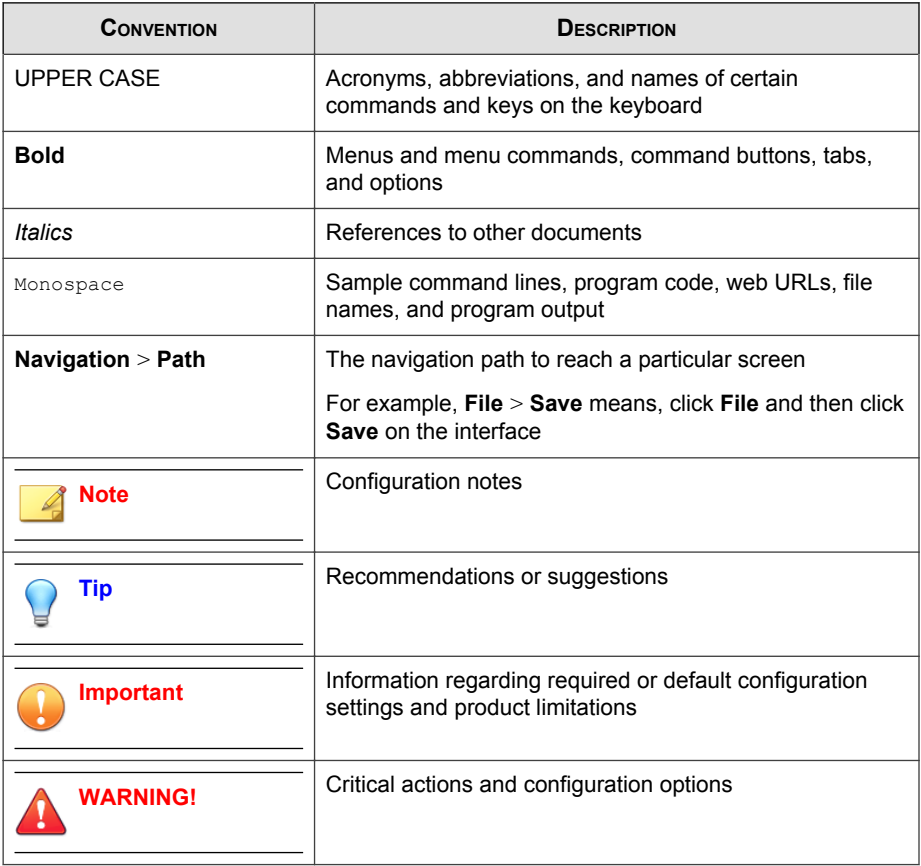

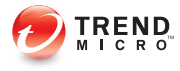

# **Chapter 1**

# <span id="page-16-0"></span>**Introducing InterScan™ Messaging Security Virtual Appliance**

This chapter introduces InterScan™ Messaging Security Virtual Appliance (IMSVA) features, capabilities, and technology, and provides basic information on other Trend Micro products that will enhance your anti-spam capabilities.

Topics include:

- [About InterScan Messaging Security Virtual Appliance on page 1-2](#page-17-0)
- [IMSVA Main Features and Benefits on page 1-2](#page-17-0)
- [About Cloud Pre-Filter on page 1-13](#page-28-0)
- [About Email Encryption on page 1-13](#page-28-0)
- [About Spyware/Grayware on page 1-13](#page-28-0)
- [About Web Reputation Services on page 1-15](#page-30-0)
- [About Trend Micro Control Manager on page 1-18](#page-33-0)
- [About Graymail Scanning on page 1-21](#page-36-0)
- [About Command & Control \(C&C\) Contact Alert Services on page 1-22](#page-37-0)

# <span id="page-17-0"></span>**About InterScan Messaging Security Virtual Appliance**

InterScan Messaging Security Virtual Appliance (IMSVA) integrates multi-tiered spam prevention and anti-phishing with award-winning antivirus and anti-spyware. Content filtering enforces compliance and prevents data leakage. This easy-to-deploy appliance is delivered on a highly scalable platform with centralized management, providing easy administration. Optimized for high performance and continuous security, the appliance provides comprehensive gateway email security.

# **IMSVA Main Features and Benefits**

The following table outlines the main features and benefits that IMSVA can provide to your network.

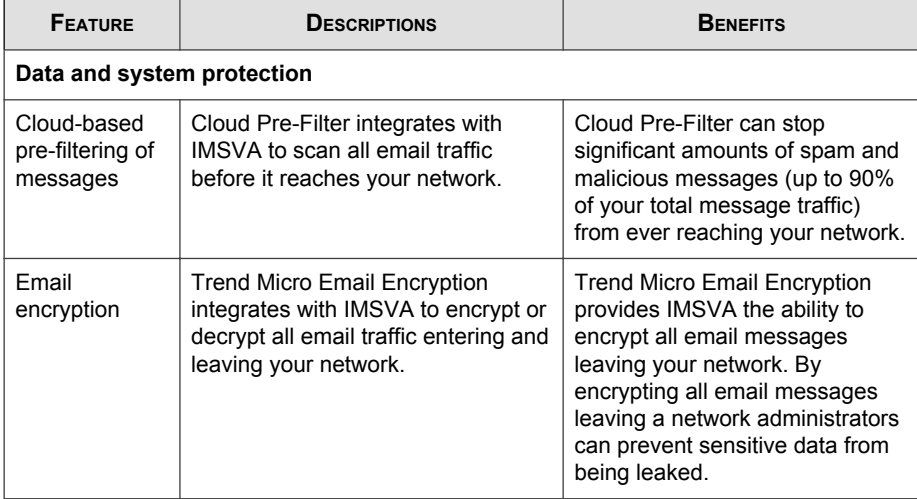

#### **TABLE 1-1. Main Features and Benefits**

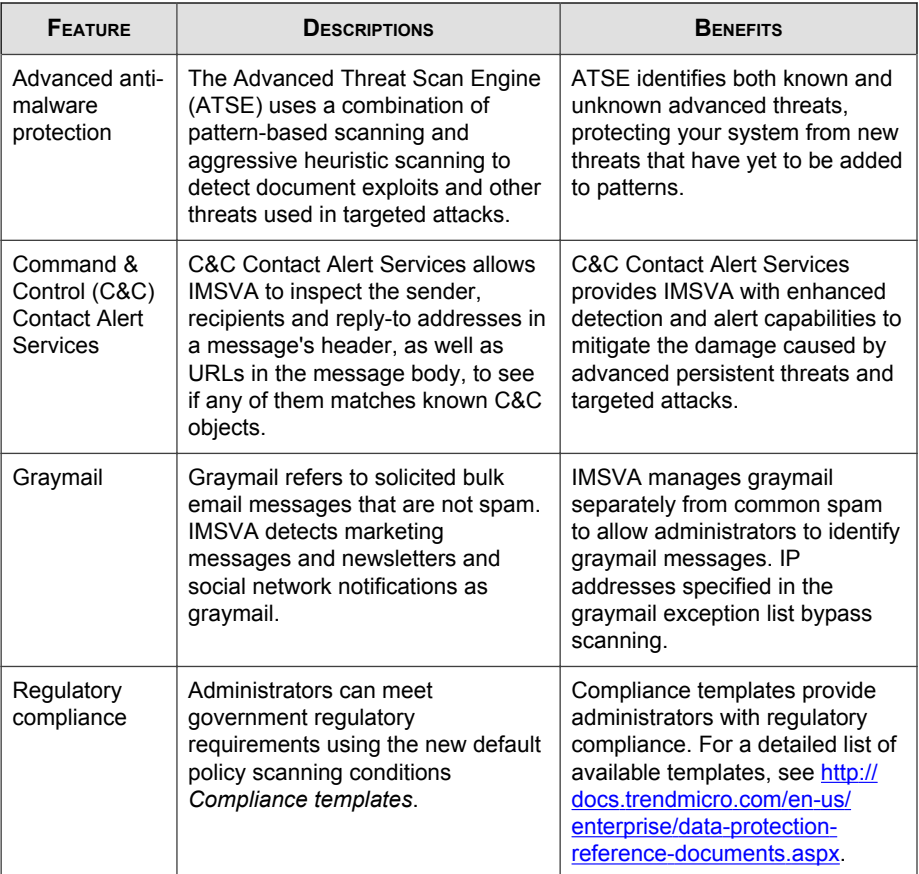

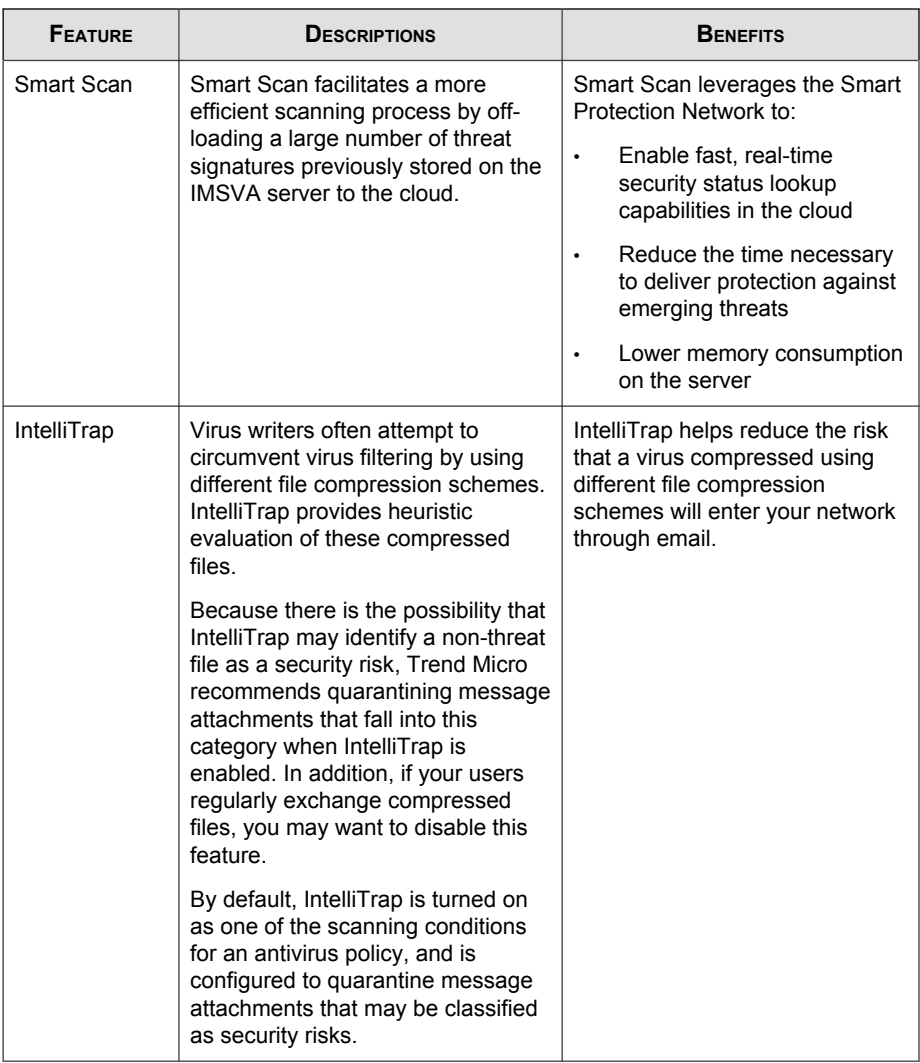

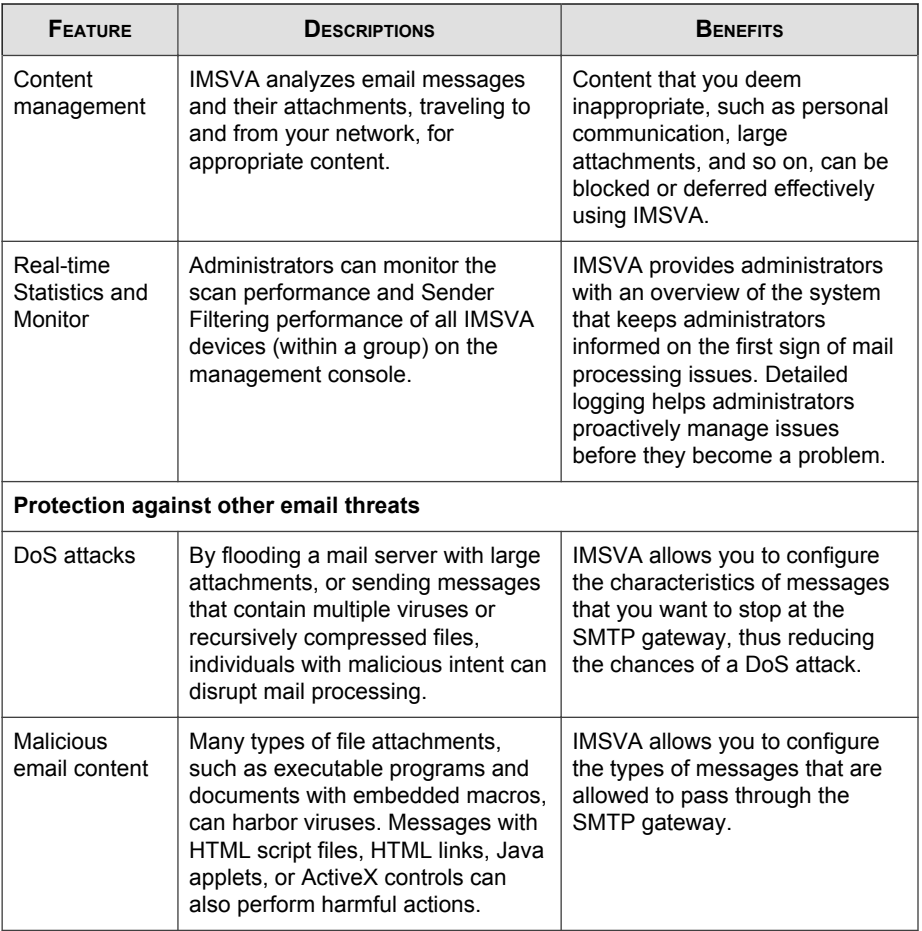

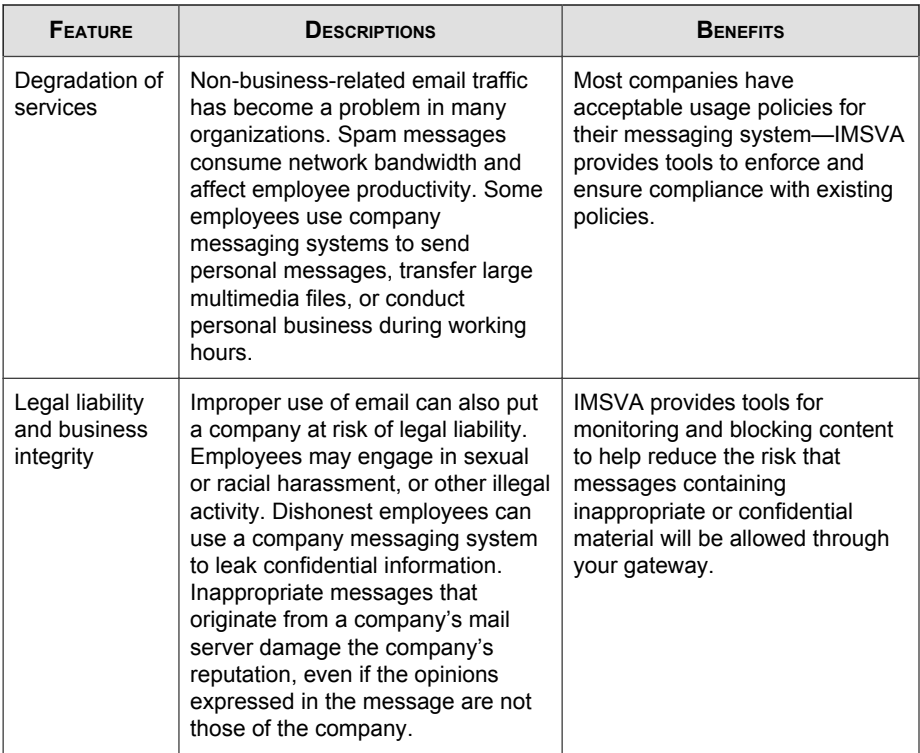

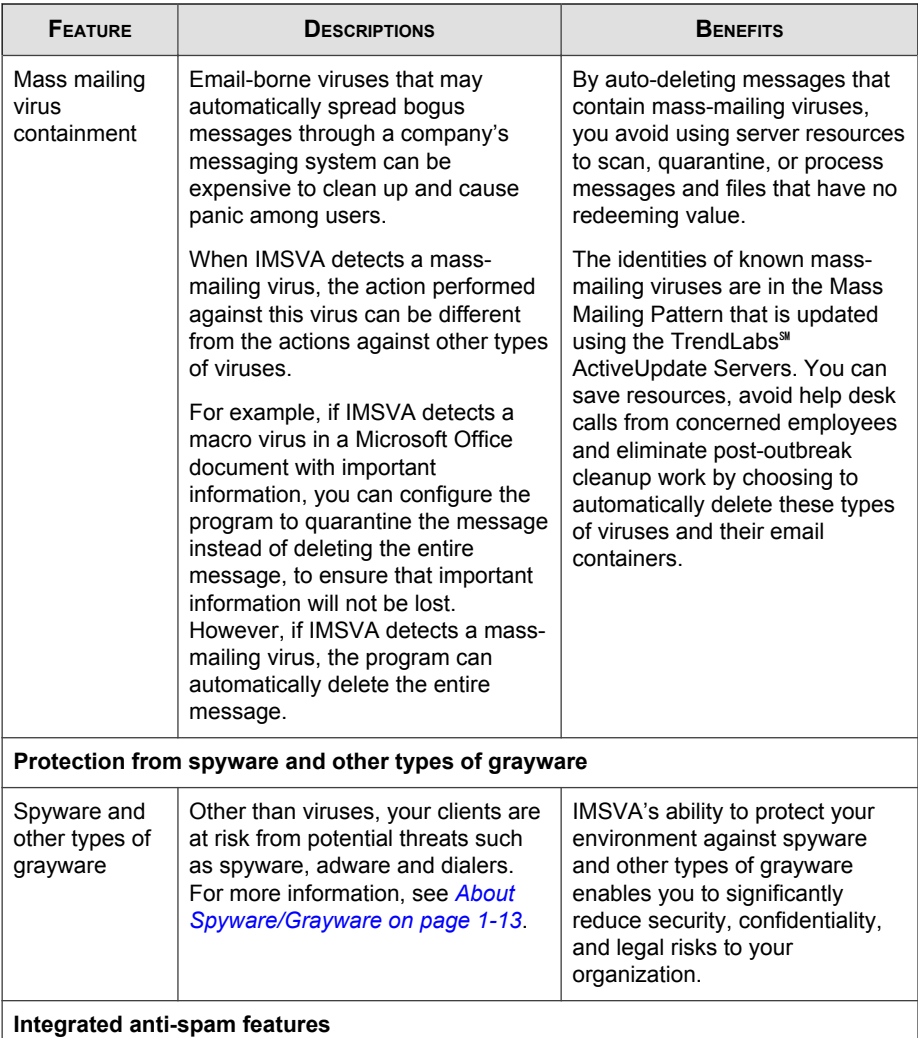

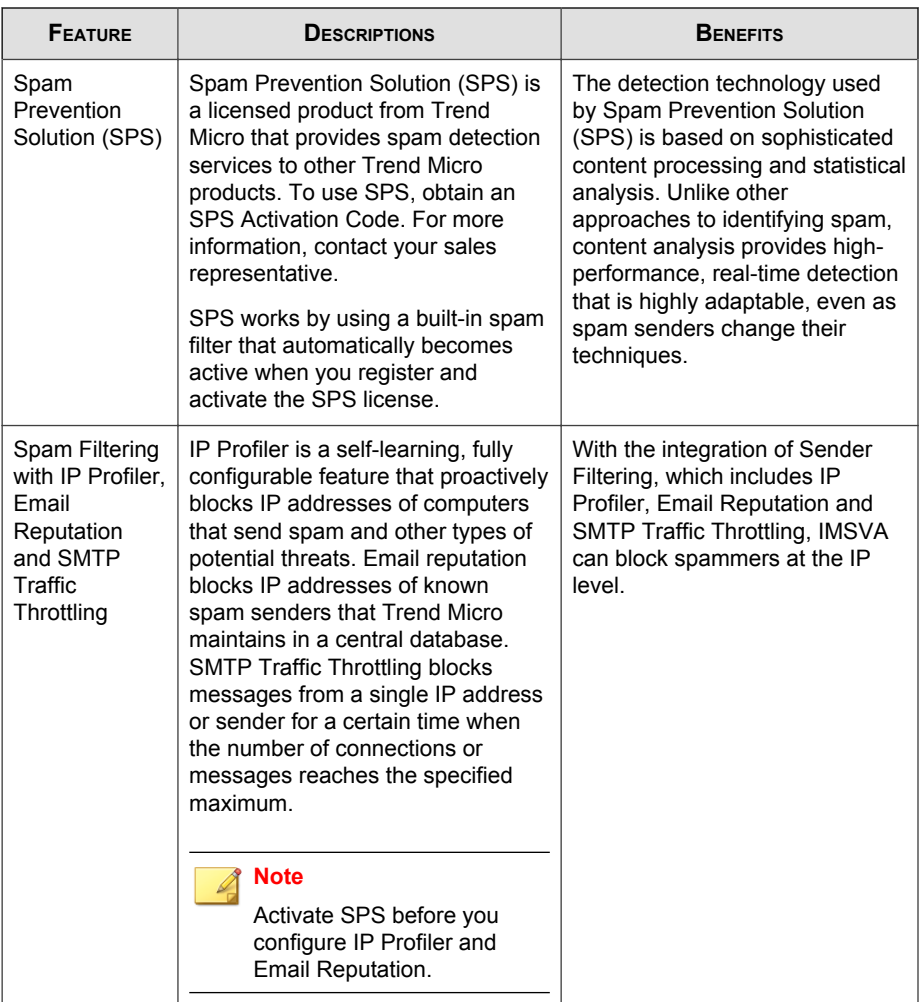

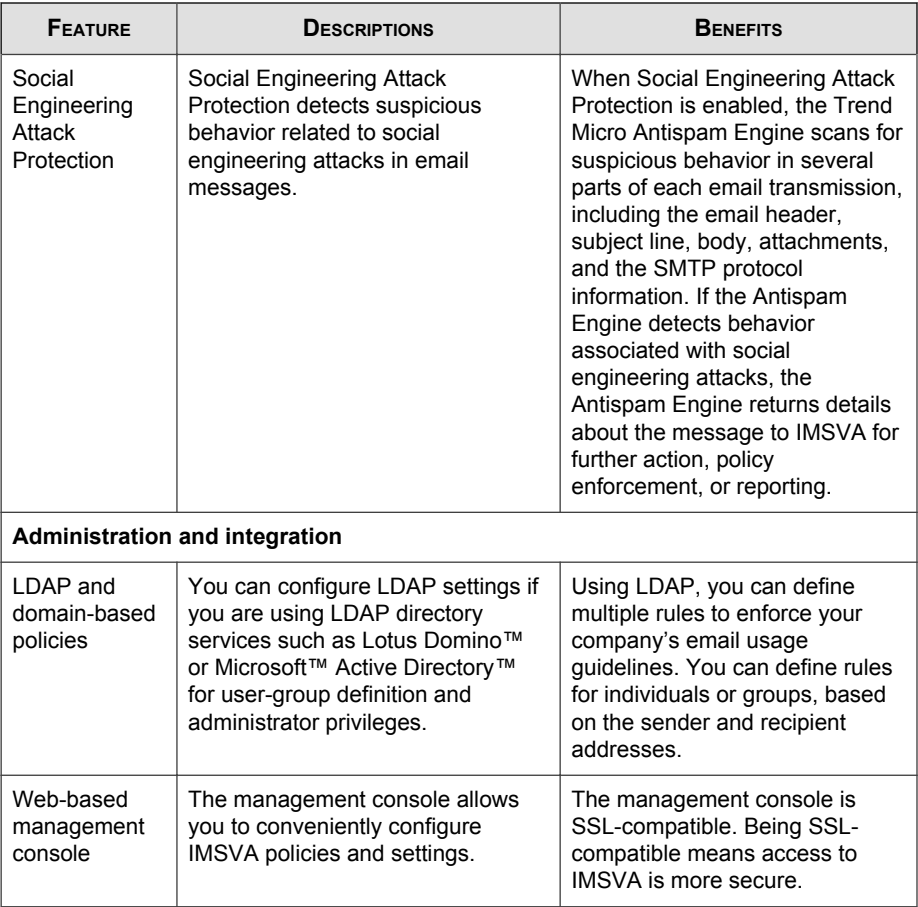

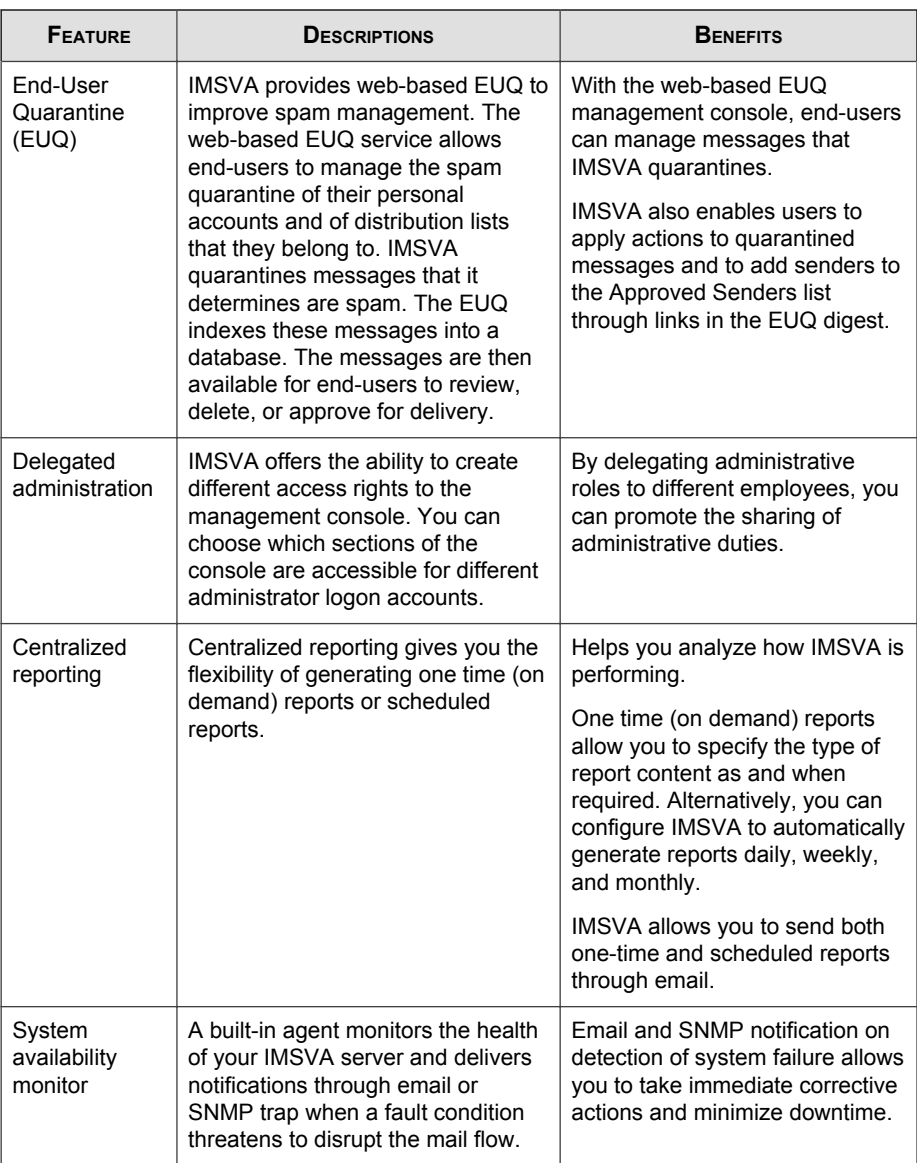

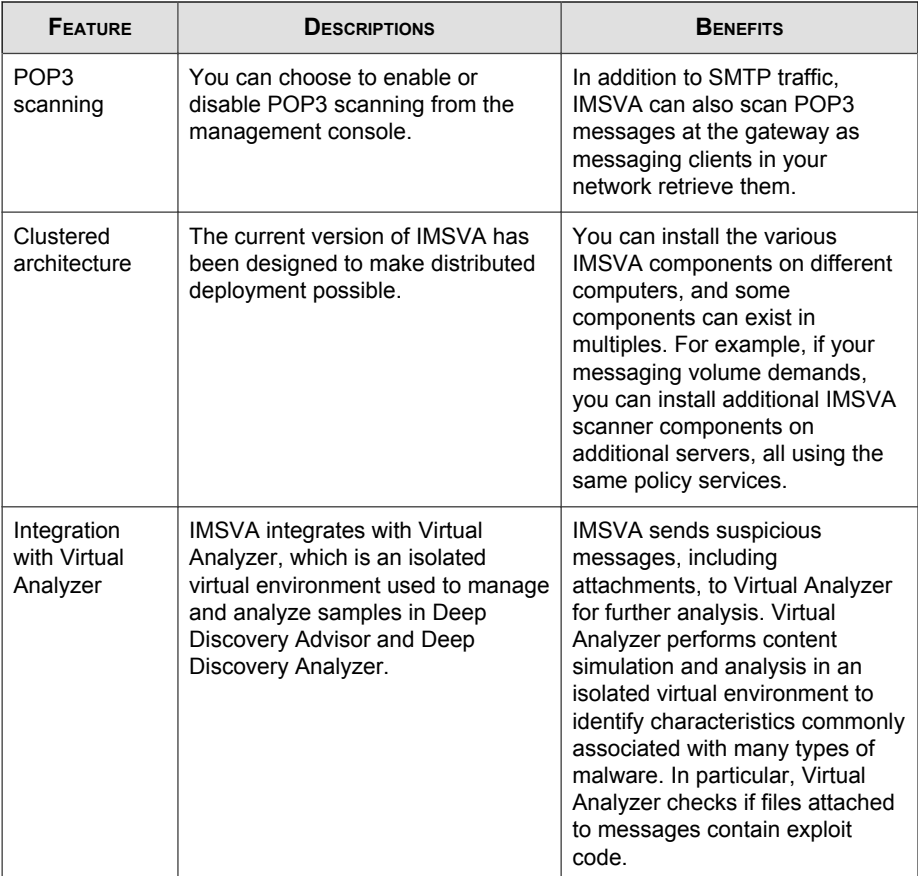

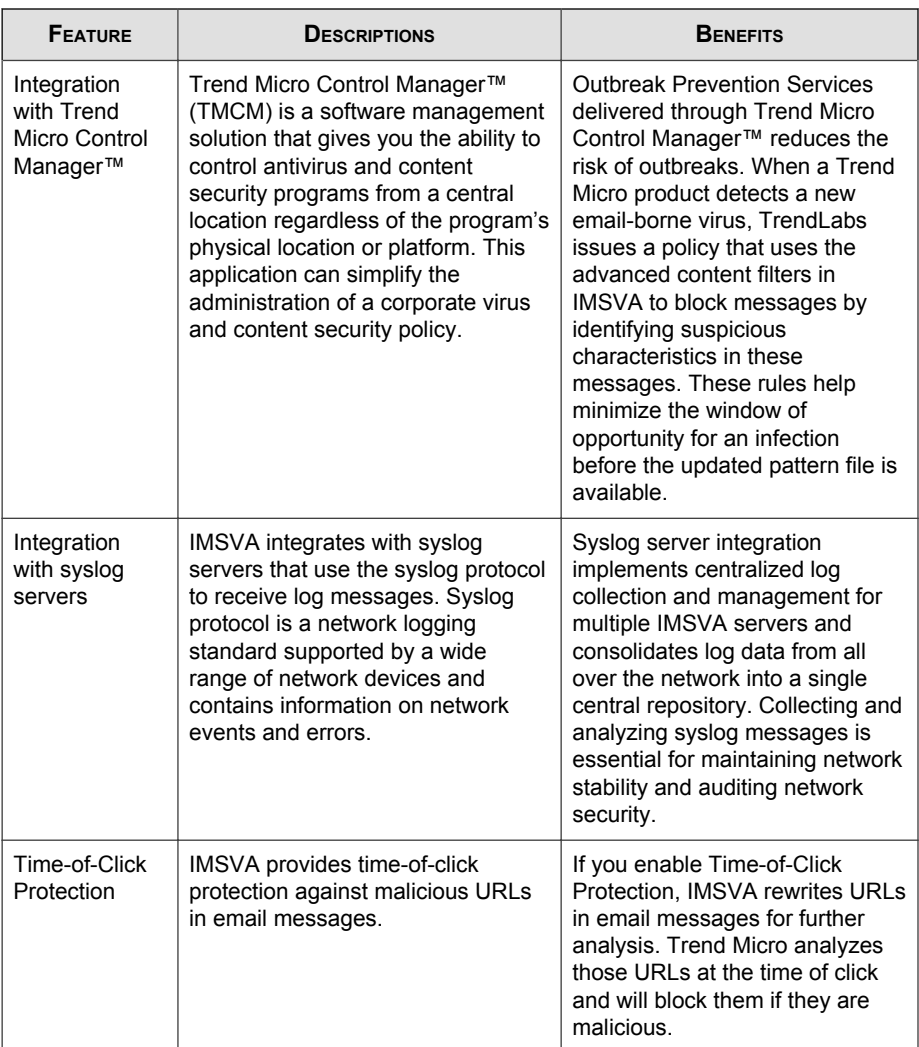

# <span id="page-28-0"></span>**About Cloud Pre-Filter**

Cloud Pre-Filter is a cloud security solution that integrates with IMSVA to provide proactive protection in the cloud with the privacy and control of an on-premise, virtual appliance.

Cloud Pre-Filter reduces inbound email volume up to 90% by blocking spam and malware outside your network. Cloud Pre-Filter is integrated with IMSVA at the gateway allowing flexible control over sensitive information. And local quarantines ensure your email stays private. No email is stored in the cloud. With Cloud Pre-Filter, you can reduce complexity and overhead to realize significant cost savings.

# **About Email Encryption**

Trend Micro Email Encryption provides IMSVA with the ability to perform encryption and decryption of email. With Email Encryption, IMSVA has the ability to encrypt and decrypt email regardless of the email client or platform from which it originated. The encryption and decryption of email on Trend Micro Email Encryption is controlled by a Policy Manager that enables an administrator to configure policies based on various parameters, such as sender and recipient email addresses, keywords or where the email (or attachments) contain credit card numbers. Trend Micro Email Encryption presents itself as a simple mail transfer protocol (SMTP) interface and delivers email out over SMTP to a configured outbound mail transport agent (MTA). This enables easy integration with other email server-based products, be them content scanners, mail servers or archiving solutions.

# **About Spyware/Grayware**

Your clients are at risk from potential threats other than viruses/malware. Grayware can negatively affect the performance of the computers on your network and introduce significant security, confidentiality, and legal risks to your organization.

<span id="page-29-0"></span>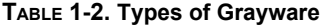

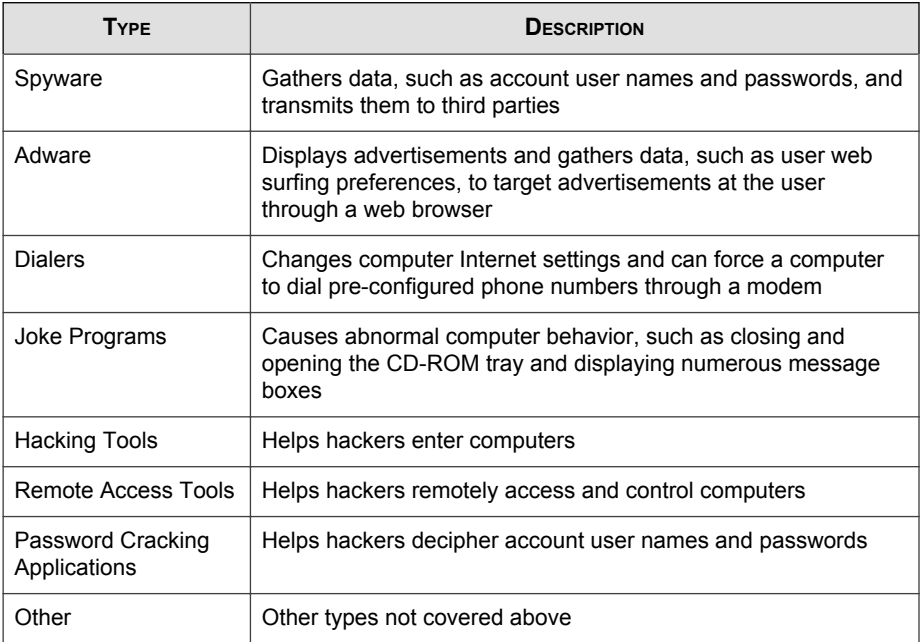

## **How Spyware/Grayware Gets into Your Network**

Spyware/grayware often gets into a corporate network when users download legitimate software that has grayware applications included in the installation package.

Most software programs include an End User License Agreement (EULA), which the user has to accept before downloading. Often the EULA does include information about the application and its intended use to collect personal data; however, users often overlook this information or do not understand the legal jargon.

# **Potential Risks and Threats**

The existence of spyware/grayware on your network has the potential to introduce the following:

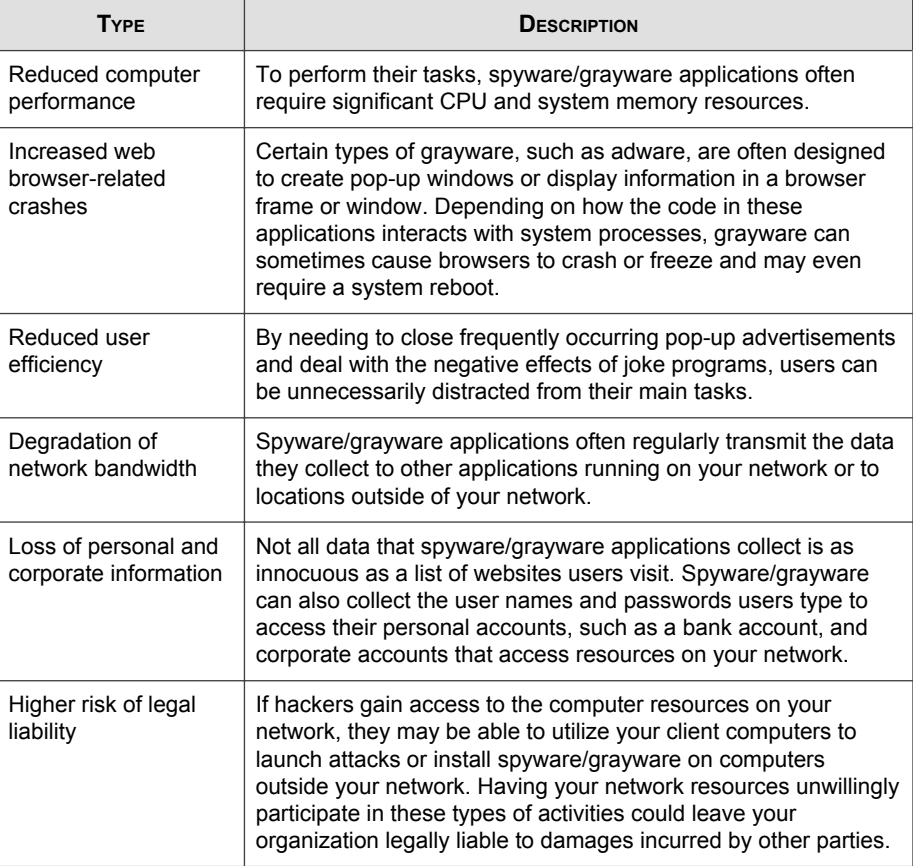

#### <span id="page-30-0"></span>**TABLE 1-3. Types of Risks**

# **About Web Reputation Services**

Trend Micro web reputation technology helps break the infection chain by assigning websites a "reputation" based on an assessment of the trustworthiness of an URL, derived from an analysis of the domain. Web reputation protects against web-based threats including zero-day attacks, before they reach the network. Trend Micro web

<span id="page-31-0"></span>reputation technology tracks the lifecycle of hundreds of millions of web domains, extending proven Trend Micro anti-spam protection to the Internet.

# **About Email Reputation**

Trend Micro designed Email reputation to identify and block spam before it enters a computer network by routing Internet Protocol (IP) addresses of incoming mail connections to Trend Micro Smart Protection Network for verification against an extensive Reputation Database.

#### **Types of Email Reputation**

There are two types of Email reputation: *Standard on page 1-16* and *[Advanced on page](#page-32-0)* [1-17](#page-32-0).

#### **Email Reputation: Standard**

This service helps block spam by validating requested IP addresses against the Trend Micro reputation database, powered by the Trend Micro Smart Protection Network. This ever-expanding database currently contains over 1 billion IP addresses with reputation ratings based on spamming activity. Trend Micro spam investigators continuously review and update these ratings to ensure accuracy.

Email reputation: Standard is a DNS single-query-based service. Your designated email server makes a DNS query to the standard reputation database server whenever an incoming email message is received from an unknown host. If the host is listed in the standard reputation database, Email reputation reports that email message as spam.

Tip

Trend Micro recommends that you configure IMSVA to block, not receive, any email messages from an IP address that is included on the standard reputation database.

#### <span id="page-32-0"></span>**Email Reputation: Advanced**

Email reputation: Advanced identifies and stops sources of spam while they are in the process of sending millions of messages.

This is a dynamic, real-time antispam solution. To provide this service, Trend Micro continuously monitors network and traffic patterns and immediately updates the dynamic reputation database as new spam sources emerge, often within minutes of the first sign of spam. As evidence of spam activity ceases, the dynamic reputation database is updated accordingly.

Like Email reputation: Standard, Email reputation: Advanced is a DNS query-based service, but two queries can be made to two different databases: the standard reputation database and the dynamic reputation database (a database updated dynamically in real time). These two databases have distinct entries (no overlapping IP addresses), allowing Trend Micro to maintain a very efficient and effective database that can quickly respond to highly dynamic sources of spam. Email reputation: Advanced has blocked more than 80% of total incoming connections (all were malicious) in customer networks. Results will vary depending on how much of your incoming email stream is spam. The more spam you receive, the higher the percentage of blocked connections you will see.

#### **How Email Reputation Technology Works**

Trend Micro Email reputation technology is a Domain Name Service (DNS) querybased service. The following process takes place after IMSVA receives a connection request from a sending mail server:

- 1. IMSVA records the IP address of the computer requesting the connection.
- 2. IMSVA forwards the IP address to the Trend Micro Email reputation DNS servers and queries the Reputation Database. If the IP address had already been reported as a source of spam, a record of the address will already exist in the database at the time of the query.
- 3. If a record exists, Email reputation instructs IMSVA to permanently or temporarily block the connection request. The decision to block the request depends on the type of spam source, its history, current activity level, and other observed parameters.

<span id="page-33-0"></span>The figure below illustrates how Email reputation works.

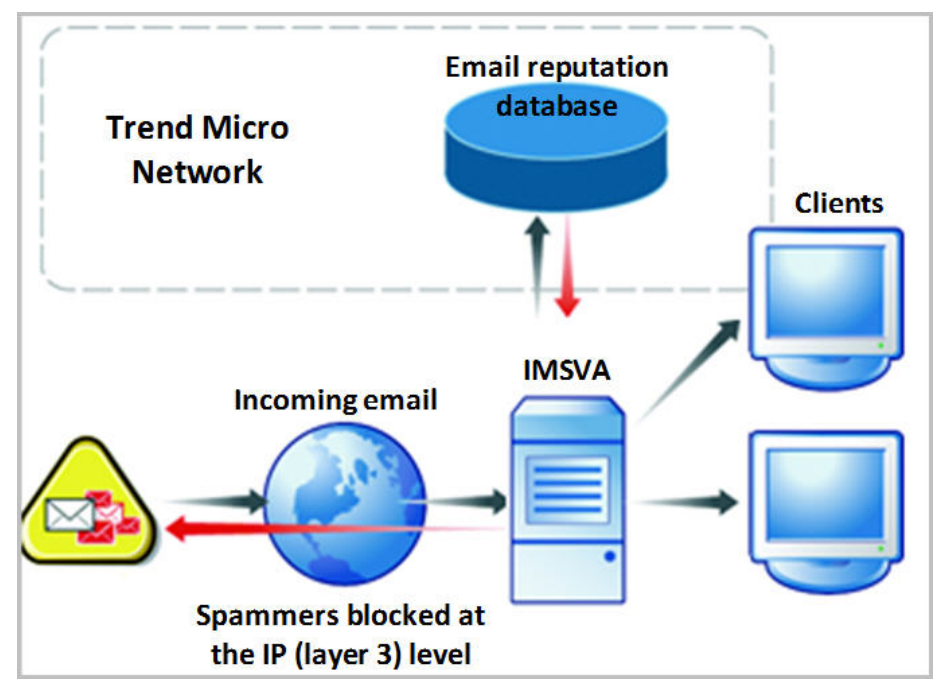

**FIGURE 1-1. How Email reputation works**

For more information on the operation of Trend Micro Email reputation, visit [https://](https://ers.trendmicro.com/) [ers.trendmicro.com/](https://ers.trendmicro.com/).

# **About Trend Micro Control Manager**

Trend Micro<sup>™</sup> Control Manager<sup>™</sup> is a software management solution that gives you the ability to control antivirus and content security programs from a central locationregardless of the program's physical location or platform. This application can simplify the administration of a corporate virus/malware and content security policy.

- <span id="page-34-0"></span>Control Manager server: The Control Manager server is the machine upon which the Control Manager application is installed. The web-based Control Manager management console is hosted from this server.
- Agent: The agent is an application installed on a managed product that allows Control Manager to manage the product. The agent receives commands from the Control Manager server, and then applies them to the managed product. The agent collects logs from the product, and sends them to Control Manager.
- **Entity:** An entity is a representation of a managed product on the Product Directory link. Each entity has an icon in the directory tree. The directory tree displays all managed entities residing on the Control Manager console.

# **Control Manager Support**

The following table shows a list of Control Manager features that IMSVA supports.

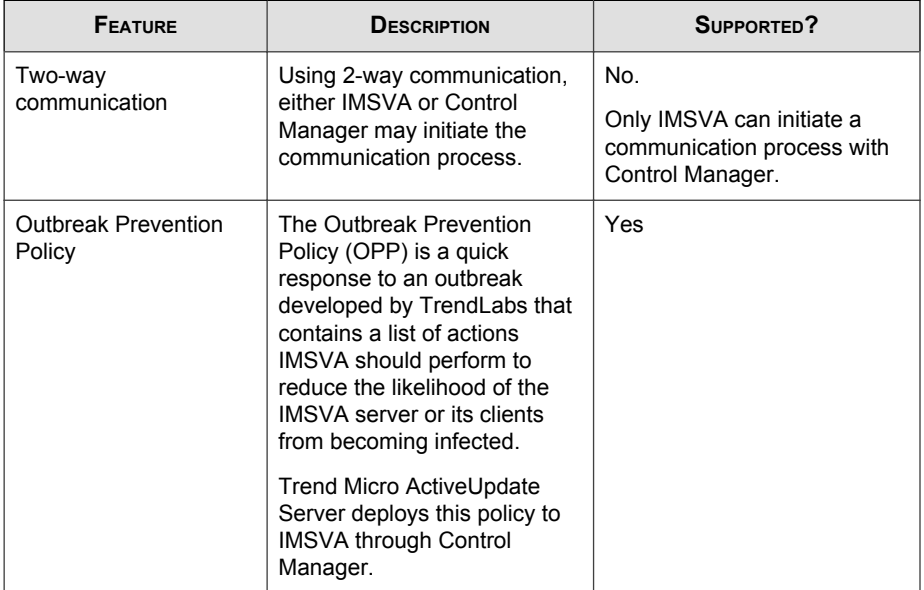

#### **TABLE 1-4. Supported Control Manager Features**

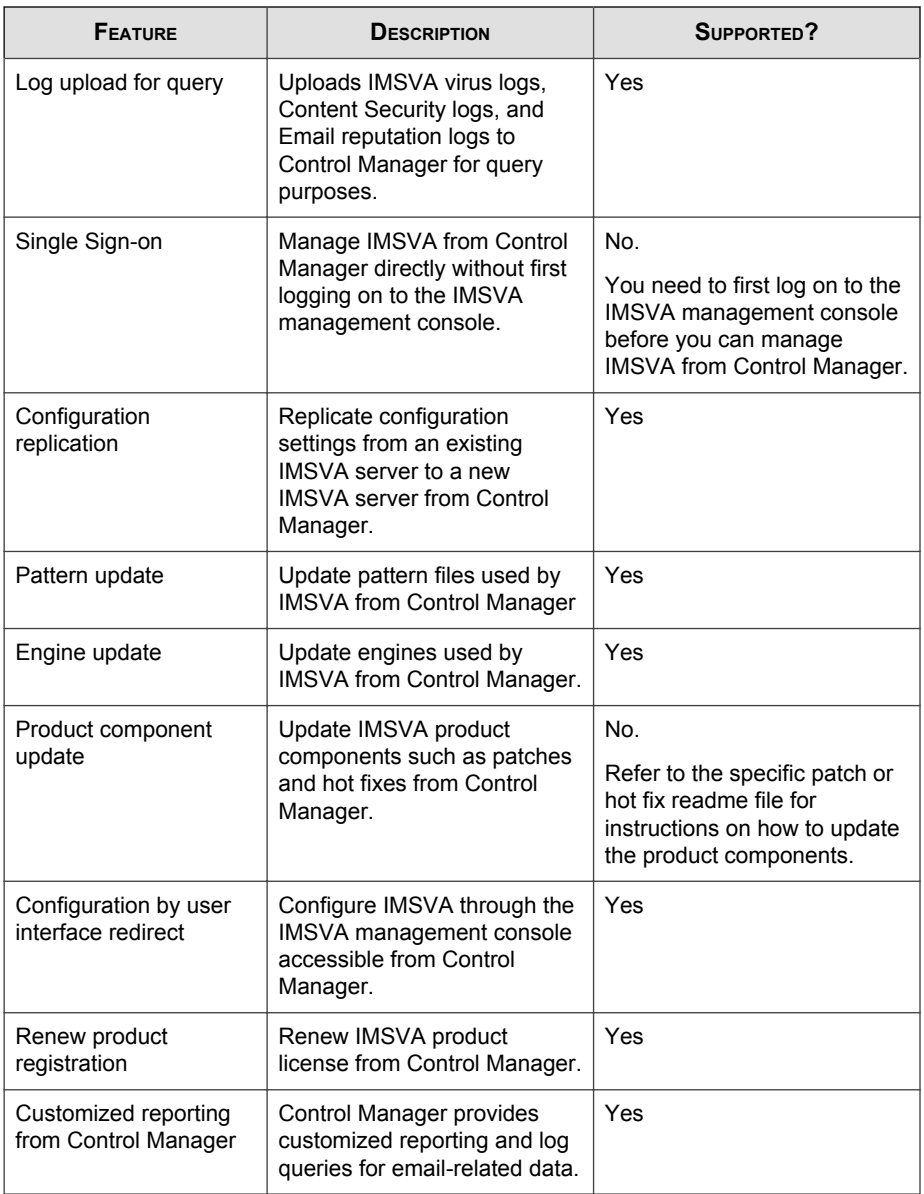
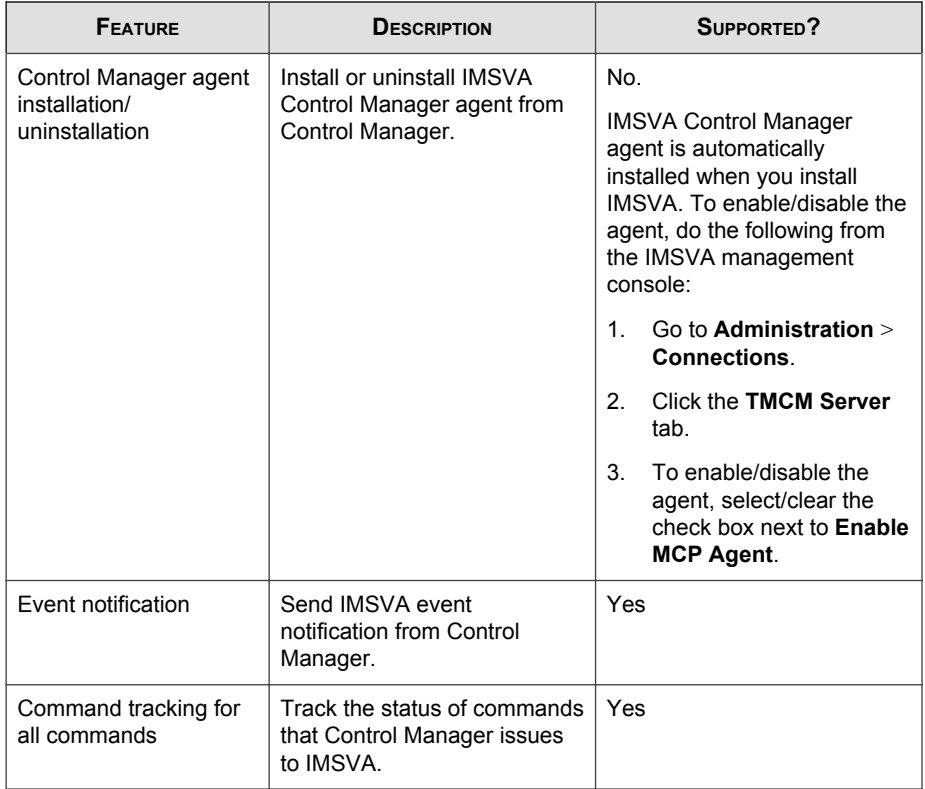

# **About Graymail Scanning**

Graymail refers to solicited bulk email messages that are not spam. IMSVA detects marketing messages and newsletters and social network notifications as graymail. IMSVA identifies graymail messages in two ways:

- Email Reputation Services scoring the source IP address
- Trend Micro Anti-Spam Engine identifying message content

Note

Note that while IMSVA detects these kinds of email messages, these messages are not tagged as spam.

Administrators define the rule criteria to take an action on those email messages. Every graymail message rule has an exception list containing address objects that bypass message filtering. An address object is a single IP address or address range (IPv4 or IPv6), or the Classless Inter-Domain Routing (CIDR) block.

Administrators have several options to understand graymail message traffic in the network. Reports illustrate the highest senders and recipients of graymail messages from external or internal sources. Administrators can also query detailed log information or view the email quarantine and release messages identified as permitted graymail messages when necessary.

The graymail exception list can be exported and imported.

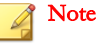

Ensure that IMSVA can query external DNS servers for graymail scanning. If you change any DNS server settings, restart the scanner server to load the new settings.

## **About Command & Control (C&C) Contact Alert Services**

Trend Micro Command & Control (C&C) Contact Alert Services provides IMSVA with enhanced detection and alert capabilities to mitigate the damage caused by advanced persistent threats and targeted attacks. It leverages the Global Intelligence list compiled, tested, and rated by the Trend Micro Smart Protection Network to detect callback addresses.

With C&C Contact Alert Services, IMSVA has the ability to inspect the sender, recipients and reply-to addresses in a message's header, as well as URLs in the message body, to see if any of them matches known C&C objects. Administrators can configure IMSVA to quarantine such messages and send a notification when a message is flagged. IMSVA logs all detected email with C&C objects and the action taken on these messages. IMSVA sends these logs to Control Manager for query purposes.

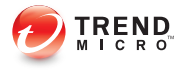

# **Chapter 2**

# **Component Descriptions**

This chapter explains the requirements necessary to manage IMSVA and the various software components the product needs to function.

Topics include:

- [About IMSVA Components on page 2-2](#page-41-0)
- [Cloud Pre-Filter Service Overview on page 2-2](#page-41-0)
- [About Spam Prevention Solution on page 2-3](#page-42-0)
- [About Sender Filtering on page 2-3](#page-42-0)
- [About Email Reputation on page 1-16](#page-31-0)
- [About End-User Quarantine \(EUQ\) on page 2-5](#page-44-0)
- [About Centralized Reporting on page 2-6](#page-45-0)

## <span id="page-41-0"></span>**About IMSVA Components**

The new architecture of IMSVA separates the product into distinct components that each perform a particular task in message processing. The following sections provide an overview of each component.

## **Cloud Pre-Filter Service Overview**

Cloud Pre-Filter service is a managed email security service powered by the Trend Micro Email Security Platform. By routing your inbound messages through the service, you protect your domains against spam, phishing, malware, and other messaging threats before the threats reach your network.

#### **Sender Filtering**

By approving senders, Cloud Pre-Filter Service subscribers automatically allow messages from trusted mail servers or email addresses. Messages from approved senders are not checked for spam or source reputation. Messages from approved senders are scanned for viruses.

By blocking senders, subscribers automatically block messages from untrusted sources.

### **Reputation-Based Source Filtering**

With Trend Micro Email Reputation, Cloud Pre-Filter service verifies email sources against dynamic and self-updating reputation databases to block messages from the latest botnets and other IP addresses controlled by spammers, phishers, and malware distributors.

#### **Virus and Spam Protection**

With Trend Micro antivirus technology, Cloud Pre-Filter Service protects against infectious messages from mass-mailing worms or manually crafted messages that contain Trojans, spyware, or other malicious code.

<span id="page-42-0"></span>Cloud Pre-Filter Service checks messages for spam characteristics to effectively reduce the volume of unsolicited messages.

## **About Spam Prevention Solution**

Spam Prevention Solution (SPS) is a licensed product from Trend Micro that provides spam-detection services to other Trend Micro products. The SPS license is included in the Trend Micro Antivirus and Content Filter license. For more information, contact to your sales representative.

#### **Spam Prevention Solution Technology**

SPS uses detection technology based on sophisticated content processing and statistical analysis. Unlike other approaches to identifying spam, content analysis provides high performance, real-time detection that is highly adaptable, even as spammers change their techniques.

#### **Using Spam Prevention Solution**

SPS works through a built-in spam filter that automatically becomes active when you register and activate the **Spam Prevention Solution** license.

## **About Sender Filtering**

IMSVA includes optional Sender Filtering, which consists of three parts:

#### IP Profiler

Allows you to configure threshold settings used to analyze email traffic. When traffic from an IP address violates the settings, IP Profiler adds the IP address of the sender to its database and then blocks incoming connections from the IP address.

IP profiler detects any of these four potential Internet threats:

Spam: Email messages with unwanted advertising content.

- **Viruses:** Various virus threats, including Trojan programs.
- Directory Harvest Attack (DHA): A method used by spammers to collect valid email addresses by generating random email addresses using a combination of random email names with valid domain names. Emails are then sent to these generated email addresses. If an email message is delivered, the email address is determined to be genuine and thus added to the spam databases.
- **Bounced Mail:** An attack that uses your mail server to generate email messages that have the target's email domain in the "From" field. Fictitious addresses send email messages and when they return, they flood the target's mail server.

#### Email Reputation

Blocks email from known spam senders at the IP-level.

#### SMTP Traffic Throttling

Blocks messages from a single IP address or sender for certain time when the number of connections or messages reaches the specified maximum.

#### **How IP Profiler Works**

IP Profiler proactively identifies IP addresses of computers that send email messages containing threats mentioned in the section [About Sender Filtering on page 2-3](#page-42-0). You can customize several criteria that determine when IMSVA starts taking a specified action on an IP address. The criteria differ depending on the potential threat, but commonly include a duration during which IMSVA monitors the IP address and a threshold.

The following process takes place after IMSVA receives a connection request from a sending mail server:

- 1. FoxProxy queries the IP Profiler's DNS server to see if the IP address is on the blocked list.
- 2. If the IP address is on the blocked list, IMSVA denies the connection request.

If the IP address is not on the blocked list, IMSVA analyzes the email traffic according to the threshold criteria you specify for IP Profiler.

<span id="page-44-0"></span>3. If the email traffic violates the criteria, IMSVA adds the sender IP address to the blocked list.

#### **How SMTP Traffic Throttling Works**

SMTP Traffic Throttling identifies IP addresses or sender addresses that deliver connection requests or email messages too frequently and blocks these addresses if they trigger specific rules. You can customize IP-based and sender-based throttling rules to monitor behaviors of all IP addresses and senders and take actions on them if necessary. The rule criteria include the duration to monitor, maximum number of connections or messages allowed, and block duration. The difference is that sender-based throttling does not allow you to specify the maximum number of connections while IP-based throttling does.

The following process takes place after IMSVA receives a connection request from a sending mail server or a sender:

- 1. SMTP Traffic Throttling records the number of connections from this IP address in the specified duration to monitor.
- 2. SMTP Traffic Throttling records the number of email messages from this IP address in the specified duration to monitor.
- 3. SMTP Traffic Throttling records the number of email messages from this sender in the specified duration to monitor.
- 4. When the number of connections or messages from this IP address reaches the threshold you set, SMTP Traffic Throttling will add this IP address to the Blocked List and block subsequent connections or messages from this IP address temporarily.
- 5. When the number of messages from this sender reaches the threshold you set, SMTP Traffic Throttling will add this sender to the Blocked List and block subsequent messages from this sender temporarily.

## **About End-User Quarantine (EUQ)**

IMSVA provides web-based EUQ to improve spam management. The Web-based EUQ service allows end users to manage their own spam quarantine. Messages that <span id="page-45-0"></span>Spam Prevention Solution (licensed separately from IMSVA), or administrator-created content filters, determine to be spam, are placed into quarantine. These messages are indexed into a database by the EUQ agent and are then available for end users to review and delete or approve for delivery.

## **About Centralized Reporting**

**2-6**

To help you analyze how IMSVA is performing, use the centralized reporting feature. You can configure one time (on demand) reports or automatically generate reports (daily, weekly, and monthly). IMSVA allows you to send both one-time and scheduled reports through email.

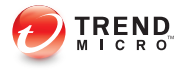

# **Chapter 3**

# **Planning for Deployment**

This chapter explains how to plan for IMSVA deployment. For instructions on performing initial configuration, see the Administrator's Guide.

Topics include:

- [Deployment Checklist on page 3-2](#page-47-0)
- [Network Topology Considerations on page 3-4](#page-49-0)
- [About Device Roles on page 3-13](#page-58-0)
- [About Device Services on page 3-13](#page-58-0)
- [Understanding POP3 Scanning on page 3-15](#page-60-0)
- [Opening the IMSVA Management Console on page 3-16](#page-61-0)
- [Setting Up a Single Parent Device on page 4-21](#page-84-0)
- [Setting Up a Child Device on page 4-39](#page-102-0)
- [Verifying Successful Deployment on page 4-40](#page-103-0)

# <span id="page-47-0"></span>**Deployment Checklist**

The deployment checklist provides step-by-step instructions on the pre-installation and post-installation tasks for deploying IMSVA.

1. Deploy IMSVA with Cloud Pre-Filter

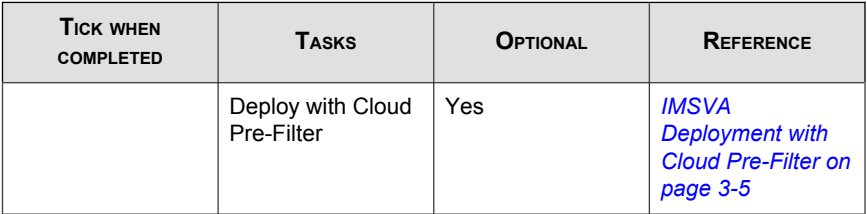

2. Identify the location of IMSVA

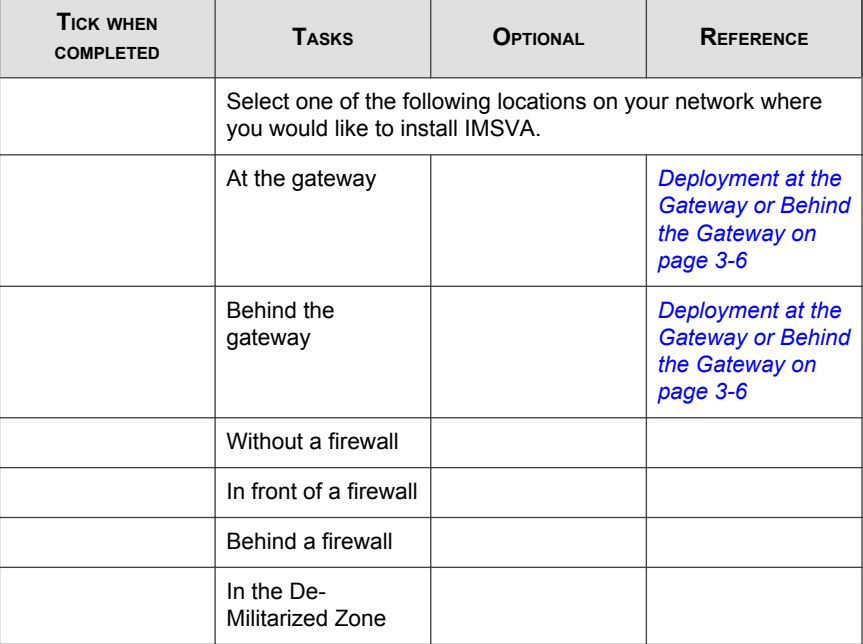

3. Plan the scope

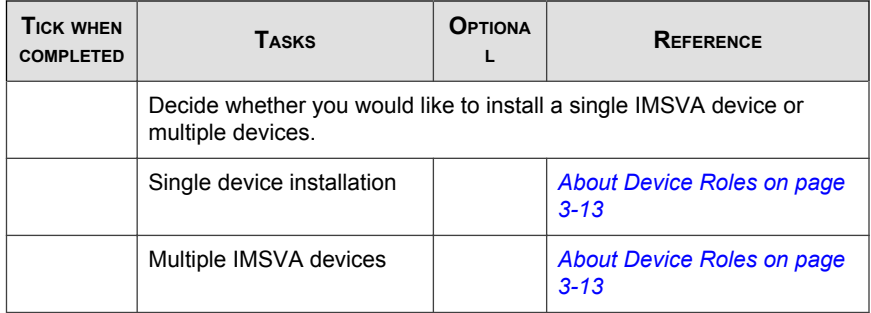

#### 4. Deploy or Upgrade

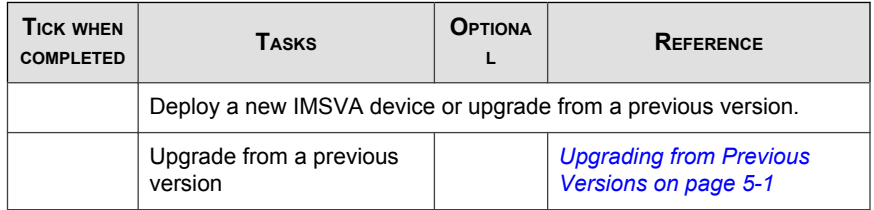

#### 5. Start services

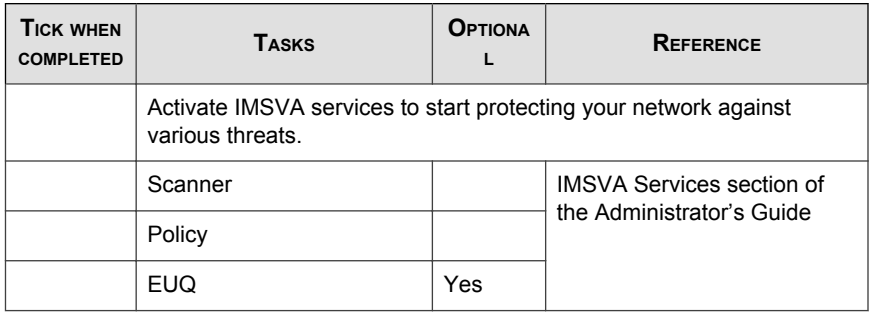

#### 6. Configure other IMSVA settings

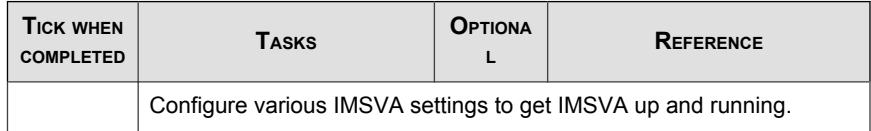

<span id="page-49-0"></span>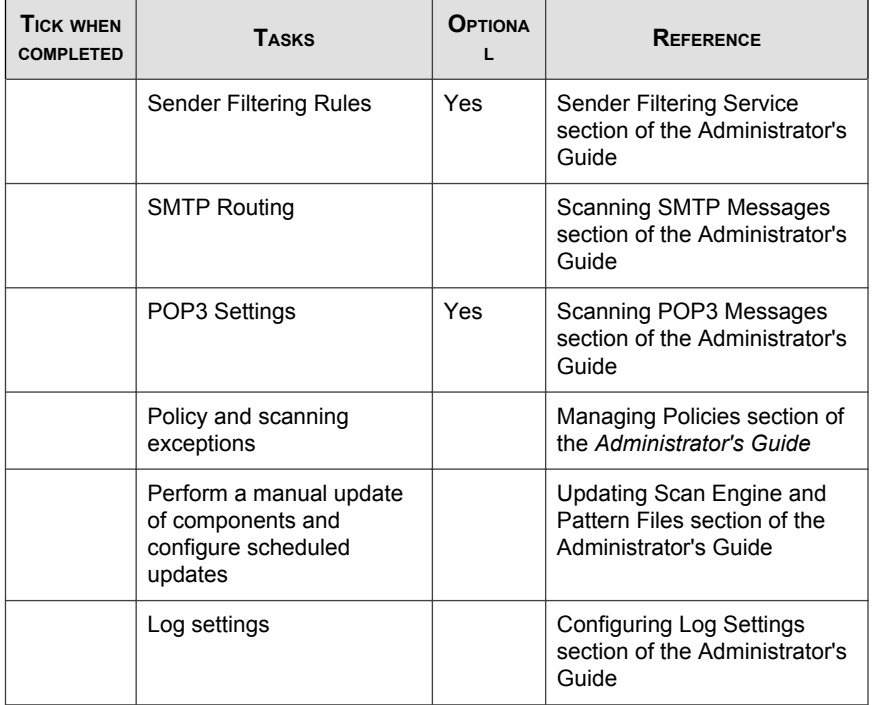

#### 7. Back up IMSVA

**3-4**

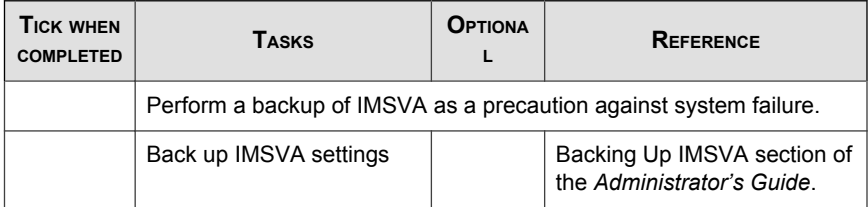

## **Network Topology Considerations**

Decide how you want to use IMSVA in your existing email and network topology. The following are common scenarios for handling SMTP traffic.

#### <span id="page-50-0"></span>**IMSVA Deployment with Cloud Pre-Filter**

Cloud Pre-Filter has no impact on how IMSVA should be deployed.

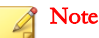

Cloud Pre-Filter uses port 9000 as the web service listening port. This port must be open on the firewall for IMSVA to connect to Cloud Pre-Filter.

However, when adding Cloud Pre-Filter policies you must change the MX records, of the domain specified in the policy, to that of the Cloud Pre-Filter inbound addresses. The address is provided on the bottom of Cloud Pre-Filter Policy List screen. Click Cloud Pre-Filter in the IMSVA management console to display the Cloud Pre-Filter Policy List screen.

Tip

Trend Micro recommends adding IMSVA's address to the domain's MX records, and placing IMSVA at a lower priority than Cloud Pre-Filter. This allows IMSVA to provide email service continuity as a backup to Cloud Pre-Filter.

## <span id="page-51-0"></span>**Deployment at the Gateway or Behind the Gateway**

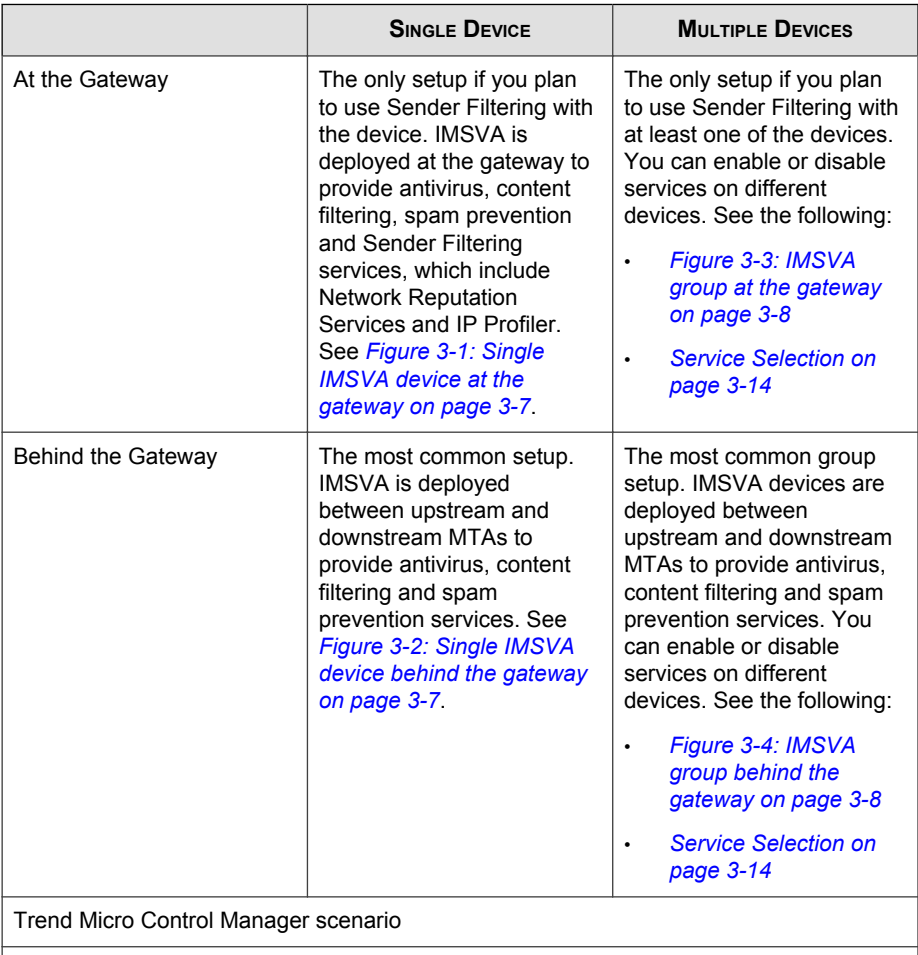

#### **TABLE 3-1. Common scenarios for handling SMTP traffic**

If you have multiple groups, you can use Trend Micro Control Manager (TMCM) to manage the devices.

<span id="page-52-0"></span>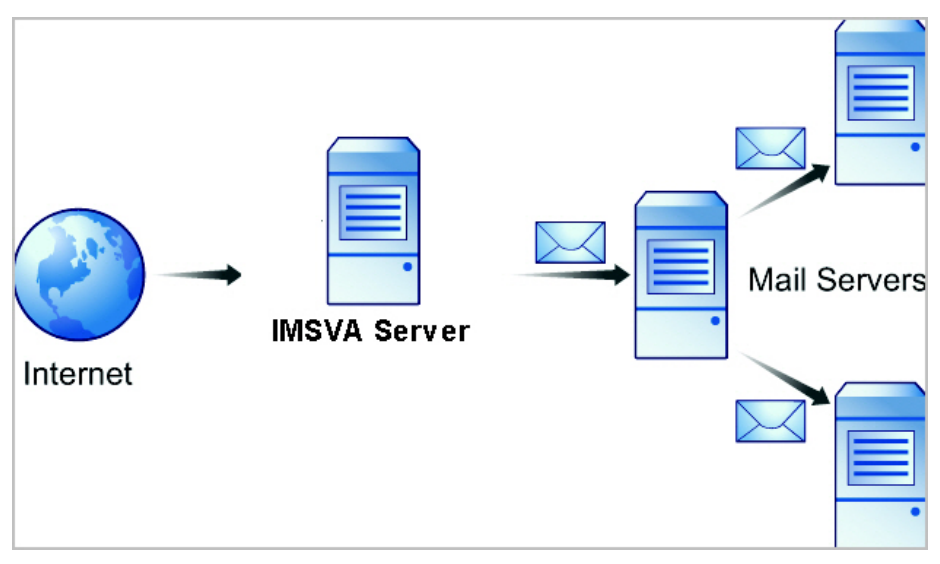

**FIGURE 3-1. Single IMSVA device at the gateway**

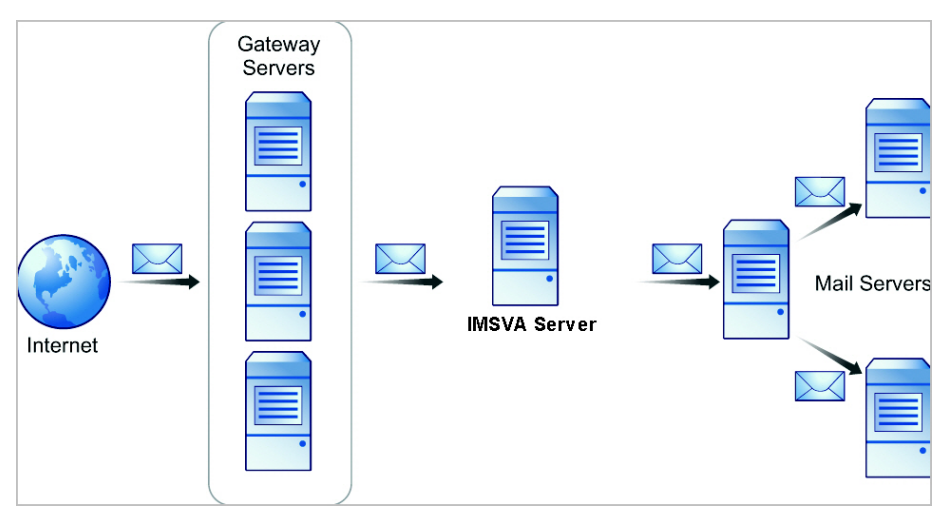

**FIGURE 3-2. Single IMSVA device behind the gateway**

<span id="page-53-0"></span>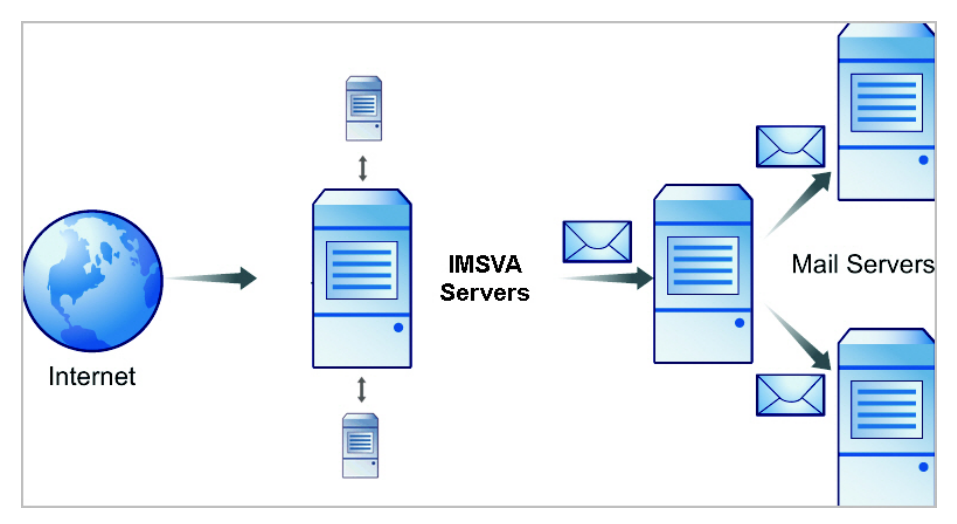

**FIGURE 3-3. IMSVA group at the gateway**

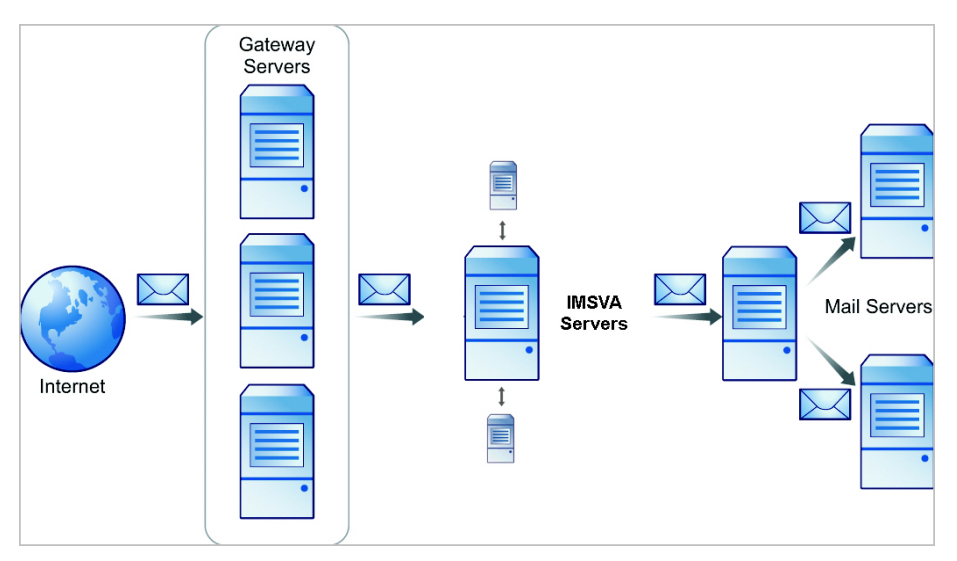

**FIGURE 3-4. IMSVA group behind the gateway**

#### **Installing without a Firewall**

The following figure illustrates how to deploy IMSVA when your network does not have a firewall.

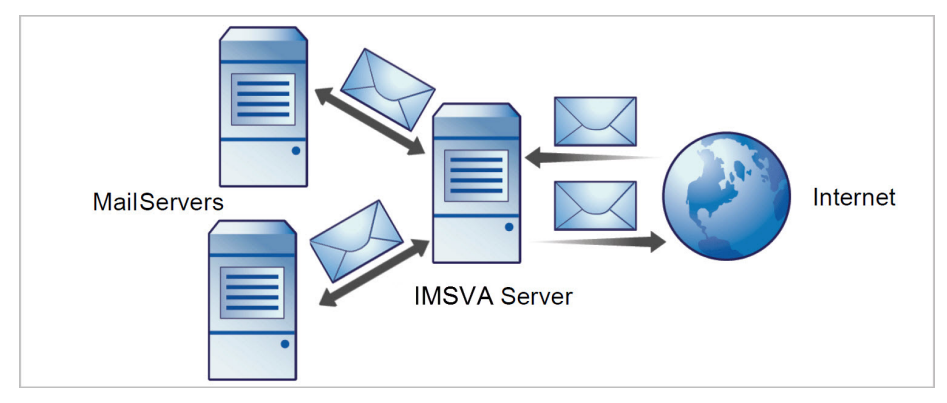

**FIGURE 3-5. Installation topology: no firewall**

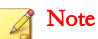

Trend Micro does not recommend installing IMSVA without a firewall. Placing the server hosting IMSVA at the edge of the network may expose it to security threats.

## **Installing in Front of a Firewall**

The following figure illustrates the installation topology when you install IMSVA in front of your firewall.

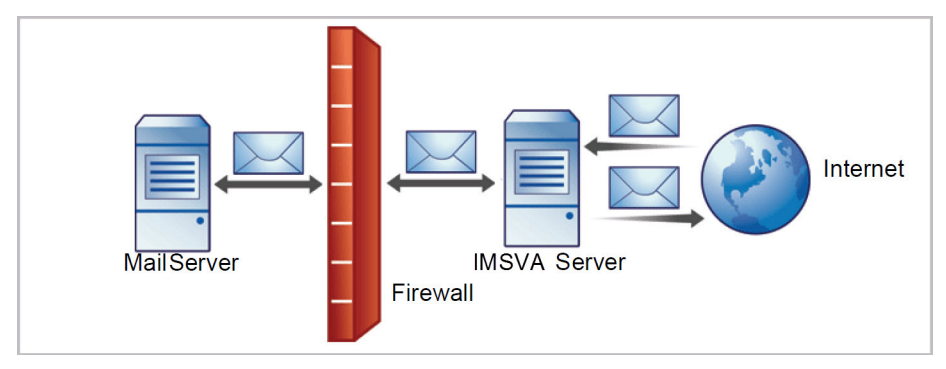

**FIGURE 3-6. Installation topology: in front of the firewall**

#### **Incoming Traffic**

- Configure IMSVA to reference your SMTP server(s) and configure the firewall to permit incoming traffic from the IMSVA server.
- Configure the Relay Control settings to only allow relay for local domains.

### **Outgoing Traffic**

- Configure the firewall (proxy-based) to route all outbound messages to IMSVA.
- Configure IMSVA to allow internal SMTP gateways to relay to any domain through IMSVA.

### Tip

For more information, see the Configuring SMTP Routing section of the IMSVA Administrator's Guide.

### **Installing Behind a Firewall**

The following figure illustrates how to deploy IMSVA behind your firewall.

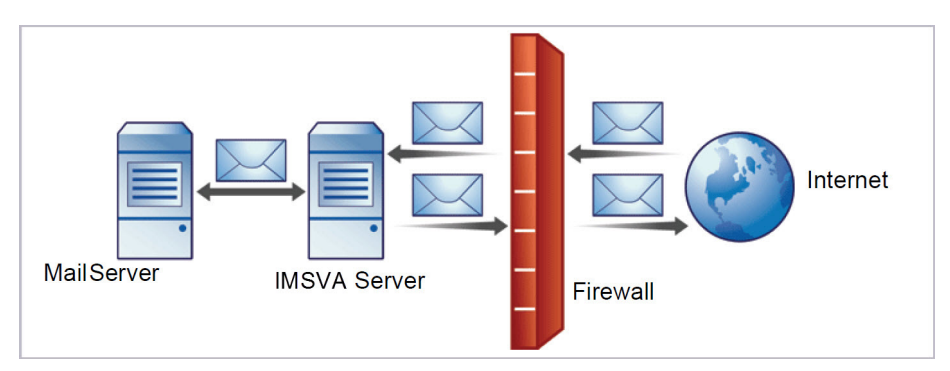

**FIGURE 3-7. Installation scenario: behind a firewall**

### **Incoming Traffic**

- Configure your proxy-based firewall, as follows:
	- Incoming SMTP messages go to IMSVA, and then to the SMTP servers in the domain.
- Configure IMSVA to route messages destined for your local domain(s) to the SMTP gateway or your internal mail server.
- Configure relay restriction to only allow relay for local domain(s).

## **Outgoing Traffic**

- Configure all internal SMTP gateways to send outgoing messages to IMSVA servers.
- If you are replacing your SMTP gateway with IMSVA, configure your internal mail server to send outgoing messages to IMSVA servers.
- Configure IMSVA to route all outgoing messages (to domains other than local), to the firewall, or deliver the messages.

• Configure IMSVA to allow internal SMTP gateways to relay to any domain using IMSVA.

Tip

For more information, see the **Configuring SMTP Routing** section of the *IMSVA* Administrator's Guide.

### **Installing in the De-Militarized Zone**

You can also install IMSVA in the De-Militarized Zone (DMZ).

#### **Incoming Traffic**

- Configure your packet-based firewall.
- Configure IMSVA to route email messages destined for your local domain(s) to the SMTP gateway or your internal mail server.

#### **Outgoing Traffic**

- Configure your internal mail server to route all outgoing messages (destined for domains other than the local domains) to the firewall or deliver them using IMSVA .
- Configure all internal SMTP gateways to forward outgoing mail to IMSVA.
- Configure IMSVA to allow internal SMTP gateways to relay to any domain through IMSVA.

#### Tip

For more information, see the Configuring SMTP Routing section of the IMSVA Administrator's Guide.

## <span id="page-58-0"></span>**About Device Roles**

IMSVA can act as a parent or child device. Parent and child devices compose a group, where the parent provides central management services to the child devices registered to it.

- Parent: Manages child devices. If you are deploying a single IMSVA device, select parent mode during setup so that all IMSVA components are deployed.
- **Child:** Managed by a single parent device and uses all global settings that you configure through the parent device's management console.
- A group refers to a parent device with at least one child device registered to it.

## **About Device Services**

You can enable different kinds of services on IMSVA devices.

Parent-only services:

Admin user interface service (management console): Manages global settings.

Parent and child services:

- Policy service: Manages the rules that you configure.
- Scanner service: Scans email traffic.
- EUQ service: Manages End-User Quarantine, which allows your users to view their messages that IMSVA determined were spam.
- Command Line Interface (CLI) service: Provides access to CLI features.

A child device is functional only when it is registered to a parent.

#### <span id="page-59-0"></span>**Service Selection**

You can enable different types of services on parent and child devices. For example, to increase throughput, add more child devices, enable all their services and allow the child devices to scan traffic and provide EUQ services.

You can deploy IMSVA devices in a parent/child group in either deployment scenario. However, if you enable the scanner service on parent and child devices, you must use the same type of deployment for all devices in a single group. You cannot deploy some child devices at the gateway and others behind the gateway.

In addition to the above SMTP-scanning scenarios, you might want IMSVA to scan POP3 traffic. See *[Understanding POP3 Scanning on page 3-15](#page-60-0)* for more information.

#### **Deployment with Sender Filtering**

The Trend Micro Sender Filtering, which includes IP Profiler, Email Reputation and SMTP Traffic Throttling, blocks connections at the IP level.

To use Sender Filtering, any firewall between IMSVA and the edge of your network must not modify the connecting IP address as Sender Filtering is not compatible with networks using network address translation (NAT). If IMSVA accepts SMTP connections from the same source IP address, for instance, Sender Filtering will not work, as this address would be the same for every received message and the sender filtering software would be unable to determine whether the original initiator of the SMTP session was a known sender of spam.

#### **Understanding Internal Communication Port**

IMSVA supports multiple network interfaces. This means one IMSVA device may have multiple IP addresses. This introduces challenges when devices try to communicate using a unique IP address. IMSVA incorporates the use of an Internal Communication Port to overcome this challenge.

Users must specify one network interface card (NIC) as an Internal Communication Port to identify the IMSVA device during installation.

- <span id="page-60-0"></span>• After installation, users can change the Internal Communication Port on the IMSVA management console through the Configuration Wizard or the command line interface (CLI).
- In a group scenario, parent devices and child devices must use their Internal Communication Port to communicate with each other. When registering a child device to parent device, the user must specify the IP address of the parent device's Internal Communication Port.

## Tip

Trend Micro recommends configuring a host route entry on each IMSVA device of the group to ensure that parent-child communication uses the Internal Communication Port.

IMSVA devices use the Internal Communication Port's IP address to register to Control Manager servers. When users want to configure IMSVA devices from the Control Manager management console, the management console service on the Internal Communication Port needs to be enabled. By default, the management console service is enabled on all ports.

## **Understanding POP3 Scanning**

In addition to SMTP traffic, IMSVA can scan POP3 messages at the gateway as your clients retrieve them. Even if your company does not use POP3 email, your employees might access personal, web-based POP3 email accounts, which can create points of vulnerability on your network if the messages from those accounts are not scanned.

The most common email scanning deployments will use IMSVA to scan SMTP traffic, which it does by default. However, to scan POP3 traffic that your organization might receive from a POP3 server over the Internet, enable POP3 scanning.

With POP3 scanning enabled, IMSVA acts as a proxy, positioned between mail clients and POP3 servers, to scan messages as the clients retrieve them.

To scan POP3 traffic, configure your email clients to connect to the IMSVA server POP3 proxy, which connects to POP3 servers to retrieve and scan messages.

### <span id="page-61-0"></span>**Requirements for POP3 Scanning**

For IMSVA to scan POP3 traffic, a firewall must be installed on the network and configured to block POP3 requests from all computers except IMSVA. This configuration ensures that all POP3 traffic passes through the firewall to IMSVA and that only IMSVA scans the POP3 traffic.

#### Note

If you disable POP3 scanning, your clients cannot receive POP3 mail.

## **Configuring a POP3 Client that Receives Email Through IMSVA**

To configure a POP3 client using a generic POP3 connection, configure the following:

- IP address/Domain name: The IMSVA IP address or domain name
- Port: IMSVA Generic POP3 port
- Account: account\_name#POP3\_Server\_Domain-name

For example: user#10.18.125.168

To configure a POP3 client using dedicated POP3 connections, configure the following:

- IP address: The IMSVA IP address
- Port: The IMSVA dedicated POP3 port
- Account: account\_name

For example: user

# **Opening the IMSVA Management Console**

You can view the IMSVA management console with a web browser from the server where you deployed the program, or remotely across the network.

To view the console in a browser, go to the following URL:

https://{IMSVA}:8445

where {IMSVA} refers to the IP address or Fully Qualified Domain Name.

For example: https://196.168.10.1:8445 or https://IMSVA1:8445

An alternative to using the IP address is to use the target server's fully qualified domain name (FQDN). To view the management console using SSL, type "https://" before the domain name and append the port number after it.

The default logon credentials are as follows:

- Administrator user name: **admin**
- Password: imsva

Type the logon credentials the first time you open the console and click Log on.

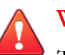

#### WARNING!

To prevent unauthorized changes to your policies, Trend Micro recommends that you set a new logon password immediately after deployment and change the password regularly.

#### Note

If you are using Internet Explorer (IE) to access the management console, IE will block the access and display a popup dialog box indicating that the certificate was issued from a different web address. Simply ignore this message and click **Continue to this website** to proceed.

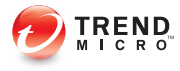

# **Chapter 4**

# **Installing IMSVA 9.1**

This chapter explains how to install IMSVA under different scenarios.

Topics include:

- [System Requirements on page 4-2](#page-65-0)
- [Installing IMSVA on page 4-4](#page-67-0)

# <span id="page-65-0"></span>**System Requirements**

The following table provides the recommended and minimum system requirements for running IMSVA.

| <b>SPECIFICATION</b>    | <b>DESCRIPTION</b>                                                                                                    |  |
|-------------------------|----------------------------------------------------------------------------------------------------|--|
| <b>Operating System</b> | IMSVA provides a self-contained installation that uses a standard<br>CentOS Linux operating system. This dedicated operating system<br>installs with IMSVA to provide a turnkey solution. A separate<br>operating system, such as Linux, Windows, or Solaris, is not<br>required. |  |
|                         | <b>Note</b><br>IMSVA uses a 64-bit operating system. When installing a<br>64-bit OS on ESX/ESXi, you need to enter the BIOS and<br>enable VT (Virtualization Technology).                                                                                                    |  |
| CPU                     | Recommended: 8-core Intel™ Xeon™ processor or<br>$\bullet$<br>equivalent                                                                                                    |  |
|                         | Minimum: dual-core Intel™ Xeon™ processor or equivalent<br>$\bullet$                                                                                                    |  |
| Memory                  | Recommended: 8GB RAM<br>$\bullet$                                                                                                    |  |
|                         | Minimum: 4GB RAM<br>$\bullet$                                                                                                    |  |
| Disk Space              | Recommended: 250GB<br>$\bullet$                                                                                                    |  |
|                         | <b>Note</b>                                                                                                    |  |
|                         | IMSVA automatically partitions the detected disk space<br>based on recommended Linux practices.                                                                                                    |  |
|                         | Minimum: 120GB<br>$\bullet$                                                                                                    |  |
|                         | <b>Note</b>                                                                                                    |  |
|                         | IMSVA automatically partitions the detected disk space<br>based on recommended Linux practices.                                                                                                    |  |

**TABLE 4-1. System Requirements**

**4-2**

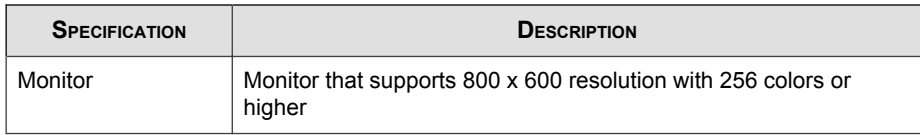

## **Additional Requirements and Tools**

The following table lists the minimum application requirements to access the CLI and management console interfaces and to manage IMSVA with Control Manager.

**TABLE 4-2. Minimum Software Requirements**

| <b>APPLICATION</b>                    | <b>SYSTEM REQUIREMENTS</b>                             | <b>REMARKS</b>                                                                                                    |
|---------------------------------------|--------------------------------------------------------|----------------------------------------------------------------------------------------------------|
| SSH<br>communicatio<br>ns application | SSH protocol version 2                                 | To adequately view the IMSVA<br>CLI through an SSH connection,<br>set the terminal window size to 80<br>columns and 24 rows.                                                                                 |
| VMware™<br><b>ESX</b> server          | VMware ESXi 5.0 Update 3<br>$\bullet$                  | To install IMSVA as virtual<br>machine, install IMSVA on a<br>VMware ESXi 5.0, VMware ESXi<br>5.5 or VMware ESXi 6.0.                                                                                        |
|                                       | VMware ESXi 5.5 Update 2<br>$\bullet$                  |                                                                                                    |
|                                       | VMware ESXi 6.0<br>$\bullet$                           |                                                                                                    |
| Hyper-V                               | Windows Server 2008 R2<br>$\bullet$<br>SP <sub>1</sub> | IMSVA supports Hyper-V on<br>Windows Server 2008 R2 SP1,<br>Windows Server 2012, Windows<br>Server 2012 R2, Microsoft Hyper-<br>V Server 2008 R2 SP1, and<br>Microsoft Hyper-V Server 2012<br>R <sub>2</sub> |
|                                       | Windows Server 2012<br>$\bullet$                       |                                                                                                    |
|                                       | Windows Server 2012 R2<br>$\bullet$                    |                                                                                                    |
|                                       | Microsoft Hyper-V Server<br>٠<br>2008 R2 SP1           |                                                                                                    |
|                                       | Microsoft Hyper-V Server<br>٠<br>2012 R <sub>2</sub>   |                                                                                                    |

<span id="page-67-0"></span>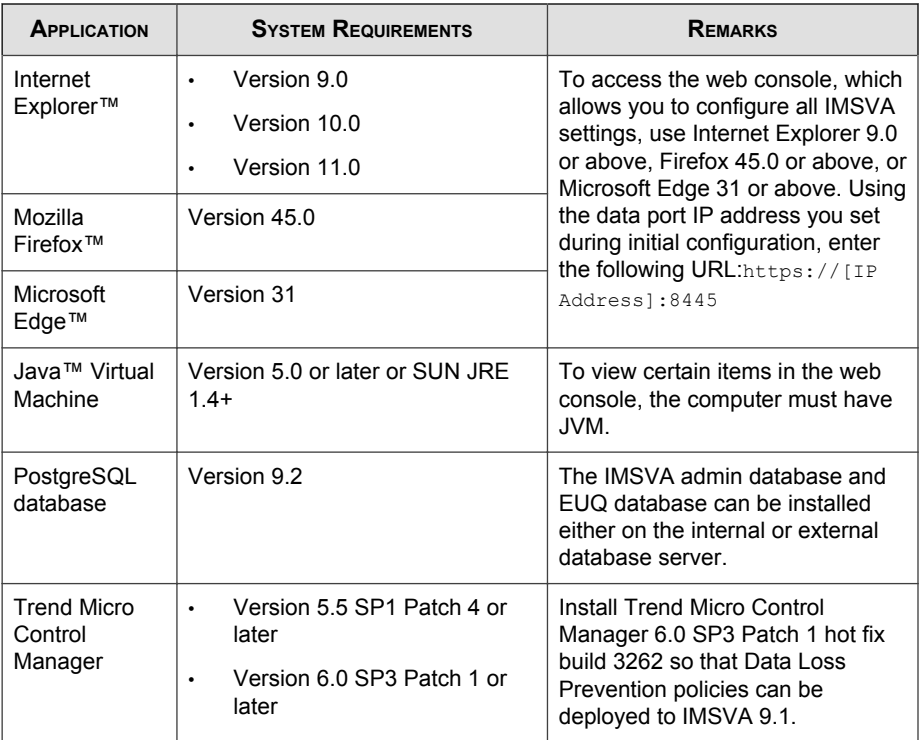

# **Installing IMSVA**

IMSVA 9.1 supports upgrading only from IMSVA 9.0 and migrates existing configuration and policy data during the upgrade.

The IMSVA installation process formats your existing system to install IMSVA. The installation procedure is basically the same for both a Bare Metal and a VMware ESX virtual machine platform. The Bare Metal installation boots off of the IMSVA installation DVD to begin the procedure and the VMware installation requires the creation of a virtual machine before installation.

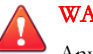

#### WARNING!

Any existing data or partitions are erased during the installation process. Back up any existing data on the system (if any) before installing IMSVA.

#### Procedure

1. Start the IMSVA installation.

For system requirements, see *[System Requirements on page 4-2](#page-65-0)*.

- On a Bare Metal Server
	- a. Make sure the Bare Metal server supports CentOS 6.4 x86\_64.
	- b. Insert the IMSVA Installation DVD into the DVD drive of the desired server.
	- c. Power on the Bare Metal server.
	- On a VMware ESX Virtual Machine
		- a. Create a virtual machine on your VMware ESX server.
		- b. Start the virtual machine.
		- c. Insert the IMSVA Installation DVD into the virtual DVD drive with any one of the following methods.
			- Insert the IMSVA Installation DVD into the physical DVD drive of the ESX server, and then connect the virtual DVD drive of the virtual machine to the physical DVD drive.
			- Connect the virtual DVD drive of the virtual machine to the IMSVA-9.1-xxxx-x86\_64.iso file. The IMSVA-9.1-xxxxx86\_64.iso file is available at:

<http://www.trendmicro.com/download>

d. Restart the virtual machine by clicking  $VM > Send C<sub>trl</sub>+Alt+Del$  on the VMware web console.

For both a VMware ESX Virtual Machine and a Bare Metal Server installation, a page appears displaying the **IMSVA 9.1 Setup Wizard** with the following options:

- Fresh Install or version upgrade: Select this option to install IMSVA onto the new hardware or virtual machine or upgrade the existing IMSVA.
- **System recovery:** Select this option to fix operating system errors and recover administrative passwords.
- System memory test: Select this option to perform memory diagnostic tests.
- Exit installation: Select this option to exit the installation process and to boot from the local disk.

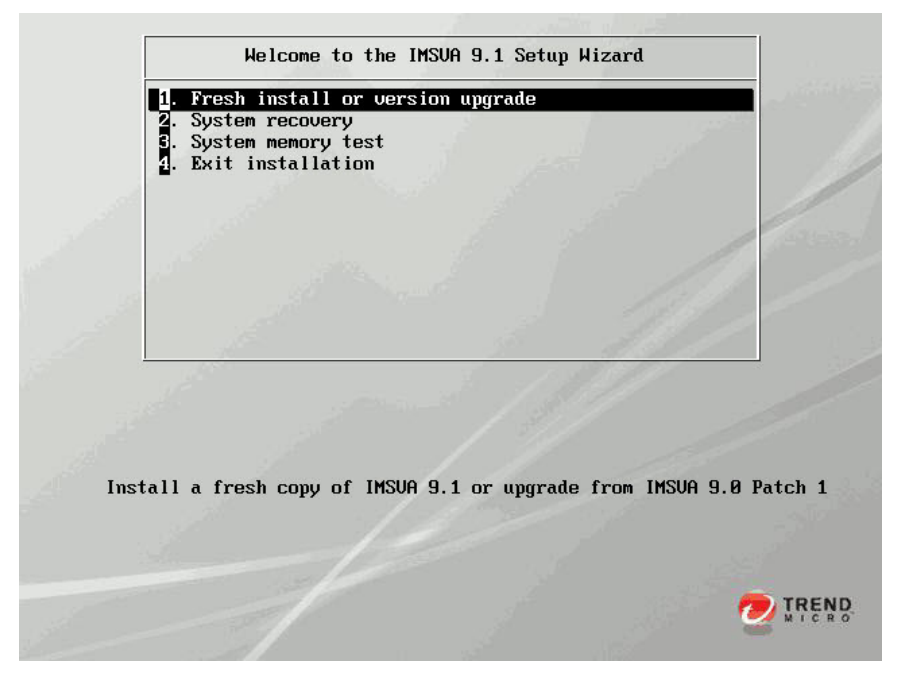

2. Select Fresh install or version upgrade.

The License Agreement page appears.

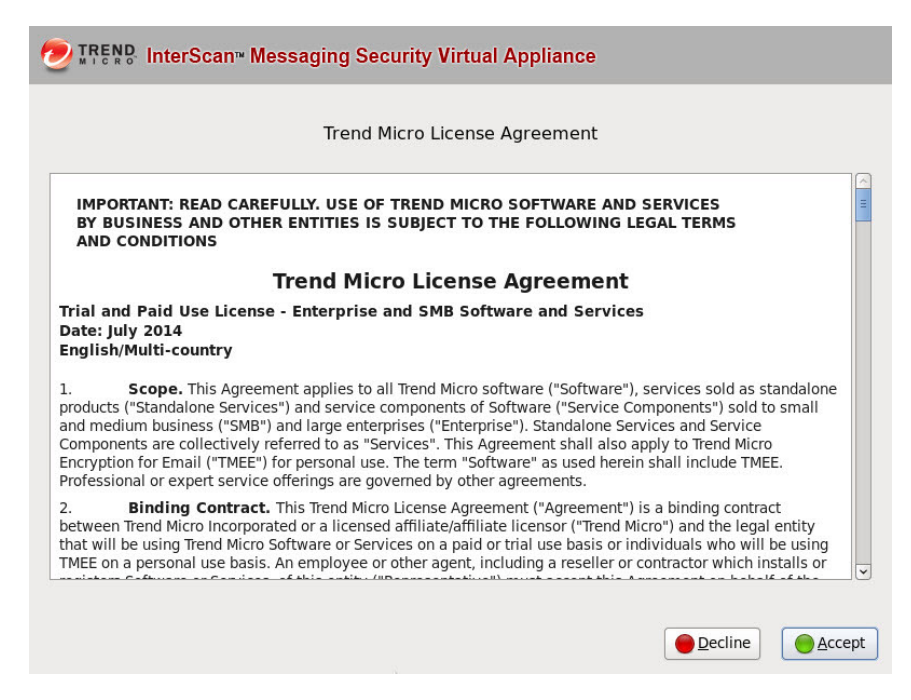

3. Click Accept to continue.

A keyboard language selection screen appears.

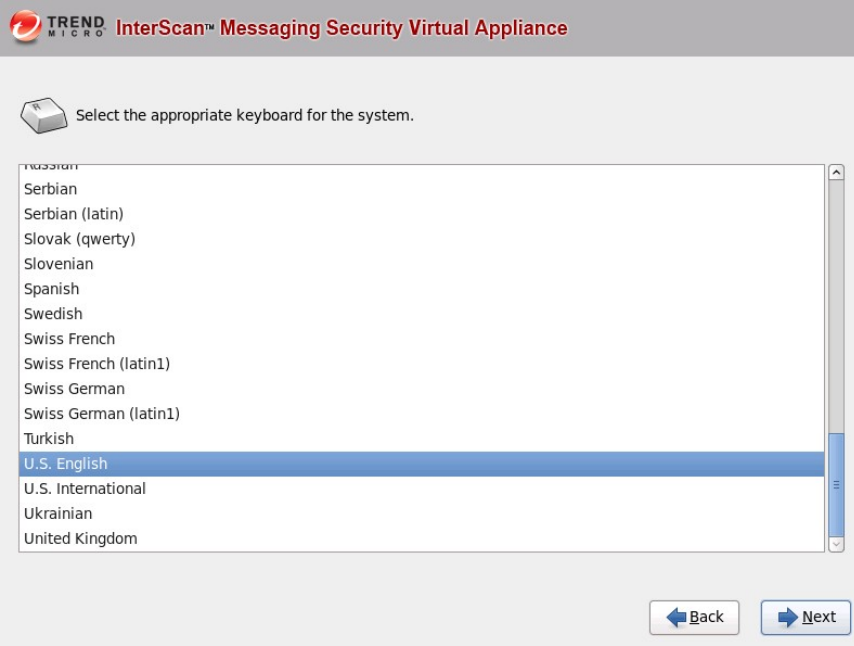

4. Select the keyboard language for the system, and then click Next.

**4-8**
A screen appears for you to select your installation type.

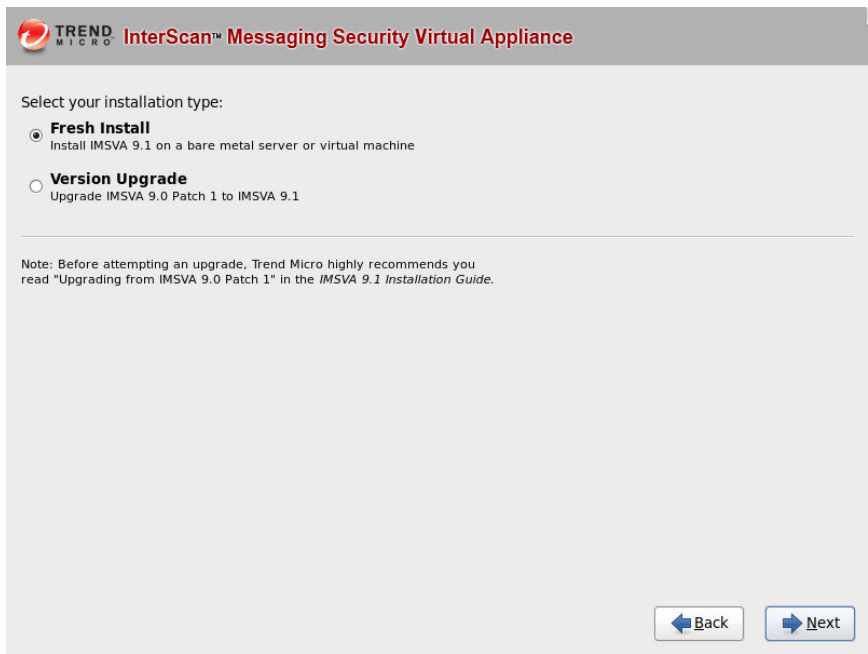

5. Select Fresh Install, and then click Next.

A screen appears for you to select the drive used for installation.

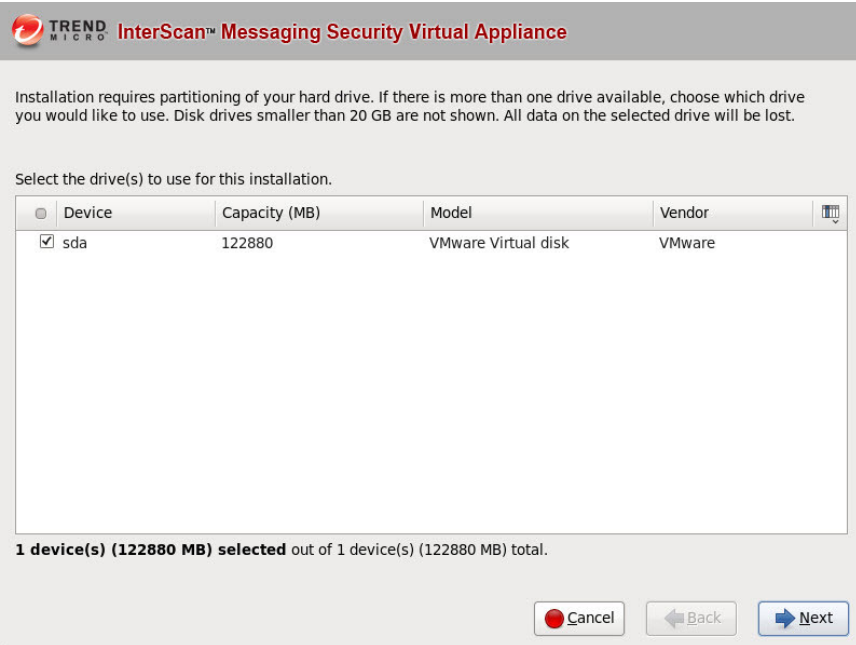

6. Select the drive, and then click Next.

A warning dialog box appears.

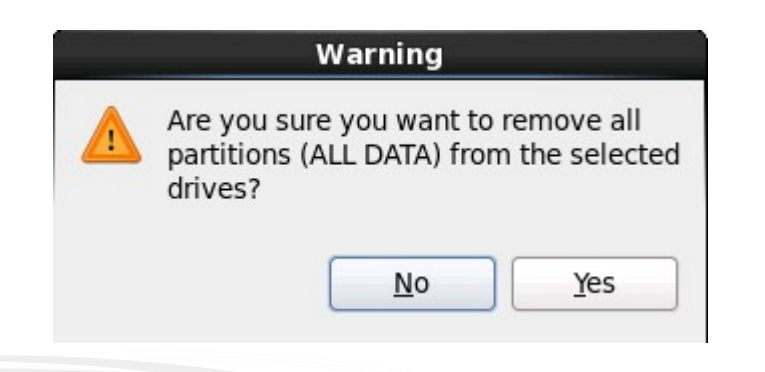

**4-10**

7. Click Yes to proceed.

The IMSVA installation program scans your hardware and software to determine if the minimum requirements have been met and displays the results. If the hardware or software contains any components that do not meet the minimum requirements, the installation program highlights those components and the installation stops.

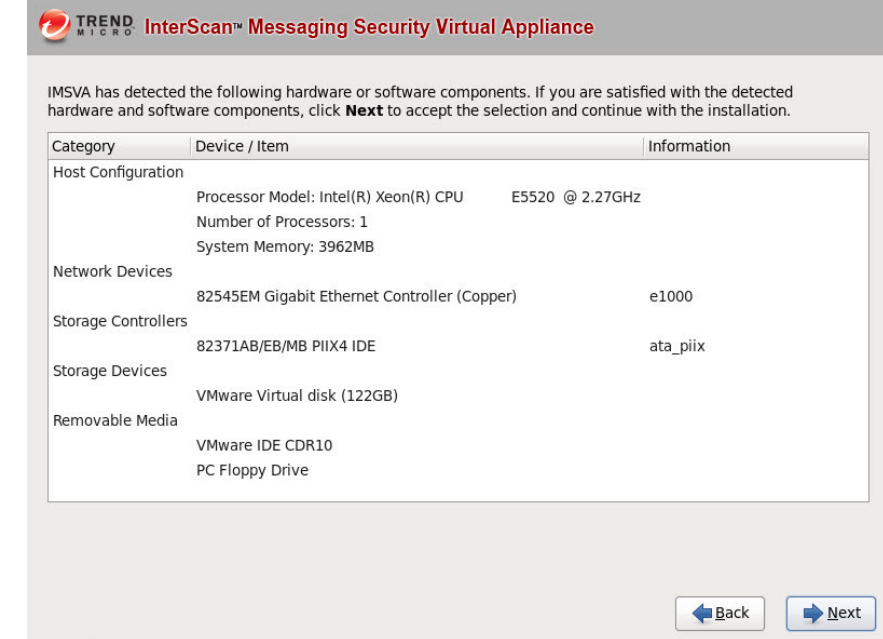

8. Make sure the hardware and software information is correct, and then click Next.

The network devices configuration screen appears.

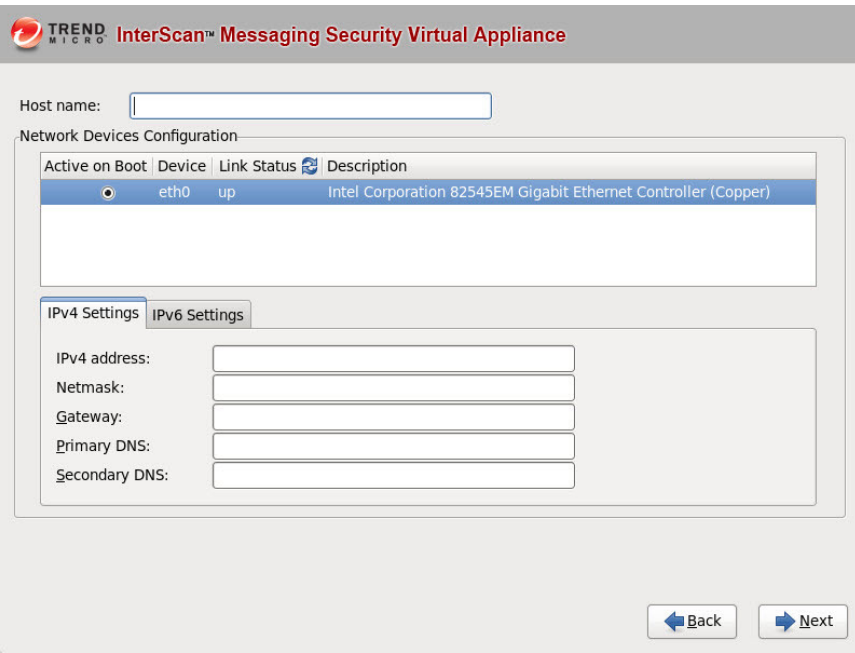

**TABLE 4-3. Network Device Configuration**

| <b>CONFIGURATION PARAMETER</b> | <b>DESCRIPTION</b>                                                                          |
|--------------------------------|---------------------------------------------------------------------------------------------|
| <b>IPv4 Address</b>            | Type the IMSVA management IP<br>address and subnet mask.                                    |
| Hostname                       | Type in the applicable FQDN for this<br>IMSVA host                                          |
| Gateway                        | Type the applicable IP address as the<br>gateway for this IMSVA installation.               |
| <b>Primary DNS</b>             | Type the applicable IP address as the<br>primary DNS server for this IMSVA<br>installation. |

**4-12**

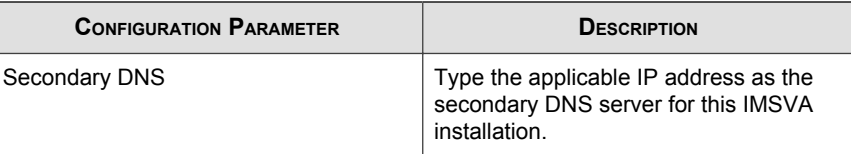

9. Provide all the information to install IMSVA, and then click Next.

The time zone configuration screen appears.

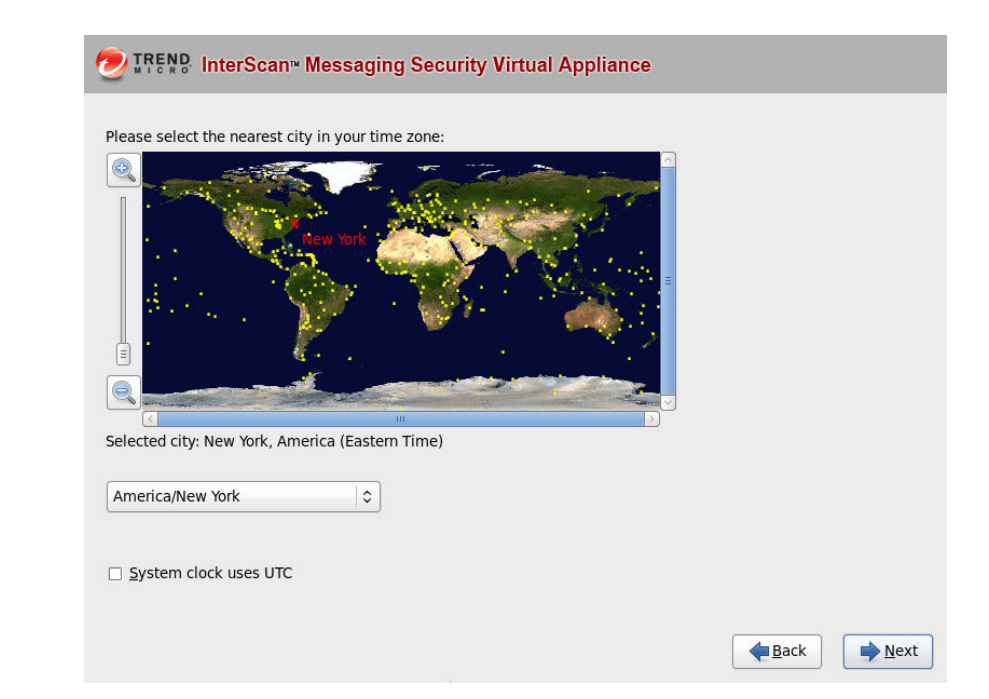

- 10. Specify the IMSVA server's time and clock settings
	- a. Select the location of the IMSVA server.
	- b. Specify whether the server's system clock uses UTC or not by selecting or clearing the System clock uses UTC check box.
- 11. Click Next.

The account settings screen appears.

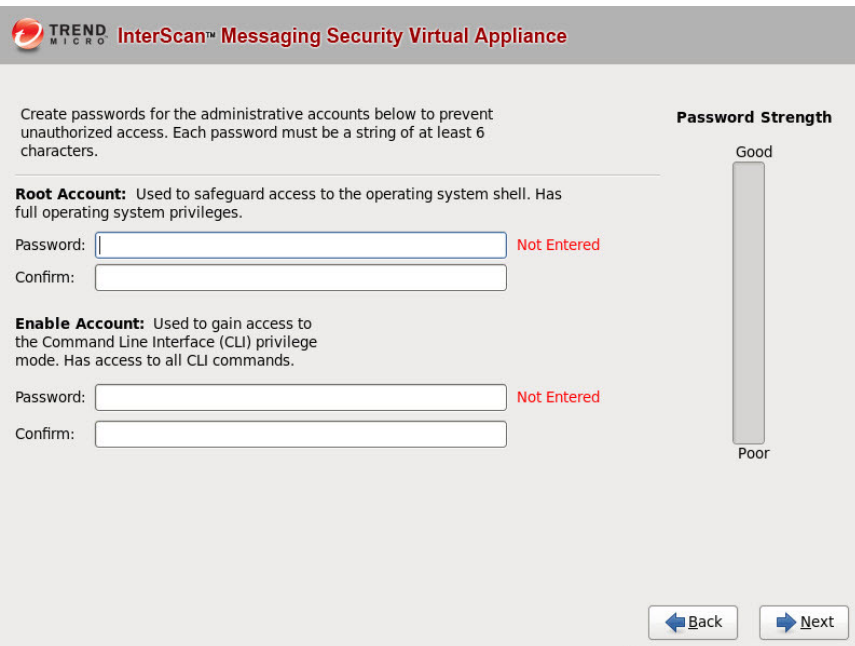

12. Specify passwords for the root and enable accounts.

IMSVA uses two different levels of administrator accounts to secure the system.

The password must be a minimum of 6 characters and a maximum of 32 characters.

### Tip

For the best security, create a highly unique password only known to you. You can use both upper and lower case alphabetic characters, numerals, and any special characters found on your keyboard to create your passwords.

Root Account: Used to gain access to the operating system shell and has all rights to the server. This is the most powerful user on the system.

- Enable Account: Used to gain access to the command line interface's privilege mode. This account has all rights to execute any CLI command.
- 13. Select a database from the following:
	- Internal PostgreSQL database: This is the default database used.

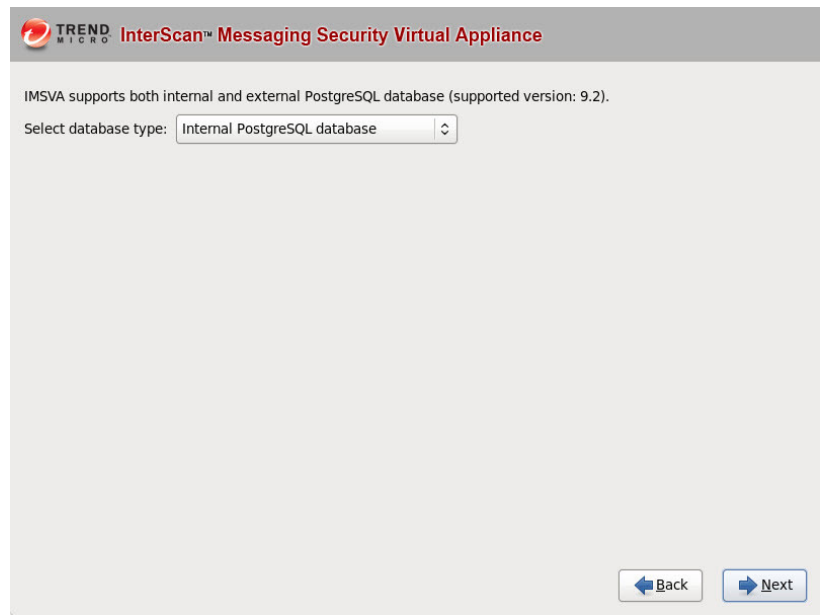

External PostgreSQL database: If you select this option, provide external database information as required.

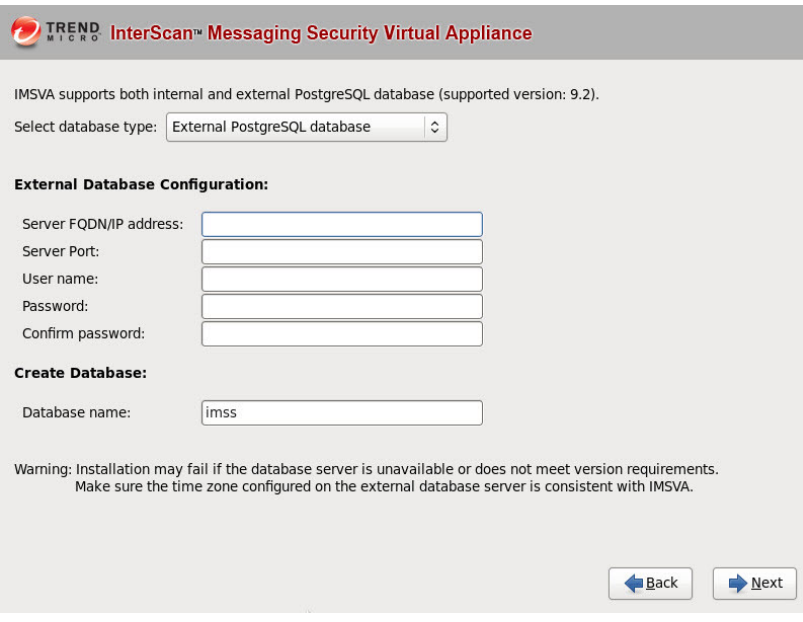

#### Note

To use the external database, do the following:

- a. Make sure the account used to install the IMSVA admin database has the superuser role.
- b. Manually change the maximum number of database connections to 600:

```
vi /var/lib/pgsql/9.2/data/postgresql.conf
```
max connection =  $600$  (default 100)

restart DB service (service postgresql-9.2 restart OR systemctl restart postgresql)

c. Make sure that IMSVA and the external database server use the same timezone and time settings; otherwise, some unexpected issues may happen.

#### 14. Click Next.

A screen appears, showing a summary of your configuration settings.

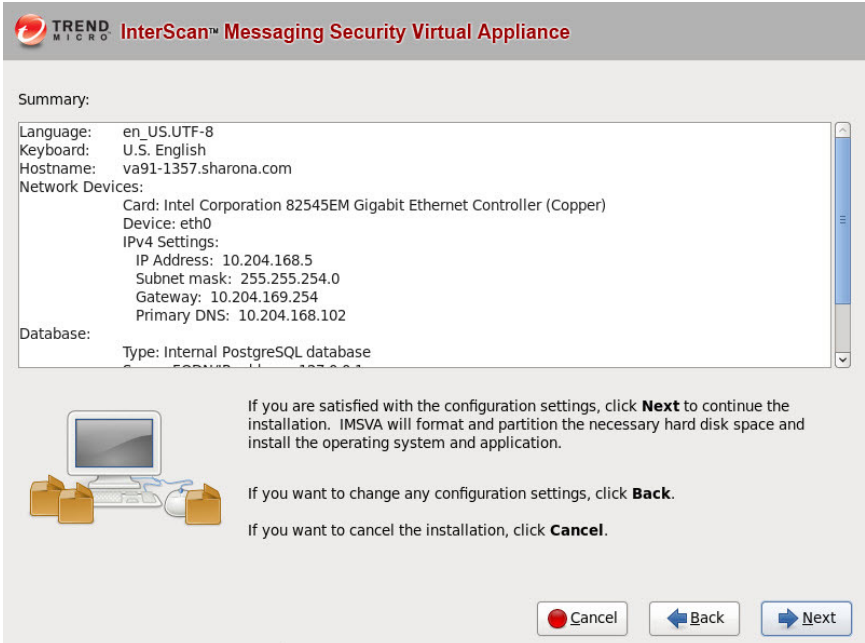

15. Verify settings, and then click Next.

A dialog box appears, asking you whether to continue the installation.

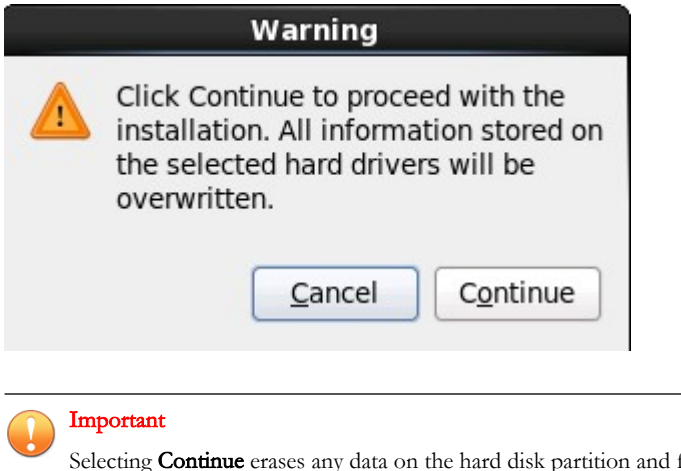

Selecting **Continue** erases any data on the hard disk partition and formats the hard disk. If you have data on the hard disk that you would like to keep, cancel the installation and back up the information before proceeding.

16. Click Continue.

A screen appears that provides the formatting status of the local drive for the IMSVA installation. When formatting completes, the IMSVA installation begins.

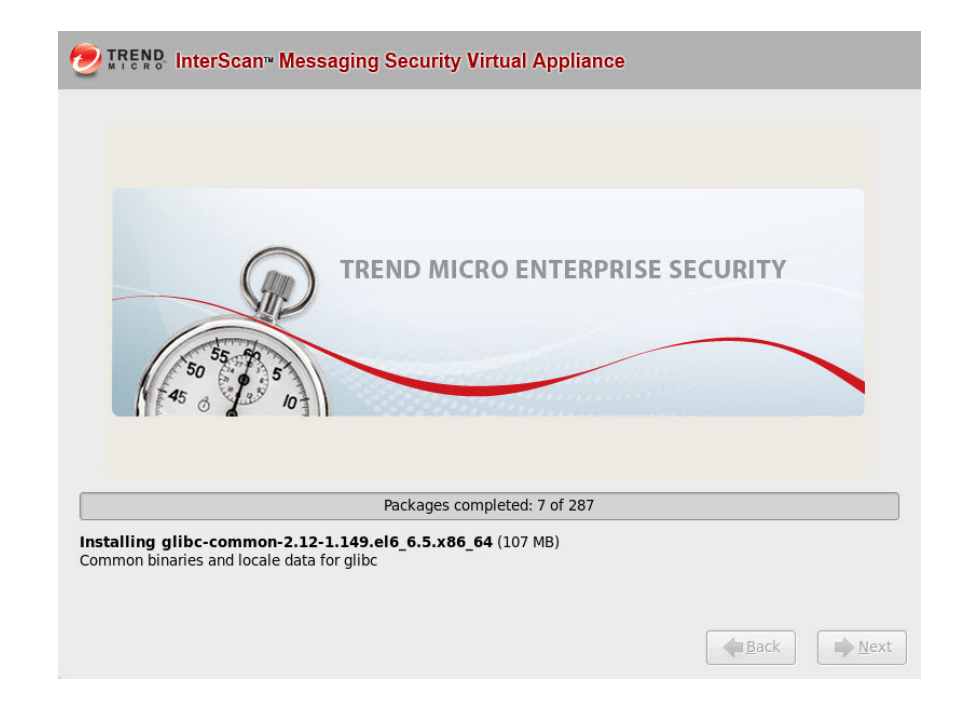

Once the installation completes, a summary screen appears. The installation log saves to the /var/app\_data/installlog file for reference.

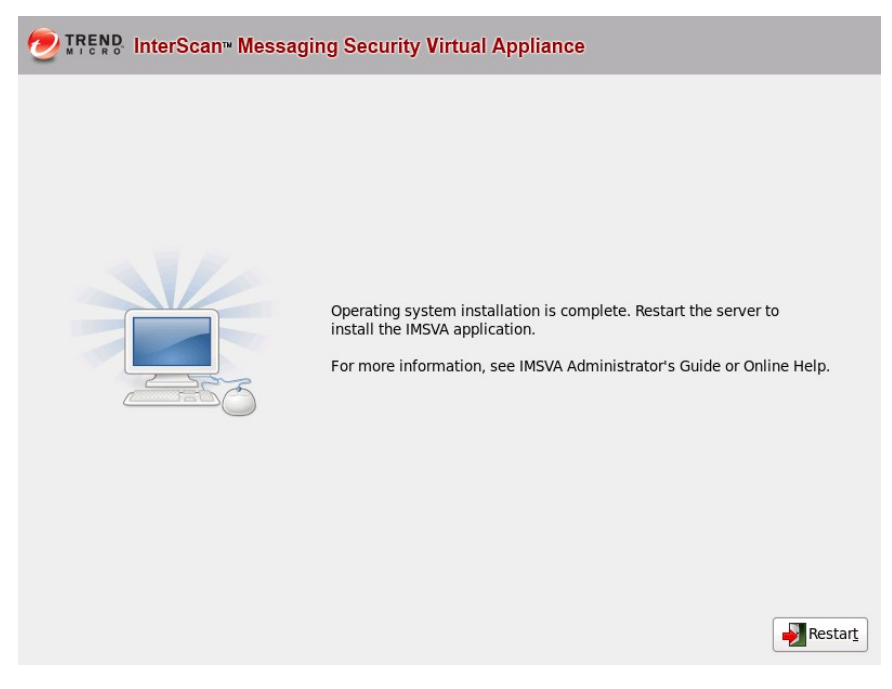

- 17. Click Restart to restart the system.
	- Bare Metal installation:

The DVD automatically ejects. Remove the DVD from the drive to prevent reinstallation.

• Virtual machine installation:

Trend Micro recommends disconnecting the DVD-ROM device from the virtual machine now that IMSVA is installed.

<span id="page-84-0"></span>After IMSVA reboots, the initial CLI login screen appears.

Trend Micro InterScan Messaging Security Virtual Appliance (IMSVA) To manage IMSUA through the graphical user interface (GUI), open a browser windo w and choose any URL from the following list: https://10.204.148.22:8445 You will be prompted for your administrator account and password. Refer to the Administrator's Guide for the default account and password. To manage IMSVA through the Command Line Interface (CLI), Iog on using the following logon prompt. Refer to the Administrator's Guide<br>for the default account and password. va91-1357-2 login: \_

18. Log on through either the CLI or IMSVA management console to launch IMSVA.

Tip Log on to the CLI shell to perform additional configuration, troubleshooting, or housekeeping tasks.

# **Setting Up a Single Parent Device**

IMSVA provides a **Configuration Wizard** to help you configure all the settings you need to get IMSVA up and running.

#### Procedure

1. Make sure that your management computer can ping IMSVA's IP address that you configured during installation.

- 2. On the management computer, open Internet Explorer, Firefox or Microsoft Edge.
- 3. Type the following URL (accept the security certificate if necessary):

https://<IP address>:8445

The logon screen appears.

- 4. Select the Open Configuration Wizard check box.
- 5. Type the following default user name and password:
	- User name: admin
	- Password: imsva

The **Configuration Wizard** screen appears.

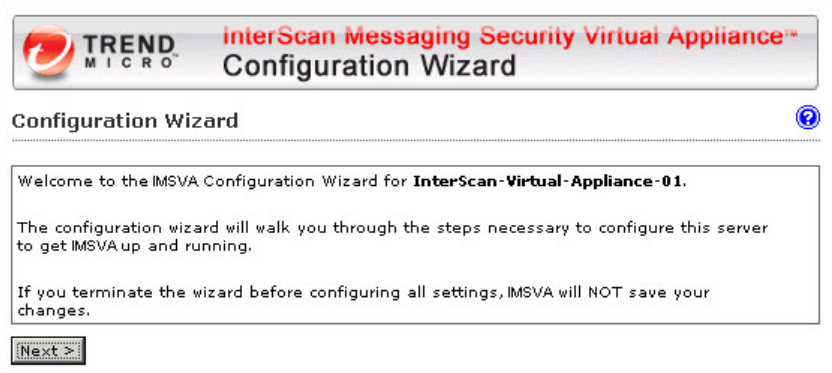

#### **FIGURE 4-1. Configuration Wizard screen**

6. Progress through the Configuration Wizard screens to configure the settings.

# **Step 1: Configuring System Settings**

#### Procedure

1. After you read the welcome screen, click Next. The Local System Settings screen appears.

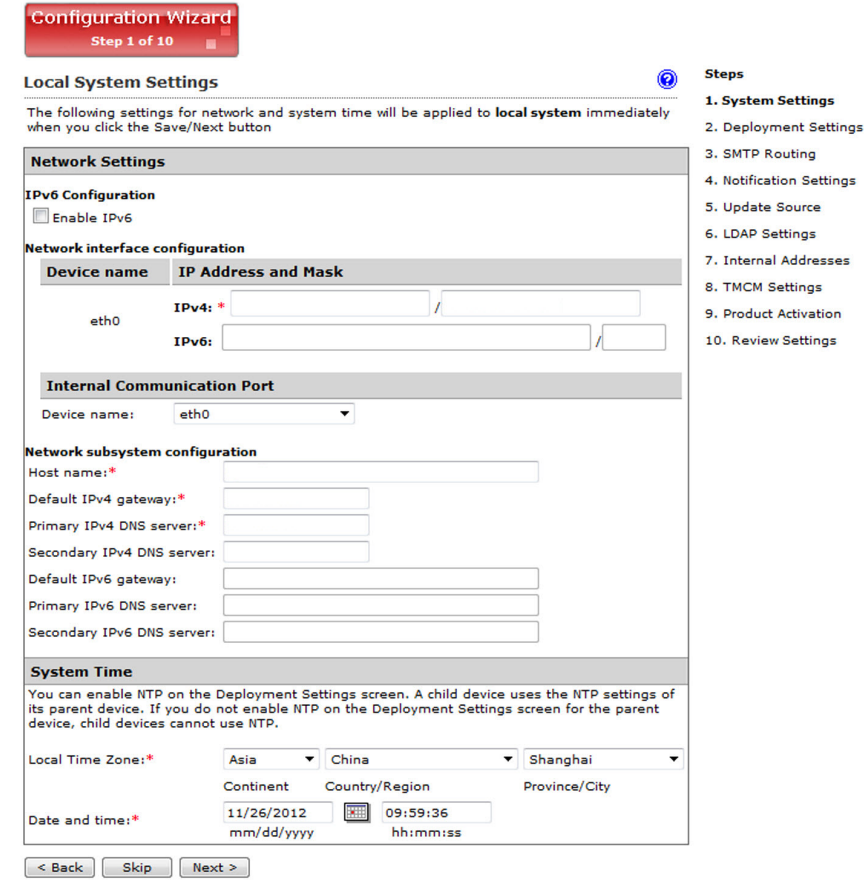

**FIGURE 4-2. Local System Settings**

2. Modify the device host name, IP address, and netmask if necessary. Also, configure your network settings and set the device system time.

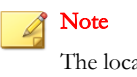

The local system settings take effect immediately when you click the Next> button. If the IP address or time settings are changed, IMSVA will restart. Wait until IMSVA is online and then log on again.

## **Step 2: Configuring Deployment Settings**

#### Procedure

**4-24**

1. Click Next.

The **Deployment Settings** screen appears.

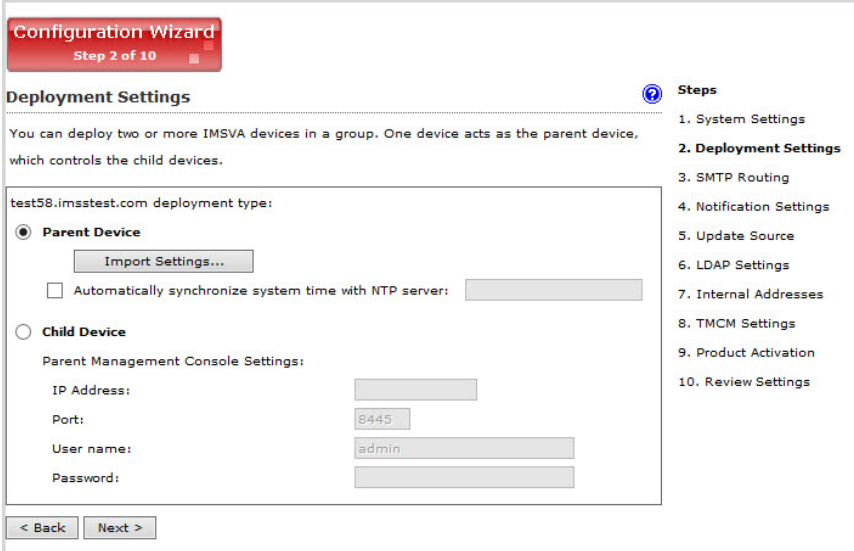

**FIGURE 4-3. Deployment Settings**

#### 2. Select Parent Device or Child Device.

- Parent Device: If this is the first device you are setting up, you must select this option. You can configure additional child devices at a later time. Also, decide if you want to use the NTP service.
- Child Device: If you select this option, specify the parent management console settings. Make sure the user account you use here has full administration rights.

## **Step 3: Configuring SMTP Routing Settings**

#### Procedure

1. Click Next.

### The **SMTP Routing Settings** screen appears.

| <b>Incoming Message Settings</b>                                         |                                                                                                    |                                                                                                    |
|--------------------------------------------------------------------------|----------------------------------------------------------------------------------------------------|----------------------------------------------------------------------------------------------------|
| Incoming<br>messages                                                     | IMSVA delivers<br>only incoming<br>messages that are<br>address ed to<br>recipients in<br>specified domains.<br>Recipients | Unspecified domain<br>Specified domain                                                                                           |
| <b>Add Domain</b><br>For example: example.com<br><b>Import from File</b> | >><br><<                                                                                                    | Note: To ensure that IMSVA receives incoming<br>messages, Trend Micro recommends adding all<br>internal domains in your network. |

**FIGURE 4-4. SMTP Routing Settings**

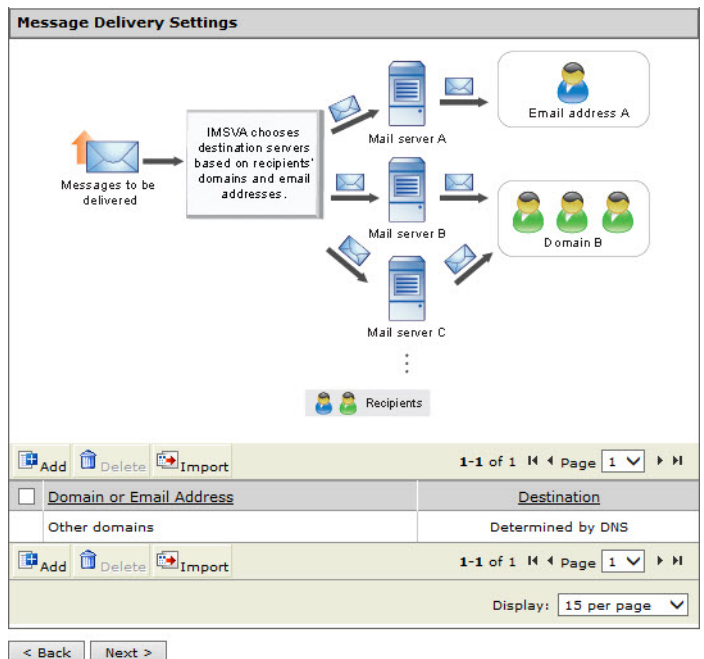

- 2. Specify the incoming message settings.
- 3. Specify the message delivery settings.

# **Step 4: Configuring Notification Settings**

#### Procedure

1. Click Next.

The Notification Settings screen appears.

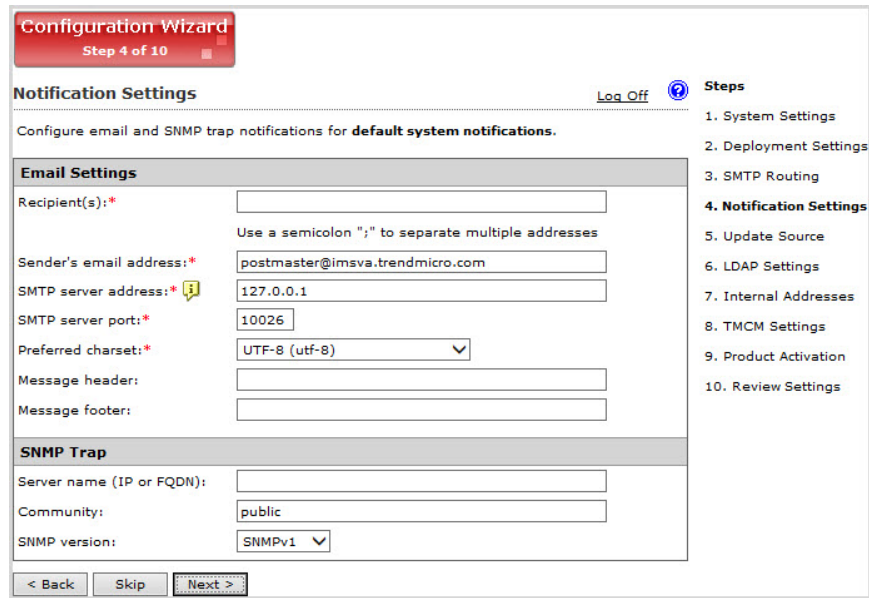

**FIGURE 4-5. Notification Settings**

2. If you want to receive notifications for system and policy events, configure the Email or SNMP Trap notification settings.

# **Step 5: Configuring the Update Source**

#### Procedure

1. Click Next.

#### The Update Source screen appears.

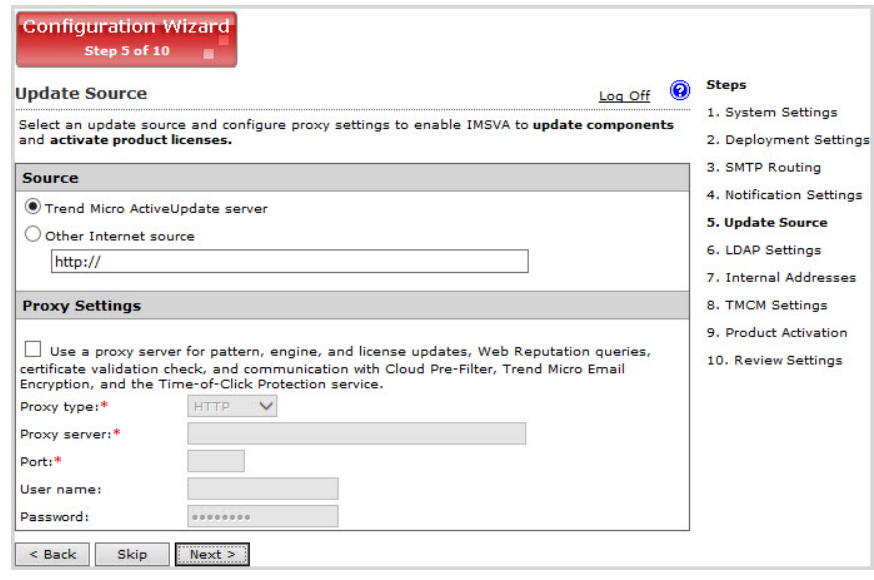

**FIGURE 4-6. Update Source**

- 2. Configure the following update settings, which will determine from where IMSVA will receive its component updates and through which proxy (if any) IMSVA needs to connect to access the Internet:
	- Source: Click Trend Micro ActiveUpdate (AU) server to receive updates directly from Trend Micro. Alternatively, click Other Internet source and type the URL of the update source that will check the Trend Micro AU server for updates. You can specify an update source of your choice or type the URL of your Control Manager server http://<TMCM server address>/ TvcsDownload/ActiveUpdate/, if applicable.
	- Proxy Settings: Select the Use proxy server check box and configure the proxy type, server name, port, user name, and password.

# **Step 6: Configuring LDAP Settings**

#### Procedure

1. Click Next.

The LDAP Settings screen appears.

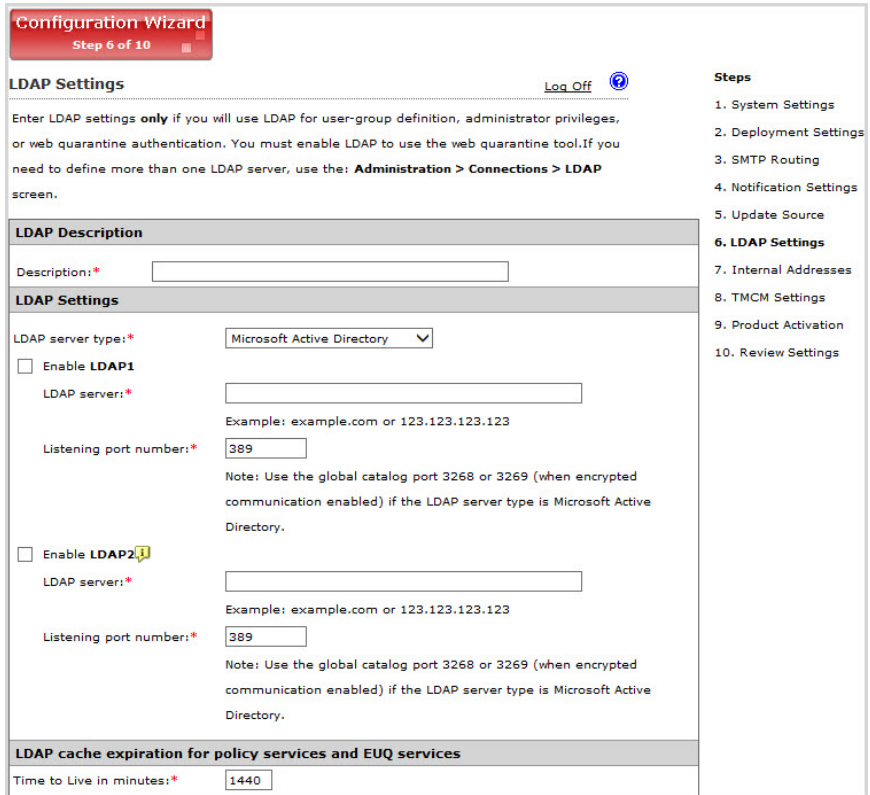

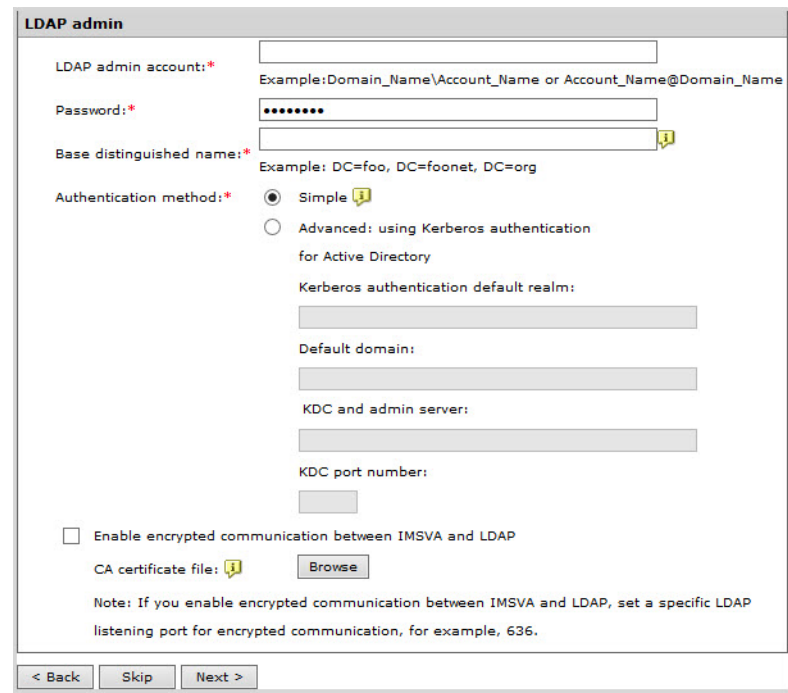

- 2. Specify a meaningful description for the LDAP server.
- 3. Complete the following to enable LDAP settings:
	- a. For LDAP server type, select one of the following:
		- Domino
		- Microsoft Active Directory
		- Microsoft AD Global Catalog
		- OpenLDAP
		- Sun iPlanet Directory
	- b. To enable one or both LDAP servers, select the check boxes next to Enable LDAP 1 or Enable LDAP 2.
- c. Specify the names of the LDAP servers and the port numbers they listen on.
- d. Under LDAP Cache Expiration for Policy Services and EUQ services, type a number that represents the time to live next to the Time To Live in minutes field.
- e. Under LDAP Admin, type the administrator account, its corresponding password, and the base-distinguished name. See the following table for a guide on what to specify for the LDAP admin settings.

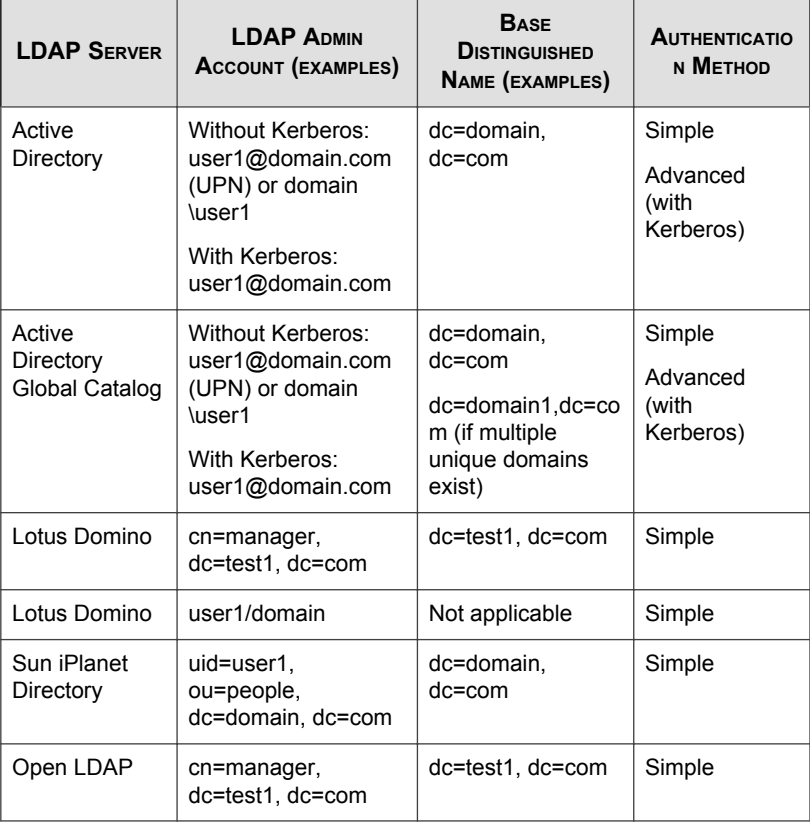

#### **TABLE 4-4. LDAP admin settings**

f. For Authentication method, click Simple or Advanced authentication. For Active Directory advanced authentication, configure the Kerberos authentication default realm, Default domain, KDC and admin server, and KDC port number.

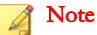

Specify LDAP settings only if you will use LDAP for user-group definition, administrator privileges, or web quarantine authentication.

g. Select the Enable encrypted communication between IMSVA and LDAP check box and click Browse to upload a CA certificate file.

## **Step 7: Configuring Internal Addresses**

#### Procedure

1. Click Next.

#### The Internal Addresses screen appears.

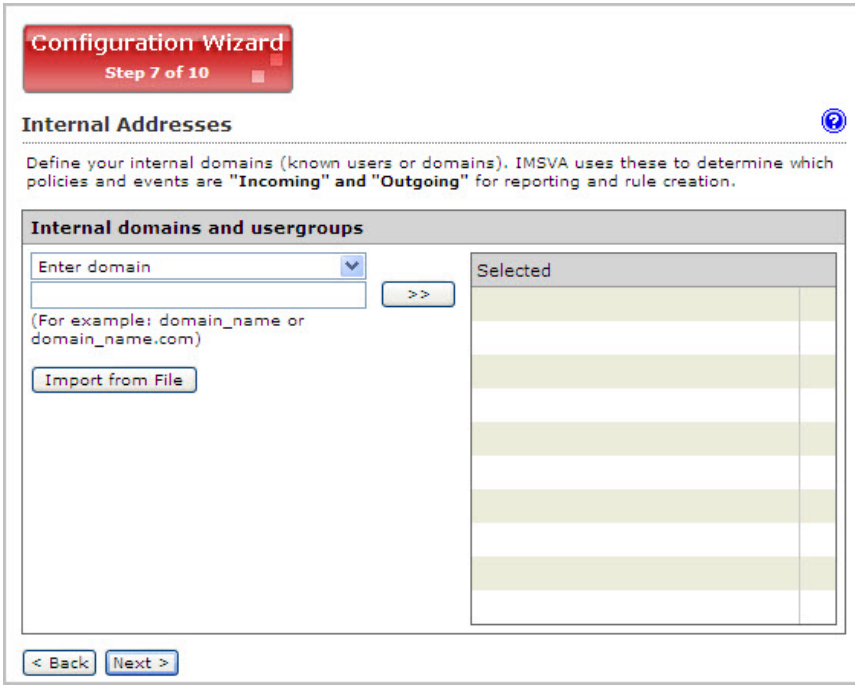

**FIGURE 4-7. Internal Addresses**

- 2. IMSVA uses the internal addresses to determine whether a policy or an event is inbound or outbound.
	- If you are configuring a rule for outgoing messages, the internal address list applies to the senders.
	- If you are configuring a rule for incoming messages, the internal address list applies to the recipients.

To define internal domains and user groups, do one of the following:

Select Enter domain from the drop-down list, type the domain in the text box, and then click >>.

Select Search for LDAP groups from the drop-down list. A screen for selecting the LDAP groups appears. Type an LDAP group name for which you want to search in the text box and click Search. The search result appears in the list box. To add it to the Selected list, click >>.

## **Step 8: Configuring Control Manager Server Settings**

#### Procedure

1. Click Next.

#### The TMCM Server Settings screen appears.

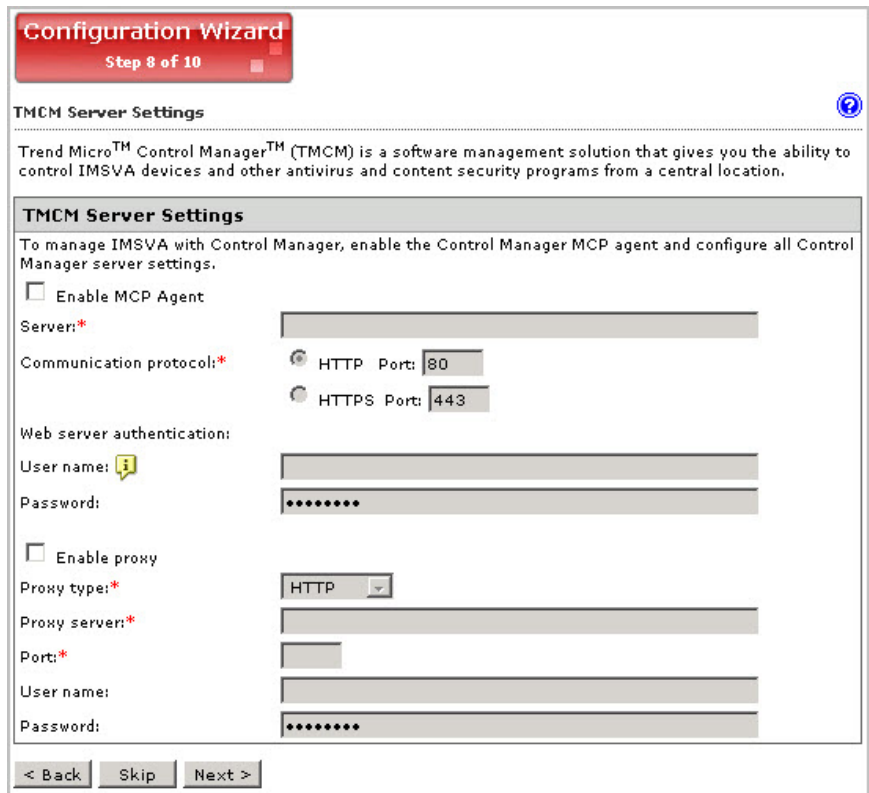

**FIGURE 4-8. TMCM Server Settings**

- 2. If you will use Control Manager to manage IMSVA, do the following:
	- a. Select Enable MCP Agent (included with IMSVA by default).
	- b. Next to Server, type the Control Manager IP address or FQDN.
	- c. Next to Communication protocol, select HTTP or HTTPS and type the corresponding port number. The default port number for HTTP access is 80, and the default port number for HTTPS is 443.
- d. Under Web server authentication, type the user name and password for the web server if it requires authentication.
- e. If a proxy server is between IMSVA and Control Manager, select Enable proxy.
- f. Type the proxy server port number, user name, and password.

## **Step 9: Activating the Product**

#### Procedure

1. Click Next.

The Product Activation screen appears.

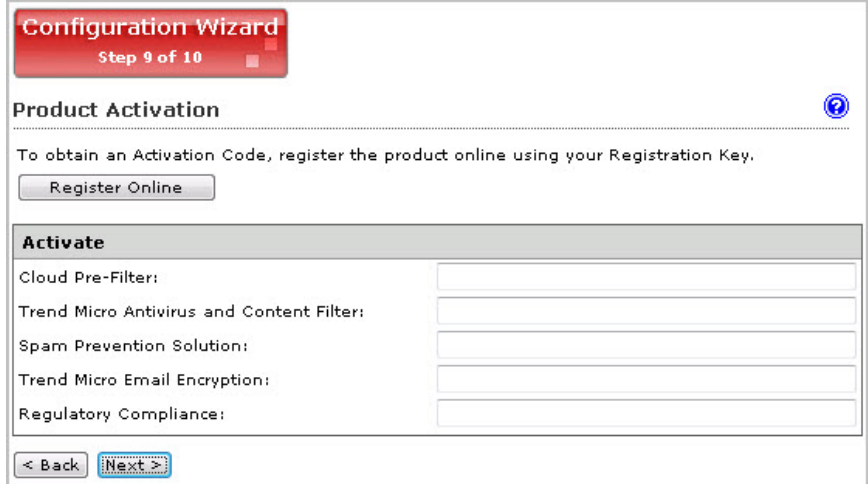

**FIGURE 4-9. Product Activation**

2. Type the Activation Codes for the products or services you want to activate. If you do not have an Activation Code, click Register Online and follow the directions at the Trend Micro Registration website.

## **Step 10: Reviewing the Settings**

#### Procedure

1. Click Next.

The Review Settings screen appears.

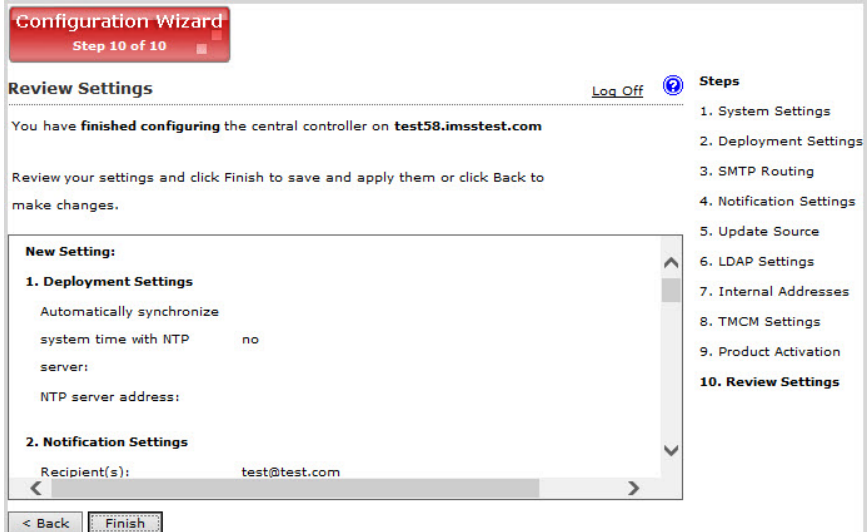

**FIGURE 4-10. Review Settings**

2. If your settings are correct, click Finish.

To modify any of your settings, click Back and keep moving through the screens until your settings are complete. IMSVA will be operational after you click Finish and exit the Wizard.

# **Setting Up a Child Device**

This section explains how to set up a child device and register it to the parent device.

#### Procedure

- 1. Determine the IP address of the child device.
- 2. On the parent device, do the following:
	- a. After you set up a parent device (see [Setting Up a Single Parent Device on](#page-84-0) [page](#page-84-0) 4-21), make sure the parent device is operational.
	- b. Log on to the management console. Make sure that you are logging on the parent device management console.
	- c. Go to Administration > IMSVA Configuration > Connections > Child IP.
	- d. Under Add IP Address, add the IP address for the Internal Communication Port of the child device.
- 3. On the child device, do the following:
	- a. Just as you did for the parent device, connect a management computer to the child device and log on to the management console. All IMSVA devices have the same default management console logon credentials.
	- b. In the **Setup Wizard**, configure the local system settings and then click **Next>**.
	- c. On the Deployment Settings screen, select Child Device and specify the IP address, port, logon user name and password for the management console of the parent device.

#### Note

The logon user account that you specified must have full administration rights.

- d. Click Finish.
- 4. On the parent device, do the following:
	- a. Go to System Status.

b. Verify that the child device appears under **Managed Services** and that a green check mark appears under Connection. You can start or stop Scanner, Policy, or EUQ services.

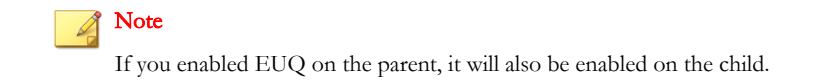

- 5. If you want to use EUQ on the child device, redistribute the data across the EUQ databases:
	- a. On the parent device, navigate to Administration  $>$  End-User Quarantine.

The **EUQ Management** tab appears by default.

- b. Select Redistribute all or Only redistribute approved senders. Trend Micro recommends selecting Redistribute all.
- c. Click Redistribute.

#### Note

**4-40**

If you registered an EUQ-enabled child device to its parent device, add senders to the approved senders list, and then re-distribute EUQ data, some of the newly added approved senders might not appear.

Trend Micro recommends the following:

- After redistributing EUQ, the administrator informs all end users to verify that the newly added approved senders are still available.
- That the administrator notifies all end users not to add EUQ approved senders list when the administrator is adding a child device and redistributing EUQ.

# **Verifying Successful Deployment**

After you have set up the IMSVA devices, the services should start automatically.

#### Procedure

- 1. Go to System Status.
- 2. Under Managed Services, ensure that the scanner and policy services are active. Otherwise, click the Start button to activate them.

Note  $\mathscr{A}$ 

You can choose to enable or disable the EUQ services.

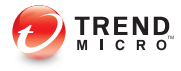

# **Chapter 5**

# **Upgrading from Previous Versions**

This chapter provides instructions on upgrading from previous versions of IMSVA.

Topics include:

- [Upgrading from an Evaluation Version on page 5-2](#page-107-0)
- [Upgrading from IMSVA 9.0 Patch 1 on page 5-4](#page-109-0)
- [Migrating from Previous Versions on page 5-34](#page-139-0)

# <span id="page-107-0"></span>**Upgrading from an Evaluation Version**

If you provided an evaluation Activation Code to activate IMSVA previously, you have started an evaluation period that allows you to try the full functionality of the product. The evaluation period varies depending on the type of Activation Code used.

Fourteen (14) days prior to the expiry of the evaluation period, IMSVA will display a warning message on the management console alerting you of the impending expiration.

To continue using IMSVA, purchase the full version license for the product. You will then be provided a new Activation Code.

#### Procedure

1. Go to Administration > Product Licenses.
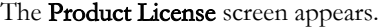

181

Maintenance expiration: Dec 20, 2011

000011

Activated

Activation code:

Seats:

Status:

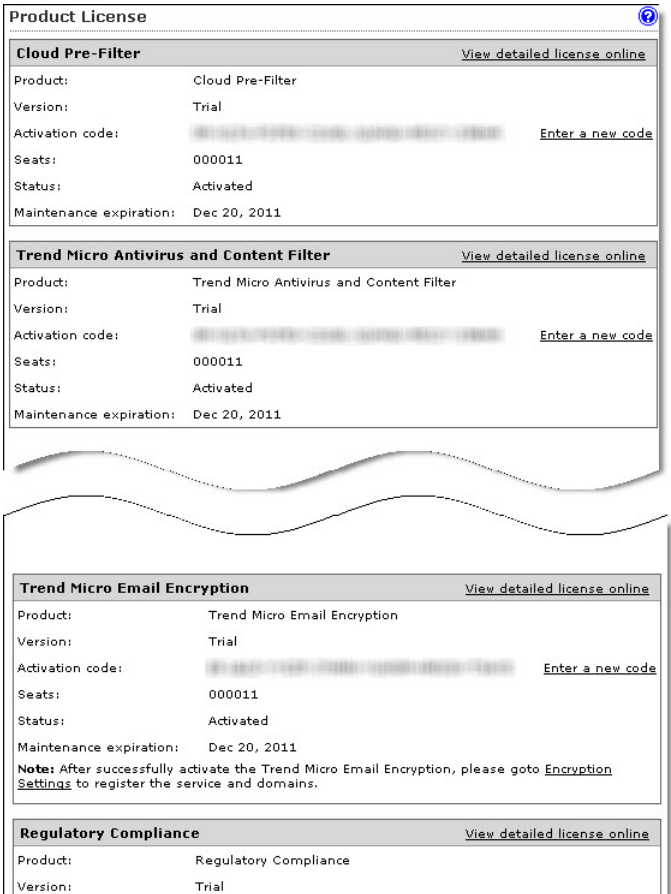

2. Click the Enter a new code hyperlink in section for the product or service you want to activate.

Enter a new code

The **Enter A New Code** screen appears.

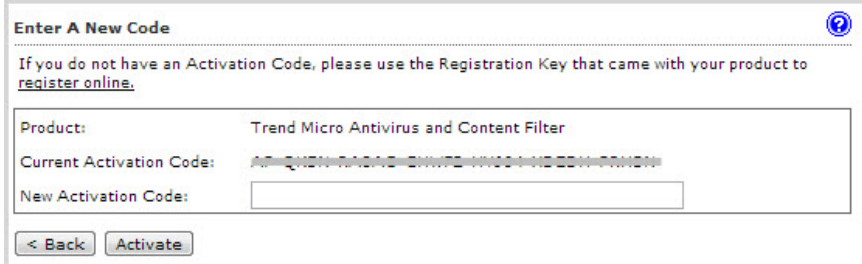

3. Type the new Activation Code in the box provided.

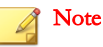

When you purchase the full licensed version of IMSVA, Trend Micro will send the new Activation Code to you by email. To prevent mistakes when typing the Activation Code (in the format xx-xxxx-xxxxx-xxxxx-xxxxx-xxxxx-xxxxx), you can copy the Activation Code from the email and paste it in the box provided.

- 4. Click Activate.
- 5. Repeat steps 2 to 5 for all the products or services you want to activate.

# **Upgrading from IMSVA 9.0 Patch 1**

Upgrade IMSVA 9.0 Patch 1 as a single device or an entire distributed environment can be upgraded.

### <span id="page-110-0"></span>Note

Do not restart IMSVA until you have completed the upgrade process.

During the upgrade, no customized operating system settings migrate, except the host, network, and gateway settings. To retain the original settings, do the following:

1. Mount the original root partition to a path on the upgraded server, for example, / root/original\_root:

```
mount /dev/mapper/IMSVA-Root1 /root/original_root
```
- 2. Find the original settings in the mounted path.
- 3. Add the original settings to the upgrade server.

## **Backing Up IMSVA 9.0 Patch 1**

IMSVA 9.0 Patch 1 backs up the configuration settings and performs an auto-rollback if the upgrade is not successful. However, Trend Micro recommends backing up IMSVA 9.0 Patch 1 before attempting to upgrade to IMSVA 9.1:

#### Procedure

- 1. Do any of the following tasks to back up IMSVA 9.0 Patch 1:
	- Ghost the entire computer where IMSVA 9.0 Patch 1 is installed.
	- Take a snapshot for IMSVA 9.0 Patch 1 if it is installed on a virtual machine.
	- Back up the IMSVA 9.0 Patch 1 app\_data partition.
		- a. Open the operating system shell console and run the following commands:

/opt/trend/imss/script/imssctl.sh stop

service crond stop

- b. Mount an external disk to /var/udisk.
- c. Copy all files to the disk:

cp –rf -–preserve /var/app\_data/\* /var/udisk/ app\_data\_backup/

<span id="page-111-0"></span>2. Start all IMSVA services after backup.

## **Upgrading a Single IMSVA**

This procedure explains how to upgrade a single IMSVA to version 9.1.

### Procedure

1. Back up IMSVA 9.0 Patch 1.

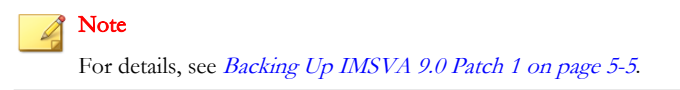

2. Use the following command in the CLI console to verify there are no messages in the Postfix queue:

postqueue –p

3. Restart the server that you want to upgrade with the IMSVA Installation DVD.

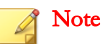

For details, see Step 1 in *[Installing IMSVA on page 4-4](#page-67-0)*.

The **IMSVA 9.1 Setup Wizard** screen appears.

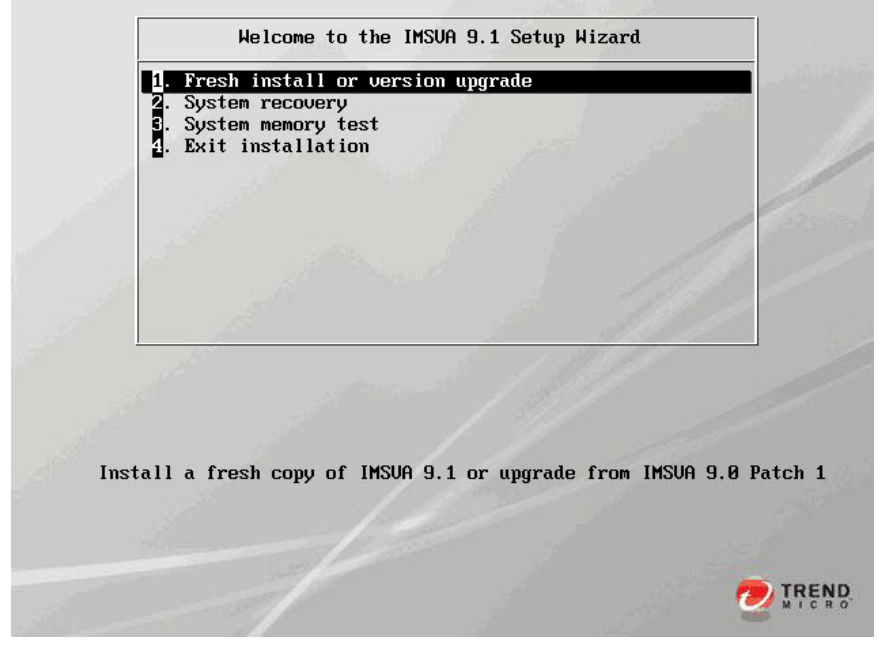

4. Select Fresh install or version upgrade.

The License Agreement screen appears.

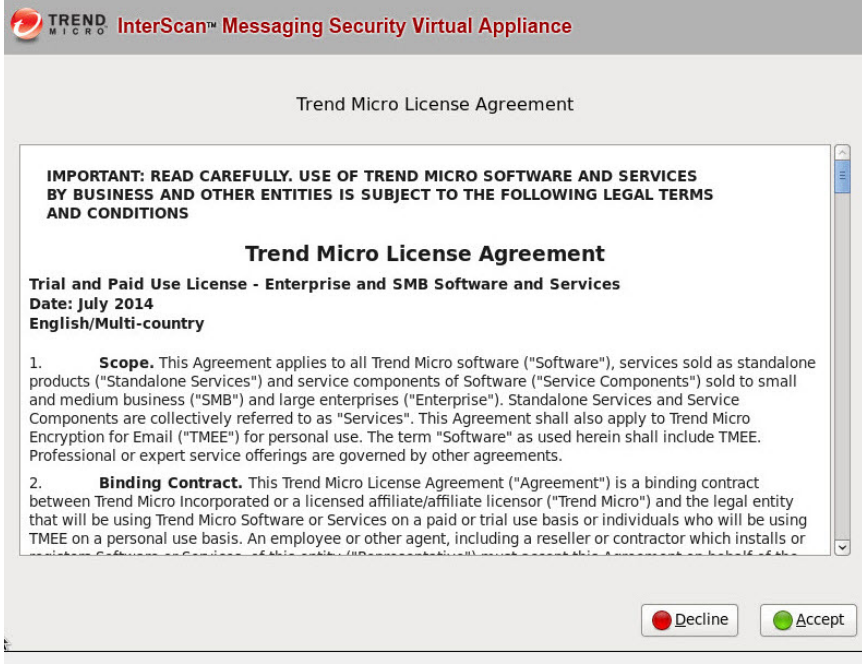

5. Click Accept to continue.

A keyboard language selection screen appears.

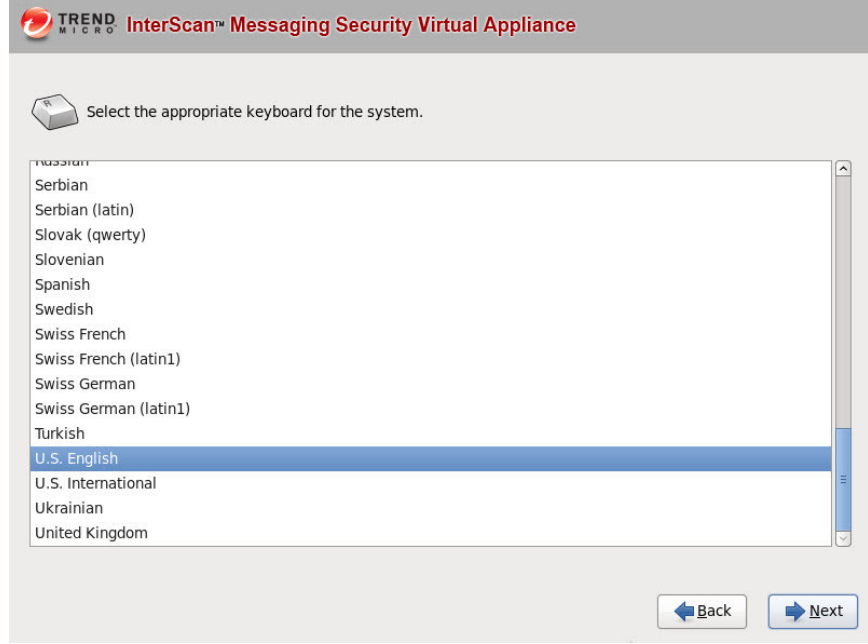

6. Select the keyboard language for the system, and then click Next.

A screen appears for you to select your installation type.

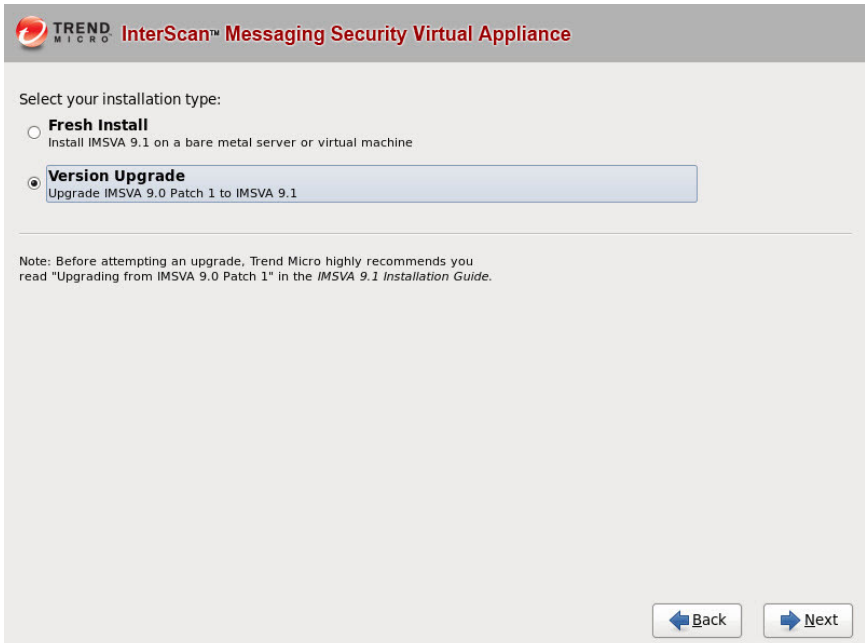

## 7. Select Version Upgrade, and then click Next.

The IMSVA upgrade program scans your hardware and software to determine if the minimum requirements have been met and displays the results. If the hardware

or software contains any components that do not meet the minimum requirements, the upgrade program highlights those components and the upgrade stops.

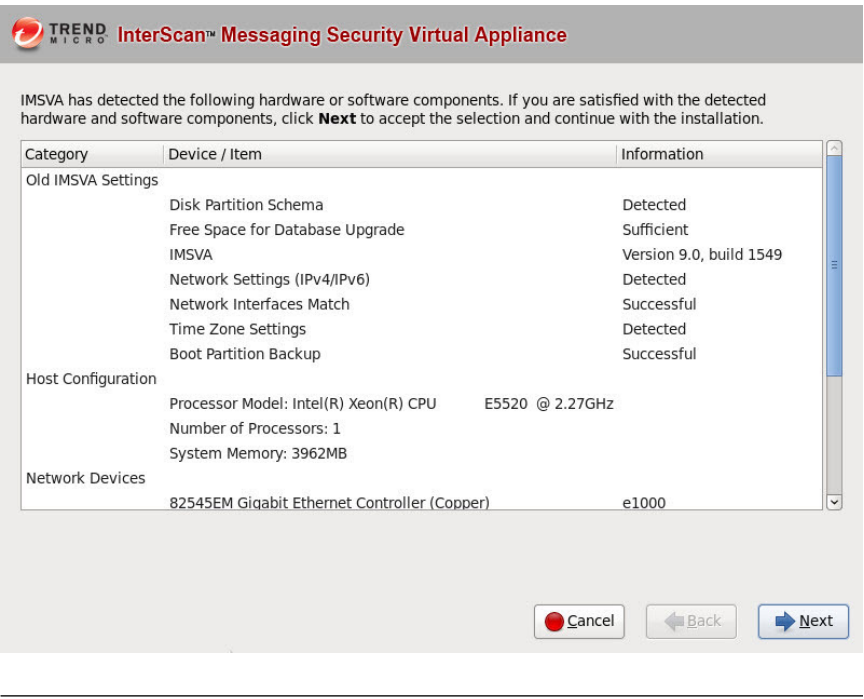

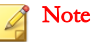

If the free space for database upgrade is insufficient, remove old log files from /var/app\_data/imss/log and try again. Make sure that the free disk space on /var/app\_data is at least 1.25 times the disk space on /var/imss.

8. Make sure the hardware and software information is correct, and then click Next.

The **Account Settings** screen appears.

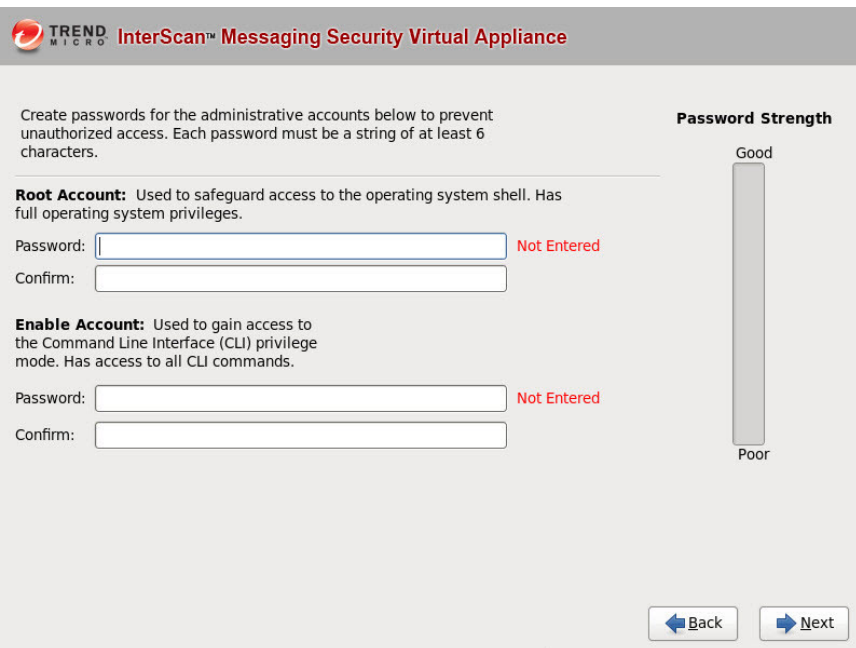

9. Specify passwords for the root and enable accounts.

IMSVA uses two different levels of administrator types to secure the system.

The password must be a minimum of 6 characters and a maximum of 32 characters.

## Tip

For the best security, create a highly unique password only known to you. You can use both upper and lower case alphabetic characters, numerals, and any special characters to create your passwords.

Root Account: Used to gain access to the operating system shell and has all rights to the server. This is the most powerful user on the system.

• Enable Account: Used to gain access to the command line interface's privilege mode. This account has all rights to execute any CLI command.

### 10. Click Next.

A screen appears, showing a summary of your configuration settings.

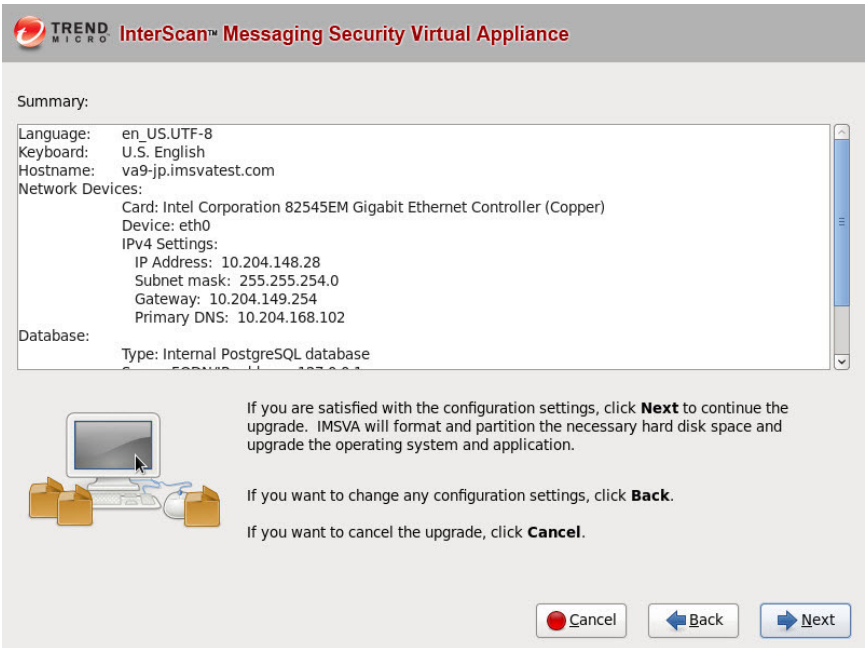

11. Verify settings, and then click Next.

A screen appears that provides the formatting status of the local drive for the IMSVA upgrade.

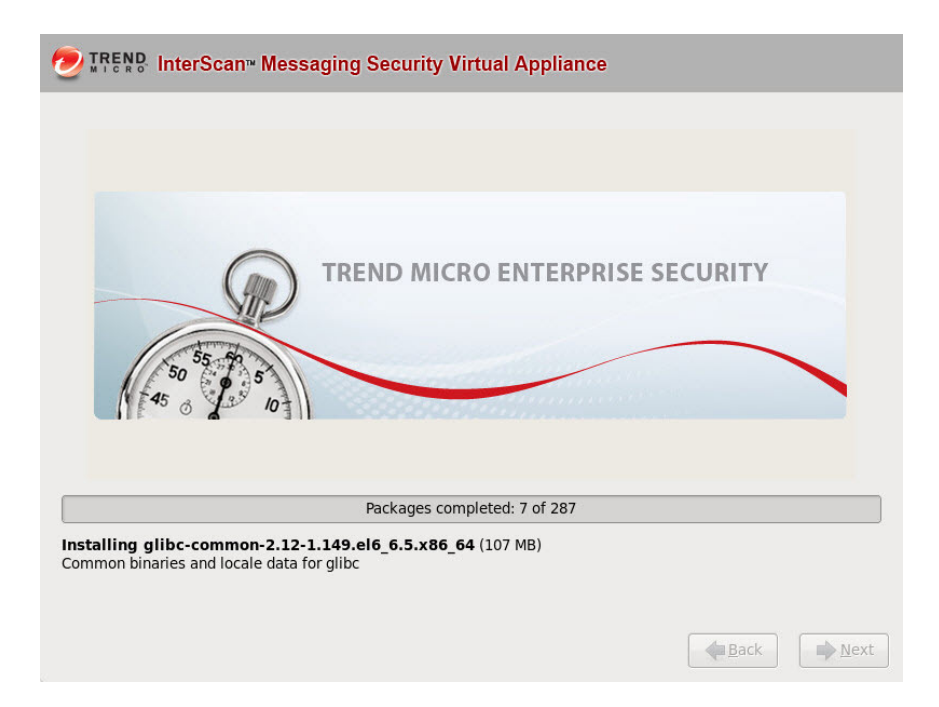

Once the formatting is complete, a summary screen appears.

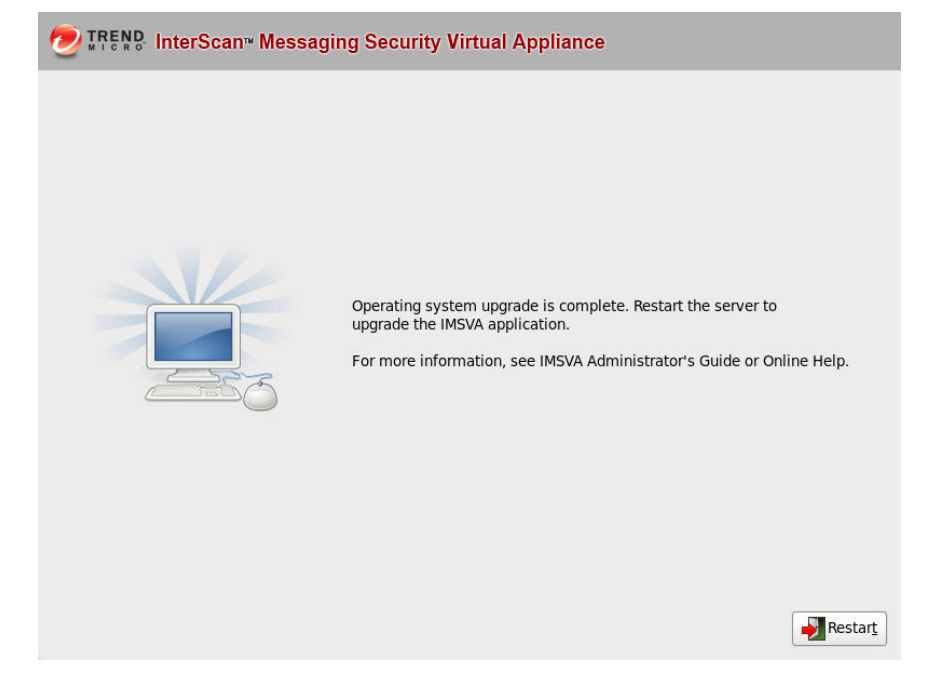

12. Click Restart to restart the system.

The upgrade continues after the system restarts. When the following information appears, the upgrade is complete.

Generating SSH1 RSA host key: Generating SSHZ DSA host key: **OK** п **OK** Starting sshd: ı Starting crond: п г Applying firewall rules... **OK** п Starting upgrade... Exporting configuration settings from the database...<br>Export of configuration settings from the database is complete. Starting database backup... This may take several minutes. Database backup is complete. Starting pre-installation check... Starting the upgrade process.<br>Installing the RPM "imsva-9.1-1.i386.rpm"... The RPM "rpm/imsva-9.1-1.i386.rpm" has been installed successfully. Installing database...<br>The database has been installed successfully. Starting database restore... Database restore is complete. Updating the database.. It may take a few hours if your database size is large. Refer to the Installation Guide for information on how to start 2 hours' dry run period for InterScan Messaging Security Virtual Appliance. Press any key to enter the operating system shell command line interface.

#### Note

To avoid any unexpected error, do not restart your machine in any of the following steps.

- 13. Press any key to enter the system shell command line interface.
- 14. Use the following command to verify the upgrade:
	- # tail -1 /var/app\_data/installlog
- 15. Once IMSVA upgrade completes, restart IMSVA services from the CLI console with the following command:

/mnt/backup/dry\_run.sh

- 16. Verify that IMSVA is working properly after the upgrade.
- 17. To roll back to IMSVA 9.0 Patch 1, use the following commands:

/mnt/backup/confirm.sh

"no"

<span id="page-122-0"></span>18. If the IMSVA is working properly after the upgrade, use the following commands to complete the upgrade:

```
/mnt/backup/confirm.sh
```
"yes"

If you do not roll back to IMSVA 9.0 Patch 1 within 2 hours, all IMSVA services will stop automatically. You must then decide whether to roll back to IMSVA 9.0 Patch 1, or to complete the upgrade using the following command:

```
/mnt/backup/confirm.sh
```
Type yes to complete the upgrade or no to roll back.

## **Upgrading a Distributed Environment**

IMSVA now supports upgrading an entire distributed deployment, for example, in a network where IMSVA is being used in a parent-child deployment.

#### Procedure

- 1. Prepare for the upgrade.
	- a. Back up IMSVA 9.0 Patch 1.

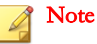

For details, see [Backing Up IMSVA 9.0 Patch 1 on page 5-5](#page-110-0).

b. Use the following command in the CLI console to verify there are no messages in the Postfix queue:

```
postqueue –p
```
c. Make sure that all IMSVA services are working properly on the management console.

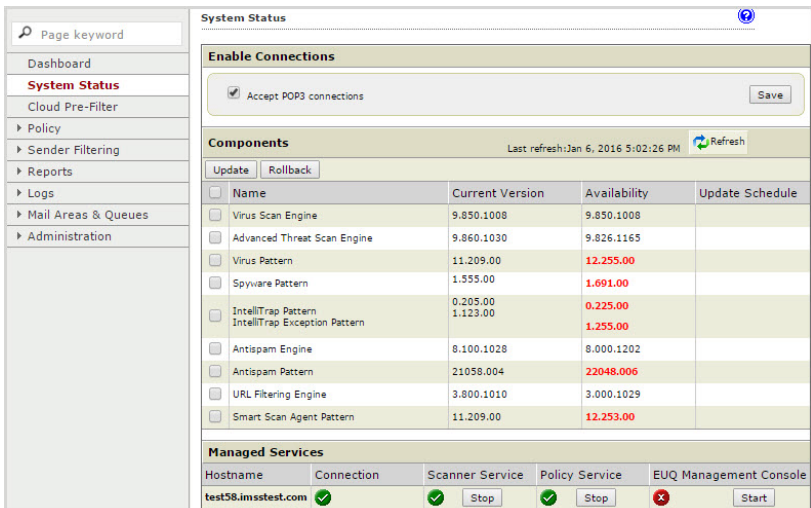

On the System Status screen, all the services under Managed Services are active.

- d. Stop all services on child devices using the following command:
	- # /opt/trend/imss/script/imssctl.sh stop

### Note

In a distributed deployment, the parent device must be upgraded before child devices.

### WARNING!

Performing this step will interrupt your email traffic. If you want to avoid traffic interruption, perform [Batch Upgrade on page 5-20](#page-125-0) or [Offline Upgrade on](#page-132-0) [page](#page-132-0) 5-27.

e. Start the database service on child devices using the following command:

# /opt/trend/imss/script/dbctl.sh start

2. Upgrade the parent and child devices.

- a. Upgrade the parent device. See steps 3 to 13 in [Upgrading a Single IMSVA on](#page-111-0) [page](#page-111-0) 5-6.
- b. Use the following command to verify that the database is working properly on the parent device:

# ps -ef |grep imss

Information similar to the following appears:

imss 5602 0.0 0.2 63412 3376 ? S Oct14 1:09 /opt/trend/ imss/PostgreSQL/bin/postgres -D /var/imss/pgdata -i

c. Upgrade all the child devices one at a time, a few at a time, or all at once.

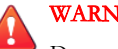

#### WARNING!

Do not restart IMSVA services until all devices have been upgraded.

Do not run /mnt/backup/dry\_run.sh or /mnt/backup/confirm.sh on any of the parent or child device before you finish upgrading all the devices.

If one of the child devices encounters issues while upgrading, unregister the child device using the CLI.

- 3. Verify that the upgrade is successful.
	- a. Open the installation log file using the following command:

# tail -1 /var/app\_data/installlog

- b. Check the installation logs for information indicating the upgrade success.
- 4. Complete the upgrade.
	- a. After upgrading all devices, restart IMSVA services on the parent device and then on the child devices with the following command:

/mnt/backup/dry\_run.sh

- b. Verify that IMSVA is working properly after the upgrade.
- c. To roll back to IMSVA 9.0 Patch 1, first roll back all child devices and then the parent device with the following commands:

<span id="page-125-0"></span>/mnt/backup/confirm.sh

"no"

d. If the IMSVA is working properly after the upgrade, use the following commands to complete the upgrade:

/mnt/backup/confirm.sh

"yes"

If you do not roll back to IMSVA 9.0 Patch 1 within 2 hours, all IMSVA services will stop automatically. You must then decide to roll back to IMSVA 9.0 Patch 1, or to complete the upgrade, using the following command:

```
/mnt/backup/confirm.sh
```
Type yes to complete the upgrade or no to roll back.

## **Batch Upgrade**

Batch upgrade allows upgrading of two or more parent and child devices. This option reserves log information during the upgrade process and does not cause any downtime.

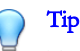

Trend Micro recommends performing batch upgrade when email traffic is at a minimum. Evaluate if the IMSVA devices to be upgraded after the first batch can accommodate the total email traffic during the upgrade process.

Batch upgrade is best performed between 4:00 and 22:00. The daemon service on the child devices may be restarted outside the recommended time period, preventing these devices from connecting to the parent device.

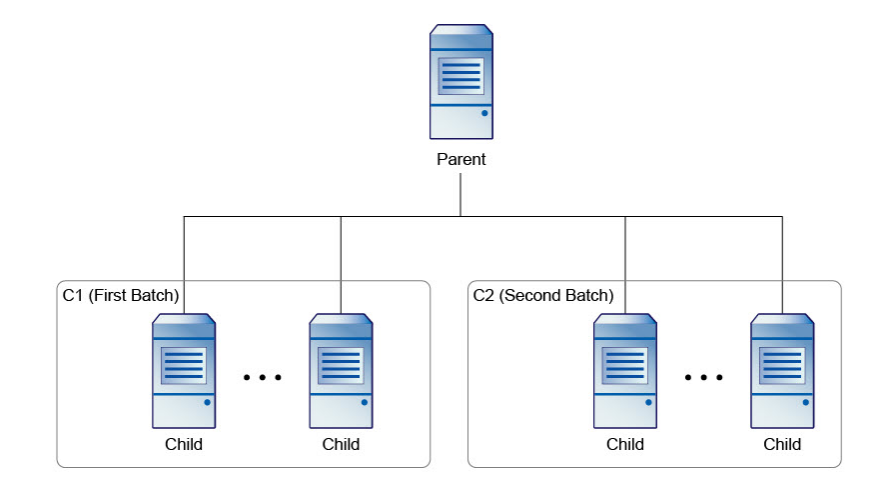

The following is an overview of the batch upgrade process:

- 1. Select the first batch of child devices to upgrade.
- 2. Block connections between parent and child devices (with IP table or firewall), except devices selected in Step 1.

#### Note

At this stage, child devices should not be able to connect to the parent device. However, the parent device can connect to the child devices to conduct a preupgrade check.

- 3. Perform offline upgrade for the parent and child devices selected in Step 1.
- 4. Deploy the upgraded devices to production.
- 5. Perform offline upgrade for the rest of the child devices.
- 6. Restore the connection between the upgraded parent and child devices.
- 7. Deploy the upgraded devices to production.
- 8. Repeat the steps until all parent and child devices are upgraded.

#### Note

During the batch upgrade process, it is important to block the connection between parent and child devices.

Configure the firewall of the parent and child devices to block the second batch of child device upgrades. The child devices cannot be restarted unless the connection is blocked.

## **Step 1: Blocking Connections Between Parent and Child Devices**

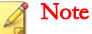

In this procedure, C1 refers to the first batch of child devices to be upgraded, and C2 refers to the second batch of child devices.

#### Procedure

- 1. Select the first batch of devices to be upgraded (referred to hereafter as C1).
	- a. Select a parent device.
	- b. Select child devices.
	- c. Modify the DNS record to stop sending messages to the selected devices.
- 2. Change the iptables on the second batch of child devices (referred to hereafter as C2).
	- a. Change the iptables.

```
# vi /etc/init.d/rcFirewall
At the end of start(), add the following rules:
iptables -I INPUT -s [parent's IP] -j REJECT
iptables -I INPUT -s [C1's IP] -j REJECT
```

```
iptables -I INPUT -s [parent's IP] -p tcp --sport 5432 -
j ACCEPT
iptables -I INPUT -s [parent's IP] -p tcp --dport 5432 -
j ACCEPT
iptables -I OUTPUT -d [C1's IP] -j REJECT
iptables -I OUTPUT -d [parent's IP] -p tcp --sport 5432
-j ACCEPT
```
b. Apply the added rules.

# /etc/init.d/rcFirewall restart

- 3. Change the iptables on the parent device.
	- a. On the parent device, add the following rule:

```
iptables -I INPUT -s [C2's IP] -p tcp --sport 5432 -j
ACCEPT
```
- b. Apply the added rules.
	- # /etc/init.d/rcFirewall restart

## **Step 2: Performing Inline Upgrade**

### Note

In this procedure, C1 refers to the first batch of child devices to be upgraded, and C2 refers to the second batch of child devices.

#### Procedure

- 1. Verify that there are no messages in the Postfix queue on both parent and C1 devices.
	- a. On the CLI console, check the Postfix queue.
		- # postqueue –p

The upgrade will continue only if the Postfix queue is empty. Otherwise, you may lose messages in the Postfix queue.

- 2. Stop all IMSVA services except the database services on C1 devices using the following commands:
	- # /opt/trend/imss/script/imssctl.sh stop
	- # /opt/trend/imss/script/dbctl.sh start
- 3. Perform inline upgrade to IMSVA 9.1.

### Note

For detailed upgrade procedure, see [Upgrading a Single IMSVA on page 5-6](#page-111-0).

- 4. Perform a test deployment of IMSVA 9.1.
	- a. After successfully upgrading the C1 devices, modify the iptables on the parent device to establish a connection with a remote server. You can update the parent device's database data from this remote server.

```
# iptables -I INPUT -s [Remote server's IP] -p tcp --
sport 5432 -j ACCEPT
# iptables -I INPUT -s [Remote server's IP] -p tcp --
dport 5432 -j ACCEPT
```
b. Log on to the parent device SQL database and update the table.

```
# select * from tb_component list;
# update tb component list set app ver='9.1.0.xxxx'
where ip addr = '[C2's IP]';
```
### Note

This step enables IMSVA to bypass the check performed before the dry run.

Record the original IMSVA version (app\_ver) of the C2 devices for reference in [Step 3: Performing Inline Upgrade for Other Child Devices on page 5-25](#page-130-0) (substep 4-b). Then, replace 9.1.0.xxxx with the number of the IMSVA 9.1 build that you intend to install.

- <span id="page-130-0"></span>c. On the CLI console, restart all IMSVA services.
	- # /mnt/backup/dry\_run.sh

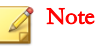

Restart the parent device first, and then all child devices.

- 5. Check the build number.
	- a. Go to Administration  $>$  Updates  $>$  System & Applications.
	- b. Under **Current Status**, check if the application version is 9.1.0.xxxx.
- 6. Complete the inline upgrade.
	- a. To complete the upgrade on all parent and C1 devices, run the following command (first on the parent, and then on the C1 devices):
		- # /mnt/backup/confirm.sh

"yes"

b. To roll back to IMSVA 9.0, first roll back all child devices, then the parent devices.

# /mnt/backup/confirm.sh

"no"

c. Modify the DNS record to start sending messages to the upgraded parent and C1 devices, and to stop sending messages to the C2 devices.

### **Step 3: Performing Inline Upgrade for Other Child Devices**

#### Note

Upgrade child devices individually or in batches.

In this procedure, C1 refers to the first batch of child devices to be upgraded, and C2 refers to the second batch of child devices.

#### Procedure

- 1. Select child devices.
- 2. Modify the DNS record to stop sending messages to the selected devices.
- 3. Verify that there are no messages in the Postfix queue.
	- a. On the CLI console, check the Postfix queue.

# postqueue -p

- 4. Modify the settings for the C2 devices.
	- a. To bypass the inline upgrade check, change the iptables on the C2 devices.

```
# iptables -I OUTPUT -d [parent's IP] -p tcp --dport
5432 -j ACCEPT
```
b. Change the IMSVA version for the C2 devices on the parent database.

```
# /opt/trend/imss/PostgreSQL/bin/psql imss sa
# select * from tb component list;
# update tb component list set app ver='9.0.0.1549'
where ip addr='[C2's IP]';
```
### Note

The IMSVA version (app ver) should reflect the version that you recorded in [Step 2: Performing Inline Upgrade on page 5-23](#page-128-0) (substep 4-b).

5. Perform inline upgrade to IMSVA 9.1.

#### Note

For detailed upgrade procedure, see [Upgrading a Single IMSVA on page 5-6](#page-111-0).

- 6. Perform a test deployment of IMSVA 9.1.
	- a. On the CLI console, restart all IMSVA services:
		- # /mnt/backup/dry\_run.sh
- <span id="page-132-0"></span>7. Check the build number.
	- a. Go to Administration > Updates > System & Applications.
	- b. Under **Current Status**, check if the application version is 9.1.0.xxxx.
- 8. Complete the inline upgrade.
	- a. To complete the upgrade on all devices, run the following command:

```
# /mnt/backup/confirm.sh
```
"yes"

b. To roll back to IMSVA 9.0, run the following command:

```
# /mnt/backup/confirm.sh
```
"no"

- 9. Restore the C2 devices.
	- a. Modify the DNS record and start sending messages to the C2 devices.
	- b. Continue upgrading the other child devices until the batch upgrade process is completed .

## **Offline Upgrade**

During offline upgrade, a temporary IMSVA device is used to process email traffic. IMSVA logs all information and does not experience any downtime during the upgrade process.

## Tip

Trend Micro recommends performing offline upgrade when mail traffic is at a minimum. Evaluate if the temporary IMSVA device can accommodate the total mail traffic during the upgrade process.

When using offline upgrade:

- 1. Back up your files before deploying IMSVA to virtual machines.
- 2. Use an NTP server to ensure that the production IMSVA devices and the temporary IMSVA device use the same system time.

The following is an overview of the offline upgrade process:

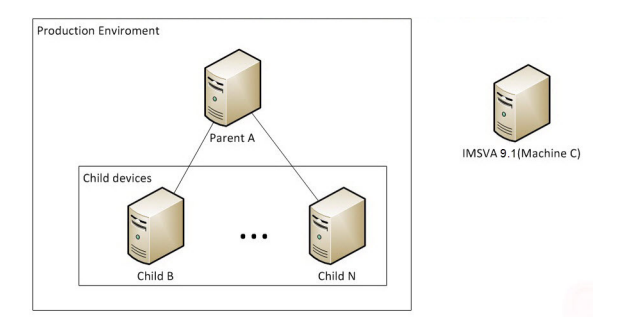

- 1. Install IMSVA 9.1 on a temporary device.
- 2. Import the configuration settings from the production IMSVA devices.
- 3. Modify the DNS MX record to redirect mail traffic to the temporary device.
- 4. Disconnect the production devices from the network.
- 5. Upgrade the devices.
- 6. Redirect mail traffic back to the production devices.
- 7. Copy the logs and queue folders from the temporary device to one of the production child devices.

### Note

Data gaps may occur after restoring the data to the child devices. If Virtual Analyzer notifications are enabled, you may receive Virtual Analyzer service messages after data is restored.

## **Step 1: Installing IMSVA 9.1 on a Temporary Device**

### Procedure

- 1. Install IMSVA 9.1 on a temporary device using an ISO file.
- 2. Back up the default settings of the temporary IMSVA 9.1 device.
	- a. Log on to the parent device management console.
	- b. Go to Administration  $>$  Import/Export.
	- c. Click Export and save the exported files.
- 3. Export the settings of the existing parent and child devices.
	- a. Log on to the parent device management console.
	- b. Go to Administration  $>$  Import/Export.
	- c. Click Export and save the exported files.
- 4. Import the parent device settings to the temporary device.
	- a. Log on to the temporary device management console.
	- b. Go to Administration > Import/Export.
	- c. Click Import.

### Note

If problems occur during the import process, restore the IMSVA 9.1 default settings using the backup file created in Step 2.

## **Step 2: Redirecting Mail Traffic to the Temporary IMSVA Device**

Trend Micro recommends upgrading the production server when email traffic is minimal.

#### Procedure

- 1. Modify the DNS MX record to redirect the mail traffic to the temporary IMSVA device.
- 2. Stop sending messages to the parent and child devices.

## **Step 3: Performing Offline Upgrade**

#### Procedure

- 1. Upgrade the parent and child devices while offline. For more information, see [Upgrading a Distributed Environment on page 5-17](#page-122-0).
- 2. Modify the DNS MX record to redirect mail traffic to the parent and child devices, with the exception of one child device.
- 3. Configure any customized settings that were lost in the upgrade process.
- 4. Stop sending messages to the temporary IMSVA device.

## **Step 4: Copying IMSVA 9.1 Logs and Queue Folder to a Child Device**

#### Procedure

1. Stop the monitor, manager, and message tracing services on the child device (referred to as Machine B hereafter).

```
[root@machine B ~]# S99MONITOR stop
```
[root@machine B ~]# S99MANAGER stop [root@machine B ~]# S99CMAGENT stop [root@machine B ~]# S99MSGTRACING stop

2. If you enabled Virtual Analyzer on the temporary device, verify that there are no messages in the Virtual Analyzer upload folder.

[root@machine C ~]# ls –l /var/app\_data/imss/dtas\_upload/

### Note

Trend Micro recommends disabling Virtual Analyzer on the temporary IMSVA device to prevent receiving notifications after log import. Ignore the notifications if you intend to keep Virtual Analyzer enabled.

3. Copy and merge the queue folder from the temporary IMSVA device to the Child B device.

```
[root@machine C ~]# scp -r /opt/trend/imss/queue
root@machine B:/opt/trend/imss/
```
[root@machine B ~]# chown –R imss:imss /opt/trend/imss/ queue

4. Copy the temporary IMSVA device policy event logs and append at the end of the latest Child B policy event logs.

For example:

```
[root@machine C ~]# scp /opt/trend/imss/log/polevt.imss.
20130325.0001 root@machine B:/root/
[root@machine B ~]# cat /root/polevt.imss.20130325.0001 >>
/opt/trend/imss/log/polevt.imss.20130325.0001
```
5. Copy the temporary IMSVA device mail logs and append at the end of the Child B mail logs.

```
[root@machine C ~]# scp /var/log/maillog root@machine B:/
root/
```
[root@machine B ~]# cat /root/maillog >> /var/log/maillog

6. Copy the temporary IMSVA device fox\* log and append at the end of the latest Child B fox\* log.

For example:

[root@machine C ~]# scp /opt/trend/imss/log/foxmsg. 20130325.0001 root@machine B:/root/ [root@machine B ~]# cat /root/foxmsg.20130325.0001 >> /opt/trend/imss/log/foxmsg.20130325.0001

7. On the Child B device, start the monitor, manager, and message tracking services. The appended log will be imported to the database shortly.

```
[root@machine B ~]# S99MANAGER start
[root@machine B ~]# S99MONITOR start
[root@machine B ~]# S99CMAGENT start
[root@machine B ~]# S99MSGTRACING start
```
8. After importing the appended log into the database, restore the Child B device settings by modifying the DNS MX record.

## **Rolling Back an Upgrade**

IMSVA rolls back automatically if there are problems during the upgrade process. However, if the automatic rollback encounters issues, you need to perform a manual rollback.

#### Procedure

- 1. If you created a ghost image or have a virtual machine image of your original IMSVA, replace the upgraded image with the original image.
- 2. Stop the cron service using the following command:

service crond stop

3. Check the cron settings backup file /var/spool/cron/ root.bakForUpgrade. After finding the file, restore the cron settings using the following command:

```
rm -rf /var/spool/cron/root && /bin/mv -f /var/spool/cron/
root.bakForUpgrade /var/spool/cron/root
```
4. Check the log backup file /var/app\_data/imss/log.bakForUpgrade. After finding the backup file, restore the log file using the following command:

```
rm -rf /var/app_data/imss/log/ && /bin/mv -f /var/app_data/
imss/log.bakForUpgrade /var/app_data/imss/log/
```
5. Stop the database service using the following command:

killall postgres

6. On the parent device, check the database backup file /var/app\_data/imss/ pgdata.bakForUpgrade. After finding the file, restore the database file using the following command:

```
rm -rf /var/app_data/imss/db/pgdata && /bin/mv -f /var/
app_data/imss/pgdata.bakForUpgrade /var/app_data/imss/db/
pgdata
```
7. If not mounted, mount the root partition of IMSVA 9.0 Patch 1 using the following command:

```
mkdir -p /var/tmp/orig_root
mount -t ext3 /dev/mapper/IMSVA-Root1 /var/tmp/orig_root
```
8. Restore the /boot folder using the following command:

```
/bin/cp -af /var/tmp/orig_root/boot-imsva-9.0-back-
up-for-9.1/* /boot
```
- 9. Update the boot partition UUID.
	- a. Obtain the 9.1 boot partition UUID from /etc/fstab.
	- b. Replace 9.0 Patch 1 boot partition UUID in /var/tmp/orig\_root/etc/ fstab with 9.1 boot partition UUID.

<span id="page-139-0"></span>10. Restart your machine.

# **Migrating from Previous Versions**

IMSVA 9.1 supports migration from previous versions of IMSS and IMSVA.

The following table lists the minimum versions that support migration to IMSVA 9.1:

**TABLE 5-1. Supported Migration Platform and Versions**

| <b>PLATFORM</b>         | <b>VERSION</b>             |
|-------------------------|----------------------------|
| <b>IMSS for Solaris</b> | 7.0 Service Pack 1 Patch 4 |
| <b>IMSS for Linux</b>   | 7.1 Service Pack 2         |
| <b>IMSS for Windows</b> | 7.1 Patch 3                |
| <b>IMSS for Windows</b> | 7.5                        |
| <b>IMSVA</b>            | 8.0 Patch 2                |
| <b>IMSVA</b>            | 8.2 Service Pack 2 Patch 1 |
| <b>IMSVA</b>            | 8.5 Service Pack 1 Patch 1 |
| <b>IMSVA</b>            | 9.0 Patch 1                |

## **Migration Process**

The migration process requires the following tasks:

- Step 1: Exporting the settings from previous versions of IMSS or IMSVA
- **Step 2:** Importing the settings to IMSVA 9.1

## **Exporting Settings from Previous Versions of IMSS or IMSVA**

The following settings do not migrate:

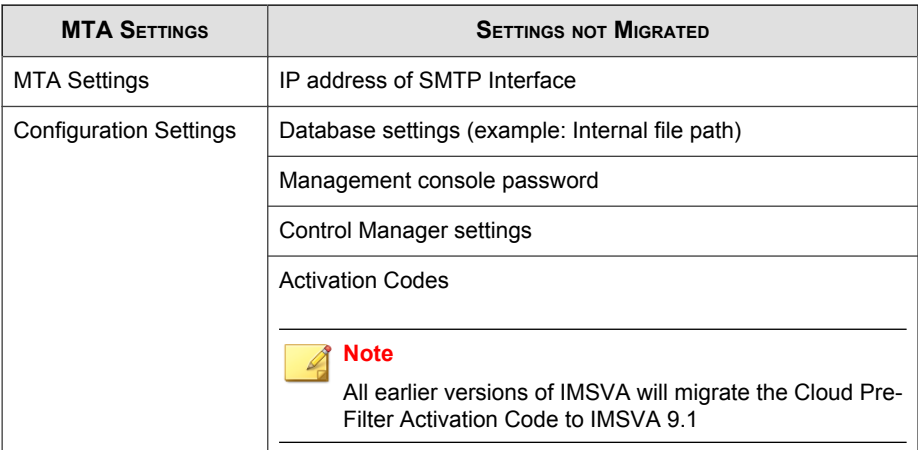

#### **TABLE 5-2. Settings that Cannot Migrate**

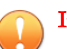

### Important

When exporting configuration settings, ensure that the IMSS or IMSVA server is:

- Not performing database-related tasks.
- Not stopped or started.

Certificate usage for child devices cannot be exported.

### Procedure

1. Go to Administration > Import/Export from the IMSS servers or IMSVA to migrate from.

The Import/Export screen appears.

2. Click Export.

The configuration settings export to a package that IMSVA can import.

### **Exporting Settings from IMSS 7.0 Service Pack 1 Patch 4 for Solaris**

#### Procedure

- 1. Copy the migration tool package (export\_tool\_sol\_70.tar.gz) on to the IMSS 7.0 for Solaris server.
- 2. Extract the export tool using the following command.

```
gzip –d export_tool_sol_70.tar.gz
tar xf export tool sol 70.tar
```
### **Note**

The tool exports configuration settings to an encrypted package that can be used to duplicate these settings on other InterScan Messaging Security products.

3. Change the current working directory using the following command.

cd export70sol

4. Run the following command.

./export\_tool\_70.sh

The tool creates the exported settings package (imss\_config\_70.tar.gz) and a detailed log file (export 70. <xxxxxxxxx>.log) in the current directory.

## **Importing Settings to IMSVA 9.1**

#### Procedure

1. Perform a fresh installation of IMSVA 9.1.

### Tip

Trend Micro recommends importing configuration packages to a fresh installation of IMSVA 9.1, because the imported configuration settings overwrite all existing settings.

- 2. Retrieve the package that contains the configuration settings that you wish to migrate.
- 3. Go to Administration > Import/Export on the IMSVA 9.1 management console.

The Import/Export screen appears.

4. Import the configuration package.

### Note

By default, all child devices use the certificates of the parent device after migration. If you do not want to use those certificates, assign other certificates to child devices.

## **Migrating from IMSS for Windows**

To migrate from IMSS for Windows to IMSVA 9.1, see [Migration Process on page 5-34](#page-139-0).

### **IMSS for Windows Settings that Change**

The following settings of IMSS for Windows change during migration:

- During migration IMSVA 9.1 changes all customized actions to Default intelligent action, unless the customized action is **Connection rejected with** in which case the setting remains unchanged.
- Default Delivery with Smart Host set, changes to \*
- If several **Smart Hosts** of a Domain were set, all Smart Hosts in the list migrate to IMSVA 9.1 with Static Routing as the delivery method
- The maximum date size/messages per connection settings are reduced.
- Free disk space on any scanner less than changes to Data partition on free space on any host less than in IMSVA 9.1.

### **IMSS for Windows 7.1 Patch 3 Settings that Do Not Migrate**

All IMSS for Windows 7.1 Patch 3 settings migrate to IMSVA 9.1 except the following:

- All Control Manager agent settings
- Administrator account user name and password
- Patterns and engines
- SMTP interface and port number
- Some internal settings that affect system performance
- Transport Layer Security settings
- Activation Code because IMSVA cannot use the Activation Code from IMSS Windows 7.1
- The following Administration > Connections > Components internal ports do not migrate:
	- IMSS manager port
	- Policy service port
- The BATV rule and all related settings do not migrate.

## **IMSS for Windows 7.5 Settings that Do Not Migrate**

All IMSS for Windows 7.5 settings migrate to IMSVA 9.1 except the following:

- All Control Manager agent settings
- Administrator account user name and password
- Patterns and engines
- SMTP interface and port number
- Some internal settings that affect system performance
- Virtual Analyzer settings
- Transport Layer Security settings
- Activation Code because IMSVA cannot use the Activation Code from IMSS Windows 7.5
- The following **Administration > Connections > Components** internal ports do not migrate:
	- IMSS manager port
	- Policy service port
- The BATV rule and all related settings do not migrate.

## **Migrating from IMSS for Linux**

To migrate from IMSS for Linux to IMSVA 9.1, see *[Migration Process on page 5-34](#page-139-0)*.

## **IMSS for Linux Settings that Change**

The following settings of IMSS for Linux change during migration:

The Administration  $>$  Notifications  $>$  Events notification:

Free disk space on any scanner less than changes to Data partition on free space on any host less than in IMSVA 9.1.

## **IMSS for Linux 7.1 SP2 Settings that Do Not Migrate**

All IMSS for Linux 7.1 SP2 settings migrate to IMSVA 9.1 except the following:

- All Control Manager agent settings
- Administrator account user name and password
- Patterns and engines
- SMTP interface and port number
- Some internal settings that affect system performance
- Transport Layer Security (TLS) settings
- Activation Code because IMSVA cannot use the Activation Code from IMSS Linux 7.1

• Email addresses in the marketing message exception list

## **Migrating from IMSS for Solaris**

To migrate from IMSS for Solaris to IMSVA 9.1, see [Migration Process on page 5-34](#page-139-0).

## **IMSS for Solaris 7.0 SP1 Patch 4 Settings that Do Not Migrate**

All IMSS for Solaris 7.0 SP1 Patch 4 settings migrate to IMSVA 9.1 except the following:

- All Control Manager agent settings
- Administrator account user name and password
- Patterns and engines
- SMTP interface and port number
- Some internal settings that affect system performance
- TLS settings
- Activation Code because IMSVA cannot use the Activation Code from IMSS Solaris 7.0

## **Migrating from IMSVA 8.0 Patch 2, IMSVA 8.2 SP2 Patch 1, IMSVA 8.5 SP1 Patch 1 or IMSVA 9.0 Patch 1**

To migrate from previous IMSVA versions to IMSVA 9.1, see *[Migration Process on](#page-139-0)* [page](#page-139-0) 5-34.

## **IMSVA 8.0 Patch 2 Settings that Do Not Migrate**

All IMSVA 8.0 Patch 2 settings migrate to IMSVA 9.1 except the following:

All Control Manager agent settings

- Administrator account user name and password
- Patterns and engines
- SMTP interface and port number
- Some internal settings that affect system performance
- TLS settings

## **IMSVA 8.2 SP2 Patch 1 Settings that Do Not Migrate**

All IMSVA 8.2 SP2 Patch 1 settings migrate to IMSVA 9.1 except the following:

- All Control Manager agent settings
- Administrator account user name and password
- Patterns and engines
- SMTP interface and port number
- Some internal settings that affect system performance
- Encryption settings
- Virtual Analyzer settings
- TLS settings

## **IMSVA 8.5 SP1 Patch 1 Settings that Do Not Migrate**

All IMSVA 8.5 SP1 Patch 1 settings migrate to IMSVA 9.1 except the following:

- All Control Manager agent settings
- Administrator account user name and password
- Patterns and engines
- SMTP interface and port number
- Some internal settings that affect system performance
- Encryption settings
- Virtual Analyzer settings
- TLS settings

## **IMSVA 9.0 Patch 1 Settings that Do Not Migrate**

All IMSVA 9.0 Patch 1 settings migrate to IMSVA 9.1 except the following:

- All Control Manager agent settings
- Administrator account user name and password
- Patterns and engines
- SMTP interface and port number
- Some internal settings that affect system performance
- Encryption settings
- Virtual Analyzer settings

## **Exporting Debugging Files**

If you need to analyze the debug files for troubleshooting purposes, you can export debug logs for up to the past two days for the parent device or any device that is registered to the parent device.

#### Note

The debug logs are contained in a password protected zip file. The default password for the file is trend.

#### Procedure

- 1. Go to Administration > Export Debugging Files.
- 2. Next to **Scanner**, select a device.

3. Select the number of days to export.

## 4. Click Export.

The process might take 10 minutes to 1 hour or more depending on the total log file size.

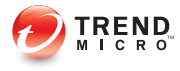

# **Chapter 6**

## **Troubleshooting**

This sections helps to resolves common issues that you might encounter when installing, or configuring and administering IMSVA. If you have additional problems, check the Trend Micro Knowledge Base.

Topics include:

- [Troubleshooting Utilities on page 6-2](#page-151-0)
- [Troubleshooting Communication Between Devices in a Group on page 6-3](#page-152-0)
- [Troubleshooting Child Device Registration on page 6-4](#page-153-0)
- [Troubleshooting Child Device Unregistration on page 6-5](#page-154-0)
- [Troubleshooting the Hardware Identification Error on page 6-5](#page-154-0)

## <span id="page-151-0"></span>**Troubleshooting Utilities**

Use the following troubleshooting-related utilities and commands with caution. Trend Micro recommends contacting your support provider before modifying any internal IMSVA files.

• Admin database

Open /opt/trend/imss/config/odbc.ini and check the value of the key database

• EUQ database

Open /opt/trend/imss/config/euqodbc.ini and check the value of the key database.

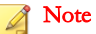

If you use the internal database, the default password of the database is postgreSQL.

Firewall setting check:

iptables -nvxL

PostgreSQL command line tool:

/opt/trend/imss/PostgreSQL/bin/psql -U sa -d imss

### **Note**

imss refers to the admin database name that you obtain from /opt/trend/imss/ config/odbc.ini.

- cdt (password: "trend")—Collect the following information:
	- Configuration information
	- Logs
	- Core dumps
- Other utilities:
- <span id="page-152-0"></span>**pstack:** shows the callstack of the process, including all threads
- ipcs: lists all IPCs in the current system
- gdb: the debugger
- tcpdump: sniffs network packages
- netstat: lists current network connection

## **Troubleshooting Communication Between Devices in a Group**

If several IMSVA devices are deployed in a group, they must communicate with each other.

#### Procedure

- 1. Verify that the following ports are accessible on all devices:
	- 5060: Policy service
	- 15505: IMSVA control service
	- 53 UDP/TCP: IP Profiler
	- 5432: Database service
	- 8009: EUQ internal service
	- 389: LDAP local cache service
	- 998/999: TLS setting service
	- 10030: Message Delivery setting service
	- 10040: SMTP Traffic Throttling service
	- 8891: DKIM setting service
- 2. Verify the following:
- <span id="page-153-0"></span>The current firewall settings in "iptables".
- The firewall configuration files in /etc/conf/fw.rules.
- The table "tb\_trusted\_ip\_list" in the database has the IP addresses of the correct devices. The IP address of any other devices trying to access this device must be in this list.
- 3. Verify that all the necessary ports are accessible for the relevant services.

## **Troubleshooting Child Device Registration**

#### Procedure

- 1. Open the parent device's management console and navigate to **Administration** > IMSVA Configuration > Connections > Child IP.
- 2. Verify that the IP address of the child is on the Child IP Address List.
- 3. In the Configuration Wizard, verify that Child is selected for the device role.
- 4. Verify that the Admin Database is accessible.
- 5. Unregister the MCP agent (if MCP agent is enabled).
- 6. Verify that no other child device registered to the parent has the same IP address as the device you are trying to register.
- 7. Remove all the logs and quarantined messages.
- 8. Change the configuration and restart the services.
- 9. The parent device management console (in the Configuration Wizard) makes the initial request.

## <span id="page-154-0"></span>**Troubleshooting Child Device Unregistration**

#### Procedure

- 1. Connect to the child device through the command line interface.
- 2. Check whether the Admin Database is accessible. If yes, remove the child device from the Child IP list on the parent management console and update the trusted child list.
- 3. Rescue the device, which will forcibly unregister it from the parent.
- 4. Update the patches.
- 5. To verify that a child is unregistered from its parent, to either of the following:
	- Try to access the management console on the child device. If the console is accessible, the device is successfully unregistered.
	- Run the following command:

/opt/trend/imss/script/cfgtool.sh dereg

## **Troubleshooting the Hardware Identification Error**

If IMSVA cannot identify your hardware such as storage or network device, load driver disks before you try to install IMSVA again.

Contact the hardware vender to obtain a hardware driver applicable to CentOS 6.4 (x86\_64). Then load a driver disk by referring to the driver's installation guide.

The following is an example of loading a driver disk.

#### Procedure

1. Prepare your removable disk, for example, a USB diskette. Make sure the file system of your removable disk is available.

2. Copy the driver image to the USB diskette.

cp dd.iso /mnt/usb

3. Insert the IMSVA Installation DVD into the DVD drive and start IMSVA installation.

The setup wizard screen appears.

- 4. Select Fresh install or version upgrade and press Tab to enter the edit mode.
- 5. Append dd to the information that appears at the bottom of the setup wizard screen.

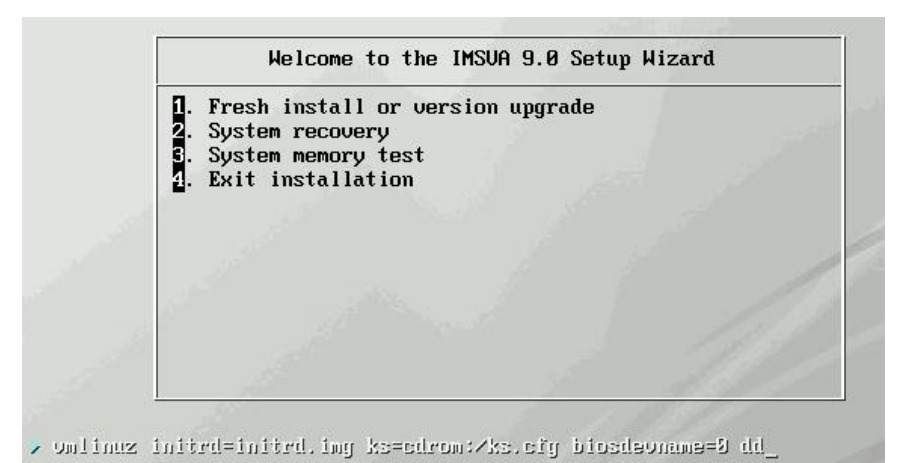

6. Press Enter.

The **Driver disk** screen appears.

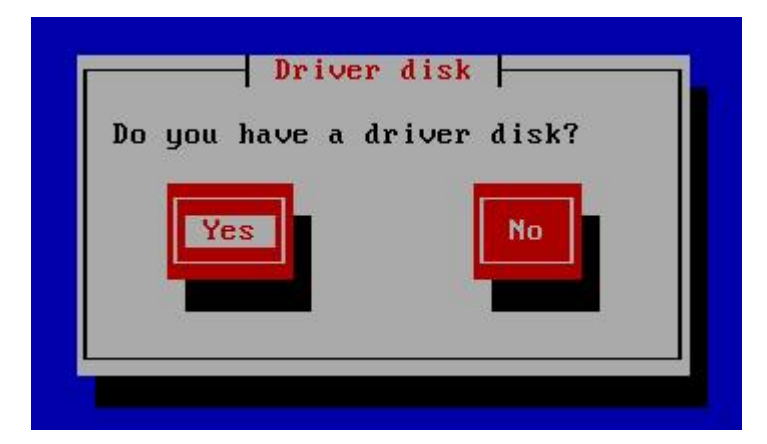

7. Insert your USB diskette and select Yes.

The **Driver Disk Source** screen appears.

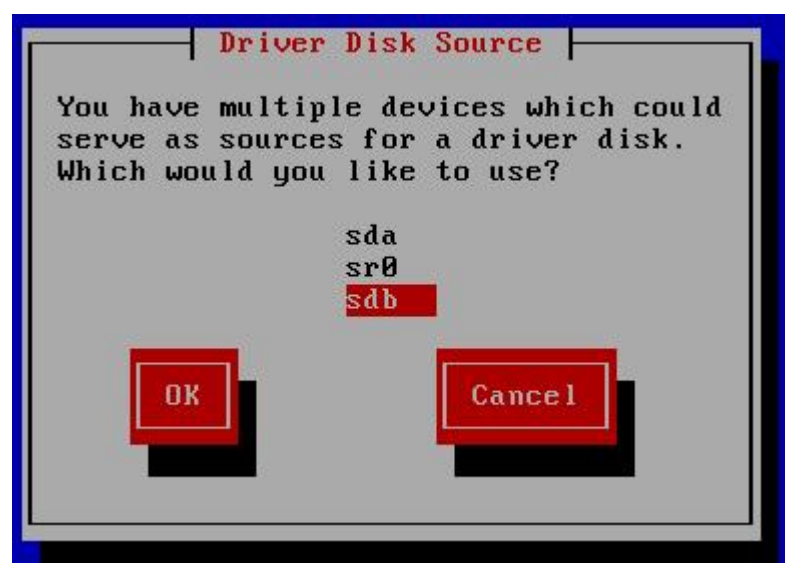

8. Select your USB diskette, for example, sdb, and select OK.

The Select driver disk image screen appears.

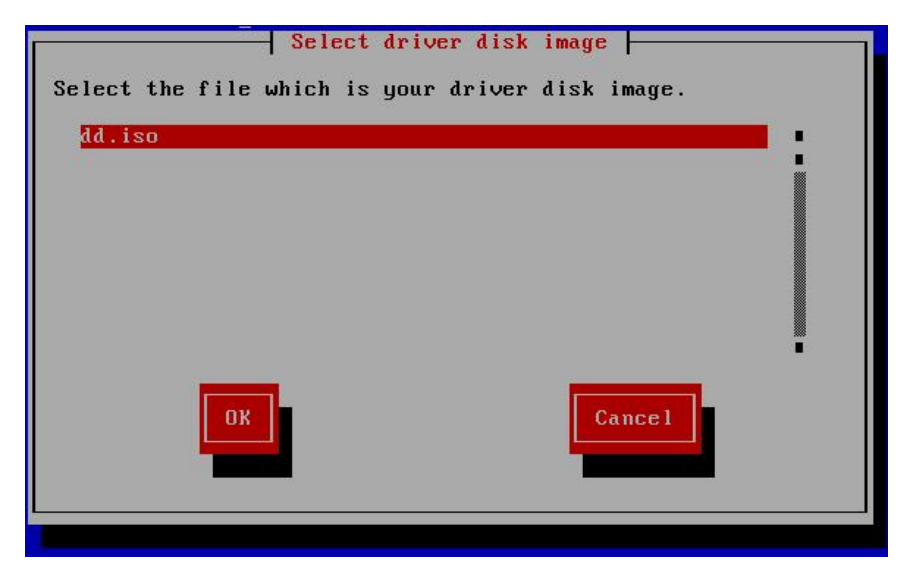

9. Select the driver disk image.

The More Driver Disks screen appears.

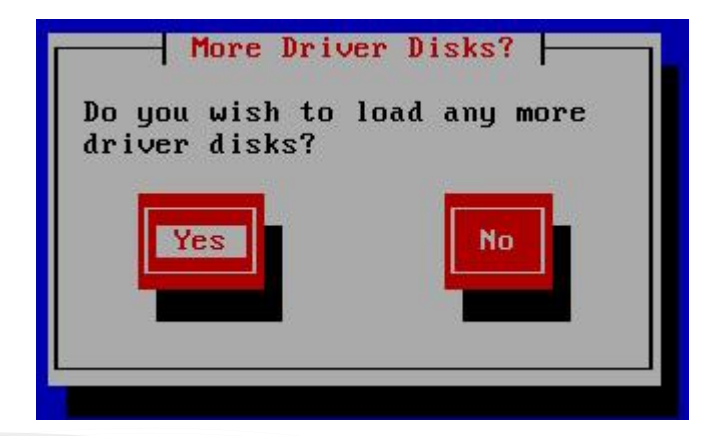

10. Unplug your USB diskette and click **No** to continue IMSVA installation.

## **Troubleshooting Network Connectivity**

If a network connectivity problem occurs on your virtual machine, check whether the MAC address assigned to your NIC card changes.

Sometimes the MAC address automatically assigned to a virtual machine changes dynamically. However, the MAC address recorded either in the interface configuration files or in the udev persistent network rule files does not change. As a result, the NIC card might be unavailable.

Trend Micro recommends that you use a static MAC address. If your MAC address changes, do the following to make sure your NIC card works properly:

#### Procedure

1. Remove the udev rule file using the following command:

rm -rf /etc/udev/70-persistent-net.rules

2. Remove the following lines from the /etc/sysconfig/network-scripts/ ifcfg-eth*<X>* file:

HWADDR=<MAC>

UUID=<UUID>

### Note

The interface configuration files are named /etc/sysconfig/networkscripts/ifcfg-eth*<X>*, where *<X>* is a unique number corresponding to a specific card.

3. Fine the following information in the /lib/udev/rules.d/75-persistentnet-generator.rules file:

```
ATTR{addr_assign_type}=="0",
GOTO="globally_administered_whitelist"
```
4. Add the following lines before the information you found:

```
# ignore VMWare virtual interfaces
ENV{MATCHADDR}=="00:0c:29:*|00:50:56:*",
GOTO="persistent_net_generator_end"
# ignore Hyper-V virtual interfaces
ENV{MATCHADDR}=="00:15:5d:*",
GOTO="persistent_net_generator_end"
```
5. Restart your virtual machine to verify your network connectivity.

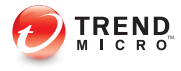

# **Appendix A**

## **Technical Support**

This appendix explains various Trend Micro resources and technical support information.

Topics include:

- [Troubleshooting Resources on page A-2](#page-161-0)
- [Contacting Trend Micro on page A-3](#page-162-0)
- [Sending Suspicious Content to Trend Micro on page A-5](#page-164-0)
- [Other Resources on page A-6](#page-165-0)

## <span id="page-161-0"></span>**Troubleshooting Resources**

Before contacting technical support, consider visiting the following Trend Micro online resources.

## **Trend Community**

To get help, share experiences, ask questions, and discuss security concerns with other users, enthusiasts, and security experts, go to:

<http://community.trendmicro.com/>

## **Using the Support Portal**

The Trend Micro Support Portal is a 24x7 online resource that contains the most up-todate information about both common and unusual problems.

#### Procedure

**A-2**

- 1. Go to <u>http://esupport.trendmicro.com</u>.
- 2. Select a product or service from the appropriate drop-down list and specify any other related information.

The **Technical Support** product page appears.

- 3. Use the Search Support box to search for available solutions.
- 4. If no solution is found, click Submit a Support Case from the left navigation and add any relevant details, or submit a support case here:

<http://esupport.trendmicro.com/srf/SRFMain.aspx>

A Trend Micro support engineer investigates the case and responds in 24 hours or less.

## <span id="page-162-0"></span>**Security Intelligence Community**

Trend Micro cyber security experts are an elite security intelligence team specializing in threat detection and analysis, cloud and virtualization security, and data encryption.

Go to<http://www.trendmicro.com/us/security-intelligence/index.html> to learn about:

- Trend Micro blogs, Twitter, Facebook, YouTube, and other social media
- Threat reports, research papers, and spotlight articles
- Solutions, podcasts, and newsletters from global security insiders
- Free tools, apps, and widgets.

## **Threat Encyclopedia**

Most malware today consists of "blended threats" - two or more technologies combined to bypass computer security protocols. Trend Micro combats this complex malware with products that create a custom defense strategy. The Threat Encyclopedia provides a comprehensive list of names and symptoms for various blended threats, including known malware, spam, malicious URLs, and known vulnerabilities.

Go to<http://www.trendmicro.com/vinfo> to learn more about:

- Malware and malicious mobile code currently active or "in the wild"
- Correlated threat information pages to form a complete web attack story
- Internet threat advisories about targeted attacks and security threats
- Web attack and online trend information
- Weekly malware reports.

## **Contacting Trend Micro**

In the United States, Trend Micro representatives are available by phone, fax, or email:

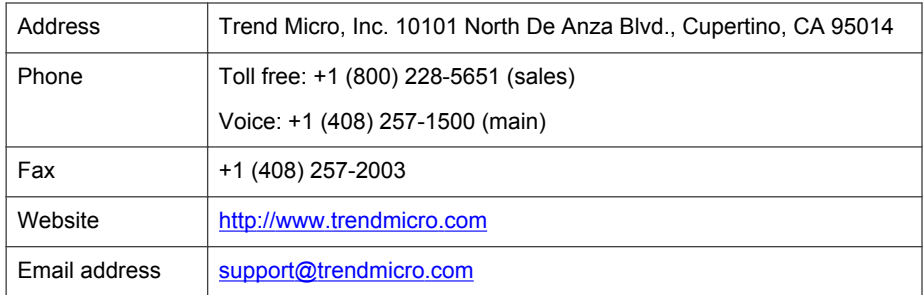

Worldwide support offices:

<http://www.trendmicro.com/us/about-us/contact/index.html>

• Trend Micro product documentation:

<http://docs.trendmicro.com>

## **Speeding Up the Support Call**

To improve problem resolution, have the following information available:

- Steps to reproduce the problem
- Appliance or network information
- Computer brand, model, and any additional hardware connected to the endpoint
- Amount of memory and free hard disk space
- Operating system and service pack version
- Endpoint client version

**A-4**

- Serial number or activation code
- Detailed description of install environment
- Exact text of any error message received.

## <span id="page-164-0"></span>**Sending Suspicious Content to Trend Micro**

Several options are available for sending suspicious content to Trend Micro for further analysis.

## **File Reputation Services**

Gather system information and submit suspicious file content to Trend Micro:

<http://esupport.trendmicro.com/solution/en-us/1059565.aspx>

Record the case number for tracking purposes.

## **Email Reputation Services**

Query the reputation of a specific IP address and nominate a message transfer agent for inclusion in the global approved list:

<https://ers.trendmicro.com/>

Refer to the following Knowledge Base entry to send message samples to Trend Micro:

<http://esupport.trendmicro.com/solution/en-us/1036097.aspx>

## **Web Reputation Services**

Query the safety rating and content type of a URL suspected of being a phishing site, or other so-called "disease vector" (the intentional source of Internet threats such as spyware and malware):

<http://global.sitesafety.trendmicro.com/>

If the assigned rating is incorrect, send a re-classification request to Trend Micro.

## <span id="page-165-0"></span>**Other Resources**

In addition to solutions and support, there are many other helpful resources available online to stay up to date, learn about innovations, and be aware of the latest security trends.

## **TrendEdge**

Find information about unsupported, innovative techniques, tools, and best practices for Trend Micro products and services. The TrendEdge database contains numerous documents covering a wide range of topics for Trend Micro partners, employees, and other interested parties.

See the latest information added to TrendEdge at:

<http://trendedge.trendmicro.com/>

## **Download Center**

From time to time, Trend Micro may release a patch for a reported known issue or an upgrade that applies to a specific product or service. To find out whether any patches are available, go to:

#### <http://www.trendmicro.com/download/>

If a patch has not been applied (patches are dated), open the Readme file to determine whether it is relevant to your environment. The Readme file also contains installation instructions.

## **TrendLabs**

**A-6**

TrendLabs℠ is a global network of research, development, and action centers committed to 24x7 threat surveillance, attack prevention, and timely and seamless solutions delivery. Serving as the backbone of the Trend Micro service infrastructure, TrendLabs is staffed by a team of several hundred engineers and certified support personnel that provide a wide range of product and technical support services.

TrendLabs monitors the worldwide threat landscape to deliver effective security measures designed to detect, preempt, and eliminate attacks. The daily culmination of these efforts is shared with customers through frequent virus pattern file updates and scan engine refinements.

Learn more about TrendLabs at:

[http://cloudsecurity.trendmicro.com/us/technology-innovation/experts/](http://cloudsecurity.trendmicro.com/us/technology-innovation/experts/index.html#trendlabs) [index.html#trendlabs](http://cloudsecurity.trendmicro.com/us/technology-innovation/experts/index.html#trendlabs)

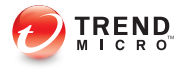

# **Appendix B**

## **Creating a New Virtual Machine Under VMware ESX for IMSVA**

This appendix describes how to create a new virtual machine for IMSVA.

Topic includes:

• [Creating a New Virtual Machine on page B-2](#page-169-0)

## <span id="page-169-0"></span>**Creating a New Virtual Machine**

The actual installation of ESX is not covered in this document. Please refer to VMware's product documentation to install this product.

The steps outlined below detail the process to create a new virtual machine under VMware ESX to install IMSVA. Please use the following steps as a guideline for creating the virtual machine for your environment. The number of CPUs, NIC cards, memory and hard disk space selected should reflect the requirements for your deployment. The values entered here are for instructional purposes.

#### Procedure

1. From the menu bar, select  $\text{File} > \text{New} > \text{Virtual Machine.}$ 

### The New Virtual Machine Wizard appears.

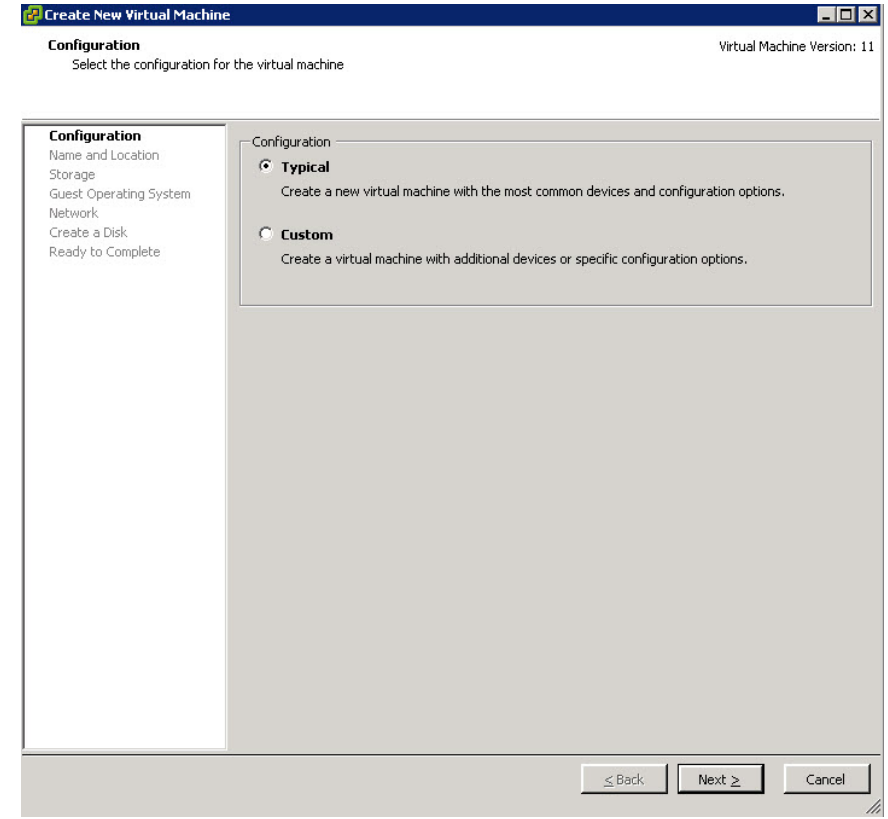

**FIGURE B-1. Virtual Machine Configuration**

- 2. Under Virtual Machine Configuration, leave the Typical radio button selected.
- 3. Click Next.

### The **Name and Location** screen appears.

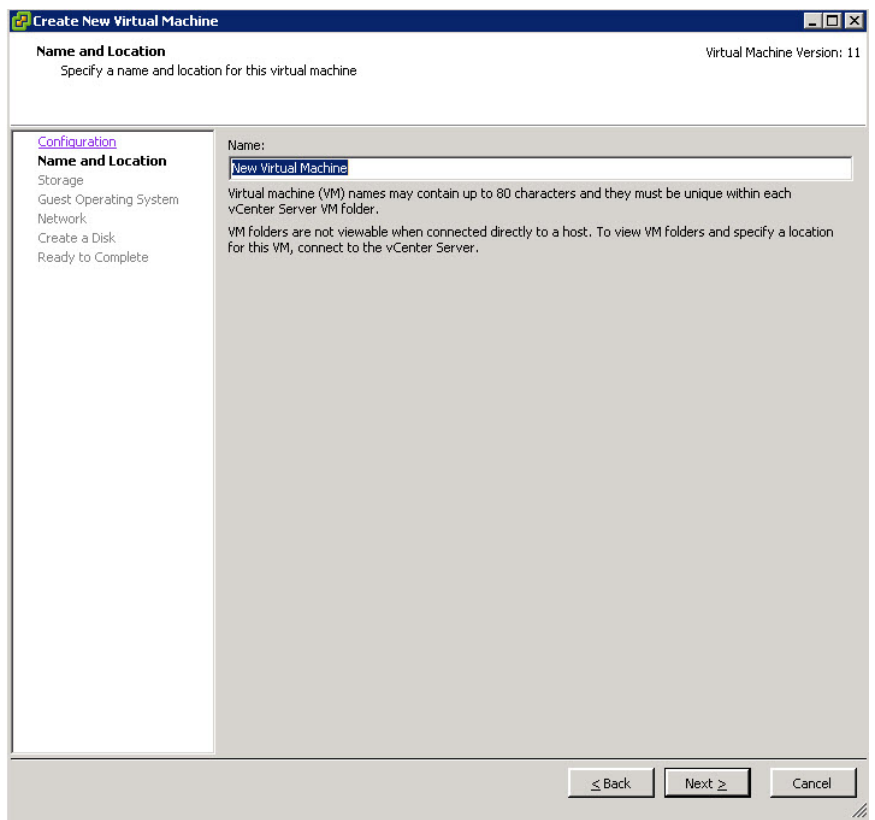

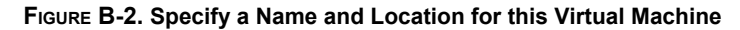

4. In the Name field, type an appropriate machine name and then click Next.

#### The **Datastore** screen appears.

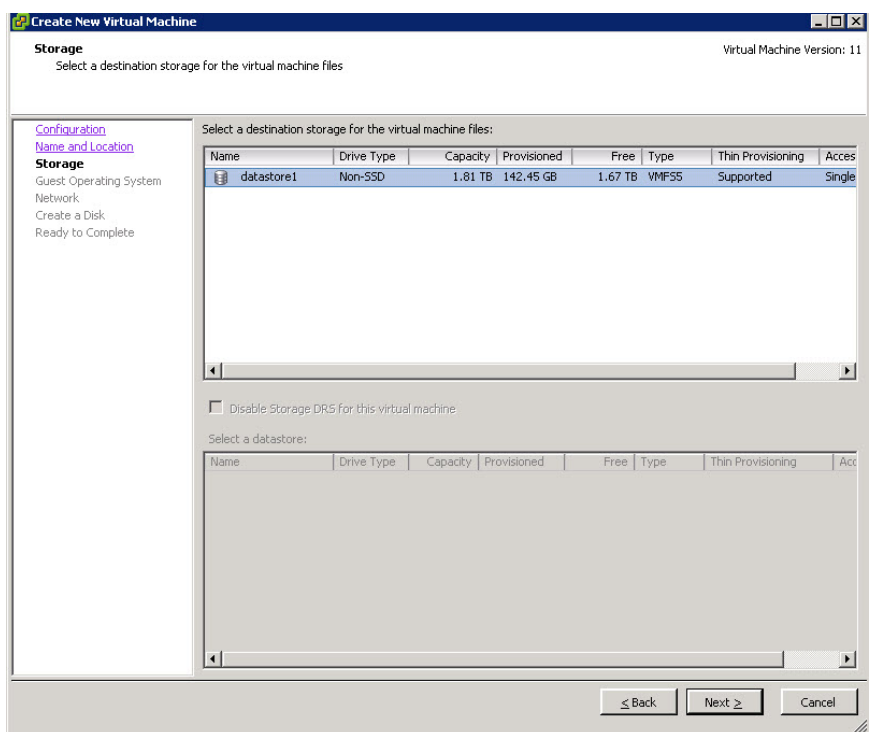

#### **FIGURE B-3. Virtual Machine Datastore**

- 5. Select the datastore where the virtual machine will reside.
- 6. Click Next.

The Guest Operating System screen appears.

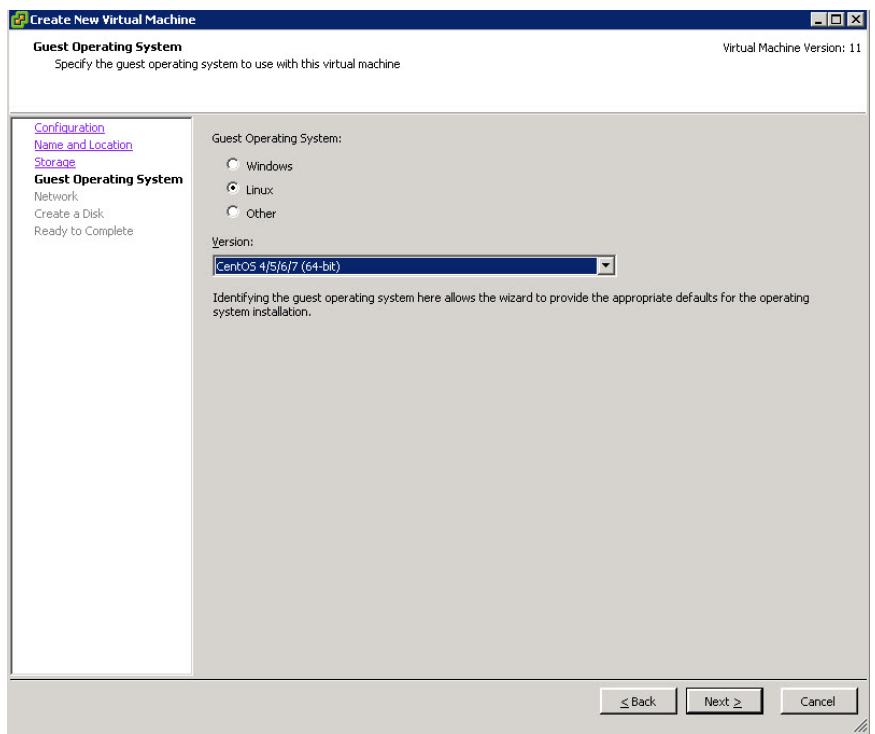

**FIGURE B-4. Virtual Machine Guest Operating System**

- 7. For the guest operating system, select Linux and then Other Linux (64-bit) or CentOS 4/5/6/7 (64-bit).
- 8. Click Next.

### The **Network** screen appears.

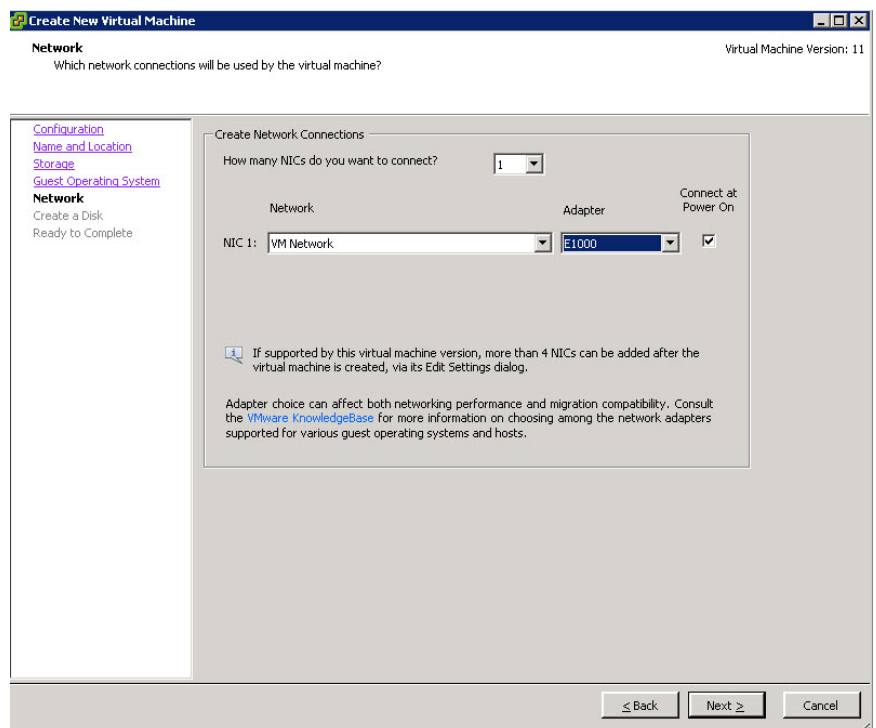

#### **FIGURE B-5. Virtual Machine Network**

- 9. Accept the default network settings.
- 10. Click Next.

#### The Create a Disk screen appears.

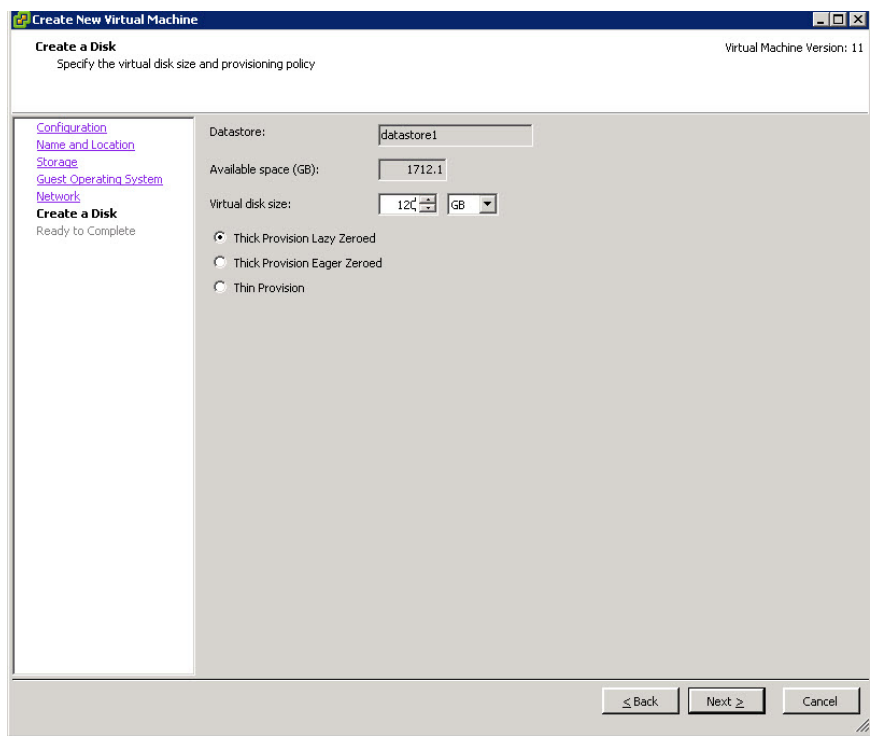

#### **FIGURE B-6. Virtual Disk Capacity**

11. Specify at least 120GB of disk space. IMSVA requires at least 120GB disk space. See for more information on disk space allocation.

## Tip

Trend Micro recommends 250GB or more of disk space for message quarantine and logging purposes.

#### 12. Click Next.

#### The Ready to Complete screen appears.

| <b>Ready to Complete</b>                                                    | Click Finish to start a task that will create the new virtual machine                                                   | Virtual Machine Version: 11     |
|-----------------------------------------------------------------------------|----------------------------------------------------------------------------------------------------|---------------------------------|
|                                                                             |                                                                                                    |                                 |
| Configuration<br>Settings for the new virtual machine:<br>Name and Location |                                                                                                    |                                 |
|                                                                             | Name:                                                                                                    | New Virtual Machine             |
| <b>Guest Operating System</b>                                               | Host/Cluster:                                                                                                    | localhost.                      |
| Network                                                                     | Resource Pool:                                                                                                    | <b>June</b>                     |
| Create a Disk                                                               | Datastore:                                                                                                    | datastore1                      |
| <b>Ready to Complete</b>                                                    | Guest OS:                                                                                                    | CentOS 4/5/6/7 (64-bit)         |
|                                                                             | NICs:                                                                                                    | $\mathbf{1}$                    |
|                                                                             | NTC 1 Network:                                                                                                    | VM Network                      |
|                                                                             | NIC 1 Type:                                                                                                    | E1000                           |
|                                                                             | Disk provisioning:                                                                                                    | Thick Provision Lazy Zeroed     |
|                                                                             | Virtual Disk Size:                                                                                                    | 120 GB                          |
|                                                                             |                                                                                                    |                                 |
|                                                                             |                                                                                                    |                                 |
|                                                                             |                                                                                                    |                                 |
|                                                                             |                                                                                                    |                                 |
|                                                                             |                                                                                                    |                                 |
|                                                                             |                                                                                                    |                                 |
|                                                                             |                                                                                                    |                                 |
|                                                                             |                                                                                                    |                                 |
|                                                                             |                                                                                                    |                                 |
|                                                                             |                                                                                                    |                                 |
|                                                                             |                                                                                                    |                                 |
|                                                                             |                                                                                                    |                                 |
|                                                                             |                                                                                                    |                                 |
|                                                                             | Edit the virtual machine settings before completion<br>г                                                                |                                 |
|                                                                             | A Creation of the virtual machine (VM) does not include automatic installation of the guest operating system. Install a |                                 |
|                                                                             | quest OS on the VM after creating the VM.                                                                               |                                 |
|                                                                             |                                                                                                    |                                 |
|                                                                             |                                                                                                    |                                 |
|                                                                             |                                                                                                    | Finish<br>$\leq$ Back<br>Cancel |

**FIGURE B-7. Ready to Complete**

#### 13. Click Finish.

If you want to modify the system component settings, check the Edit the virtual machine settings before submitting check box and then click Continue.

14. Verify your settings and then click Finish.

The new Virtual Machine is now ready and configured to be powered on and begin the installation process.

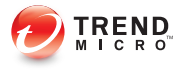

# **Appendix C**

## **Creating a New Virtual Machine Under Microsoft Hyper-V for IMSVA**

This appendix describes how to create a new virtual machine for IMSVA under Microsoft Hyper-V.

Topics include:

- [Understanding Hyper-V Installation on page C-2](#page-179-0)
- [Installing IMSVA on Microsoft Hyper-V on page C-2](#page-179-0)

## <span id="page-179-0"></span>**Understanding Hyper-V Installation**

IMSVA supports installation on Microsoft Hyper-V based virtual platforms. This appendix provides step-by-step instructions to install IMSVA on Hyper-V based virtual machines. The actual installation of Hyper-V is not covered in this document. Refer to Microsoft product documentation to install Hyper-V. The procedure outlined in this appendix describes how to install IMSVA on a Windows Server 2012 R2 Hyper-V server.

## **IMSVA Support for Hyper-V**

IMSVA supports Hyper-V on the following platforms:

- Windows Server 2008 R2 SP1
- Windows Server 2012
- Windows Server 2012 R2
- Microsoft Hyper-V Server 2008 R2 SP1
- Microsoft Hyper-V Server 2012 R2

## **Installing IMSVA on Microsoft Hyper-V**

Use the following steps as a guideline for creating a virtual machine for your environment. The number of CPUs, NIC cards, memory, and hard disk space selected should reflect the requirements for your deployment. The values provided are for instructional purposes.

## **Creating a Virtual Network Assignment**

#### Procedure

1. From the Hyper-V Server Manager menu, right-click Hyper-V Manager.
A menu appears.

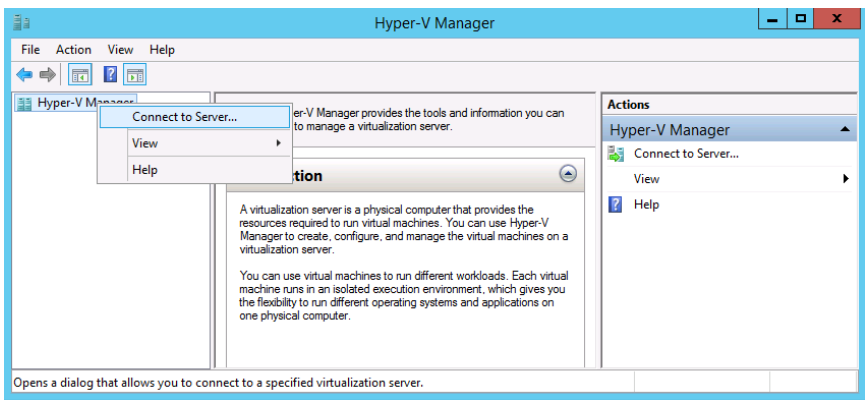

## **FIGURE C-1. Connect to Server**

## 2. Select Connect to Server.

A dialog box appears prompting you to select the location of the virtualization server that you want to connect to.

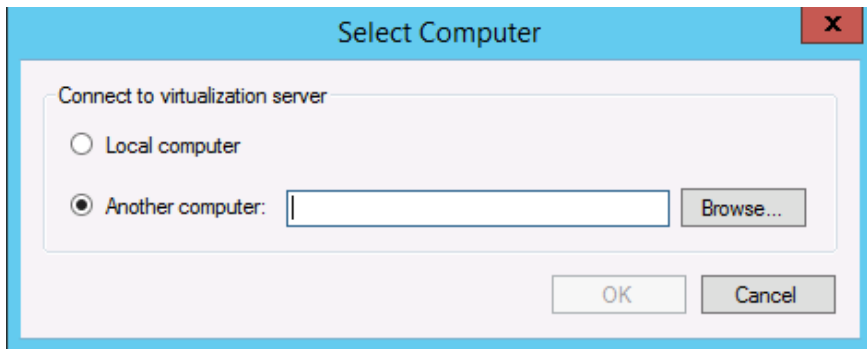

## **FIGURE C-2. Location of Virtualization Server**

- 3. Specify the location of the virtualization server and click OK.
- 4. Right-click the Windows Server 2012 R2 server and select Virtual Switch Manager.

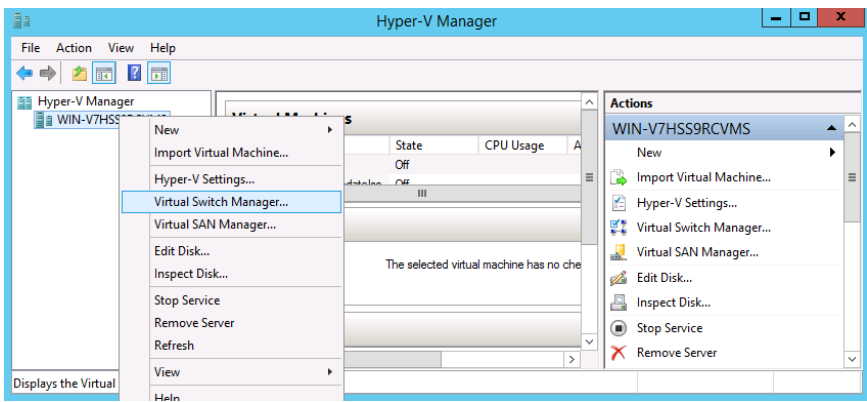

**FIGURE C-3. Select Virtual Network Manager**

**C-4**

5. Create a new virtual network by selecting External from the list of options and clicking Add.

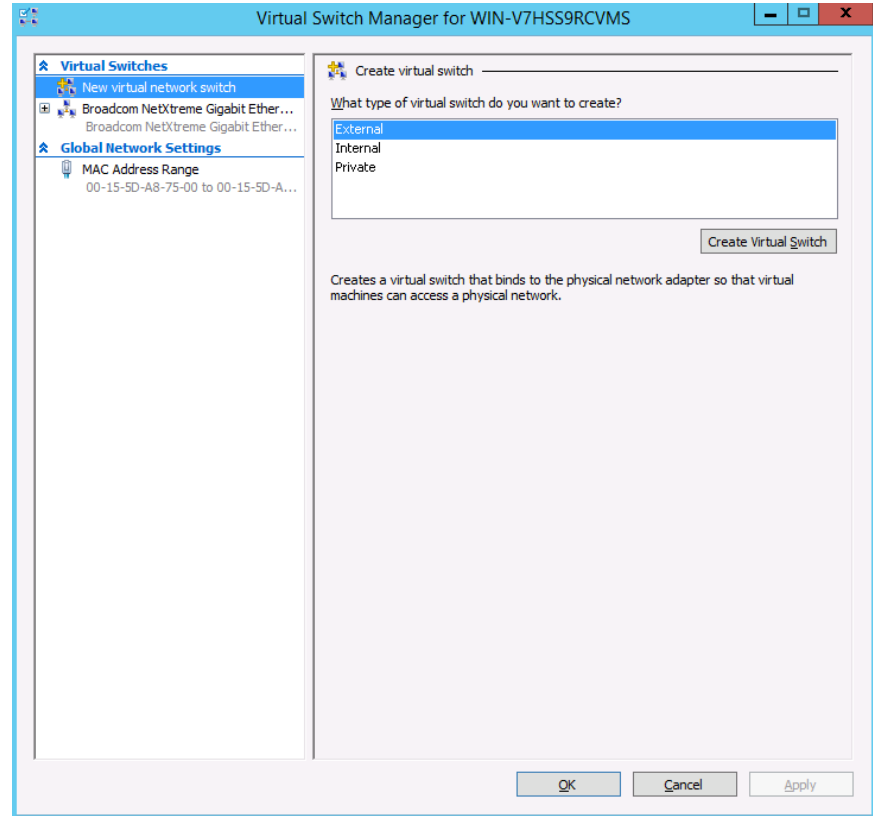

**FIGURE C-4. Adding the "External" Virtual Network**

6. From the External drop-down menu, select the physical network adapter you want to connect to.

## **Note**

The physical adapter must be connected to the network and have access to the corporate network and the Internet.

When you have Hyper-V running on Microsoft Windows Server 2012 or Windows Server 2012 R2 together with Broadcom NetXtreme 1-gigabit network adapters (but not NetXtreme II network adapters), you may notice one or more of the following symptoms:

- Virtual machines may randomly lose network connectivity. The network adapter seems to be working in the virtual machine. However, you cannot ping or access network resources from the virtual machine. Restarting the virtual machine does not resolve the issue.
- You cannot ping or connect to a virtual machine from a remote computer.

This is a known issue. For details, see [https://support.microsoft.com/en-us/kb/](https://support.microsoft.com/en-us/kb/2986895) [2986895](https://support.microsoft.com/en-us/kb/2986895).

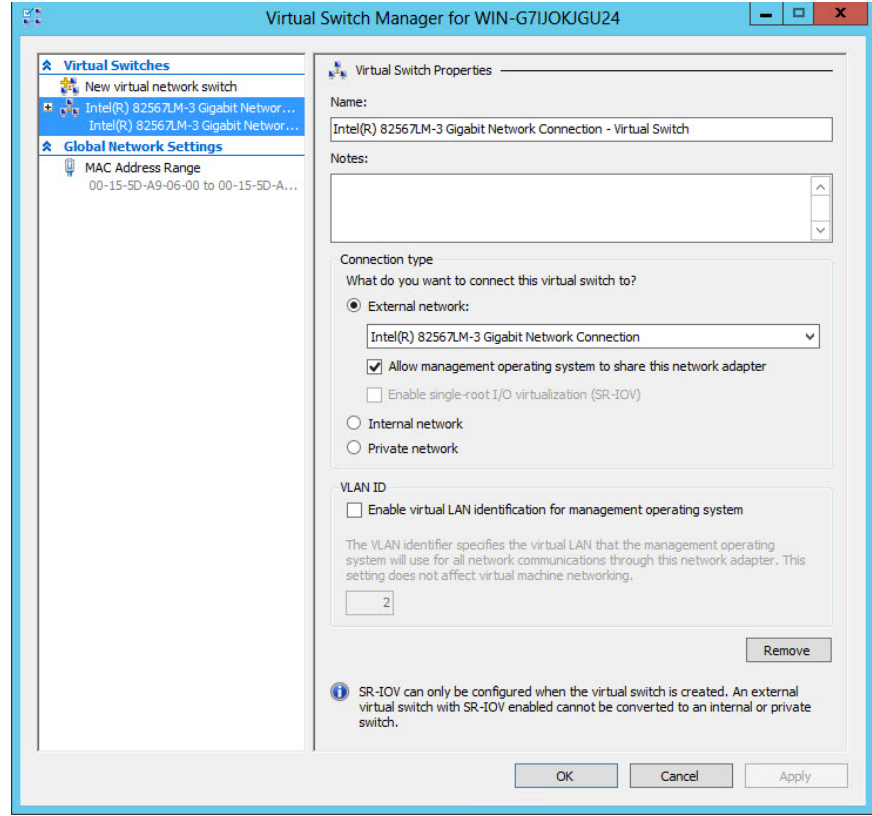

**FIGURE C-5. Physical Network Adapter Selection**

# **Creating a New Virtual Machine**

# Procedure

1. From the Hyper-V Server Manager menu, right-click the Windows Server 2012 R2 server, and select New > Virtual Machine.

# The New Virtual Machine Wizard appears.

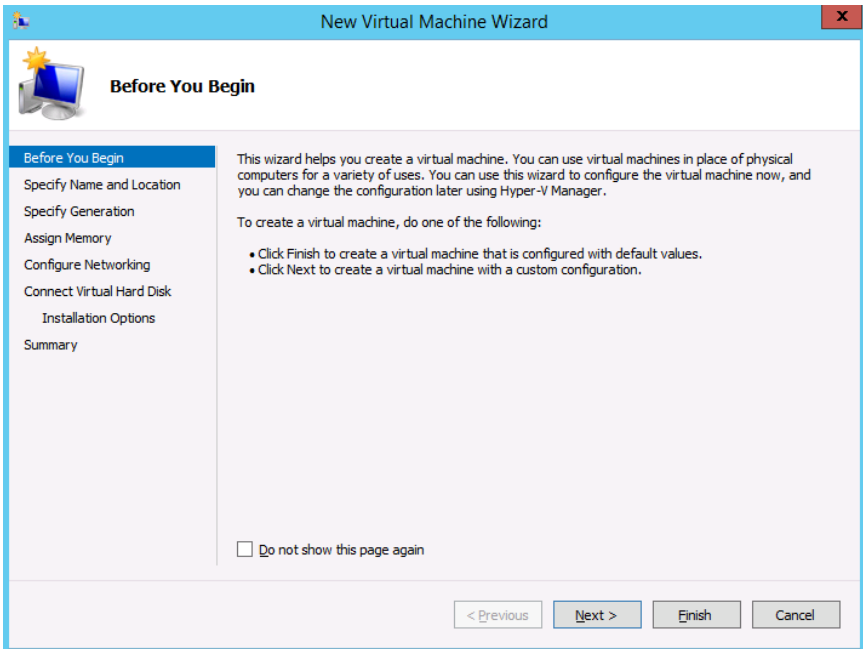

## **FIGURE C-6. New Virtual Machine Wizard**

2. Click Next.

## The Specify Name and Location screen appears.

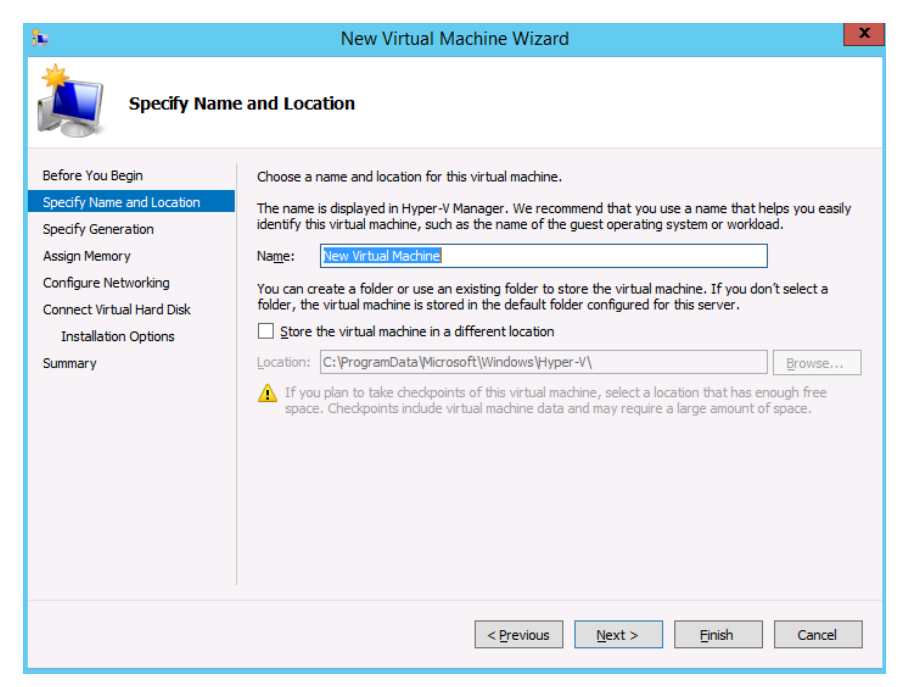

### **FIGURE C-7. Specify Name and Location**

- 3. In the Name field, type a meaningful machine name. If you plan to store the virtual machine to another folder, select Store the virtual machine in a different location and provide the correct location.
- 4. Click Next.

The Specify Generation screen appears.

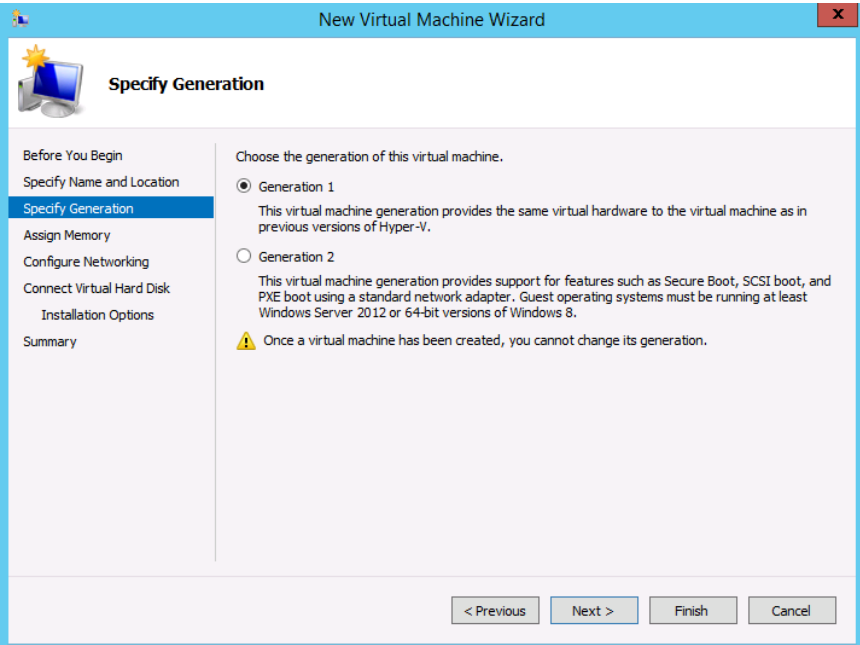

# **FIGURE C-8. Specify Generation**

5. Select Generation 1 and click Next.

The Assign Memory screen appears.

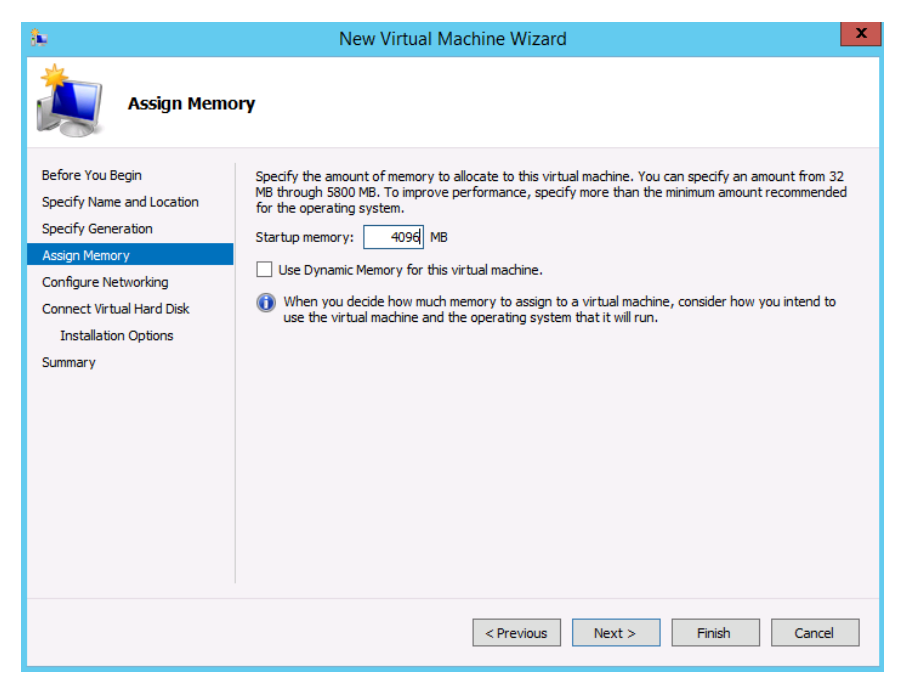

#### **FIGURE C-9. Assign Memory**

6. Allocate at least 4096MB of memory for IMSVA.

# Tip

Trend Micro recommends allocating 8192MB of RAM.

The maximum number of virtual processors allowed on Windows 2008 R2 Hyper-V is 4. To add more than four core CPUs and more than 4096MB memory, set numa=off on Hyper-V and IMSVA.

7. Click Next.

The **Configure Networking** screen appears.

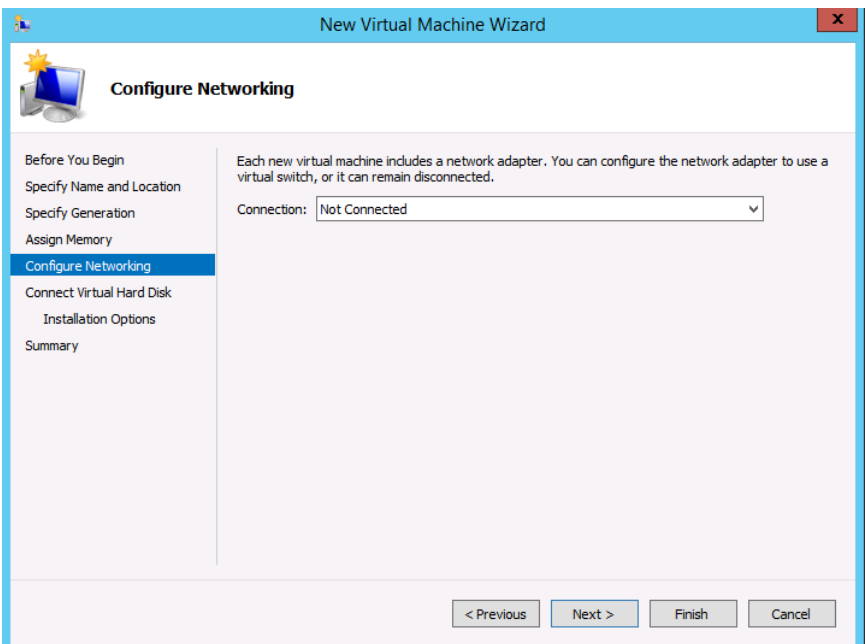

# **FIGURE C-10. Configure Networking**

- 8. Select the virtual network created in *[Creating a Virtual Network Assignment on](#page-179-0)* [page](#page-179-0) C-2.
- 9. Click Next.

## The Connect Virtual Hard Disk screen appears.

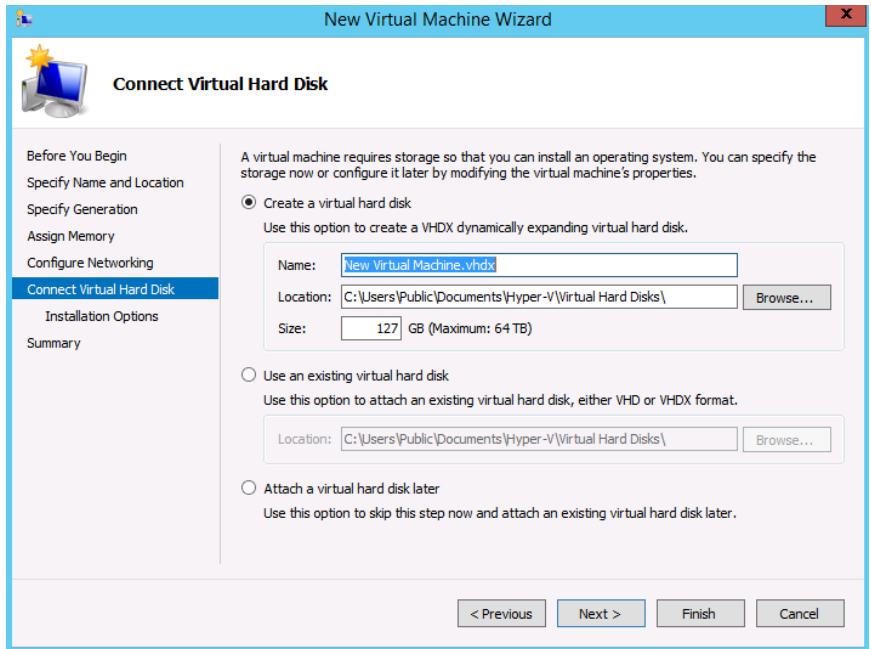

## **FIGURE C-11. Connect the Virtual Hard Disk**

10. Specify at least 120GB disk space for IMSVA.

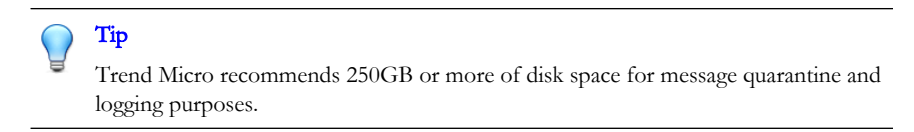

11. Specify a location to store the virtual hard disk, and click Next.

The Installation Options screen appears.

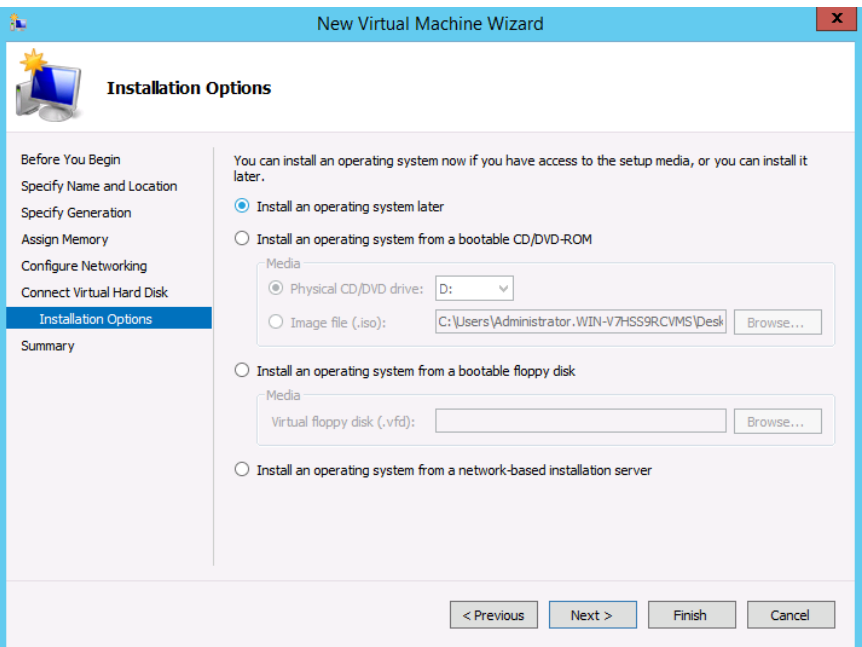

## **FIGURE C-12. Installation Options**

**C-14**

12. Click Install an operating system from a boot CD/DVD-ROM, specify the installation ISO file for IMSVA, and then click Next.

## The Completing the New Virtual Machine Wizard screen appears.

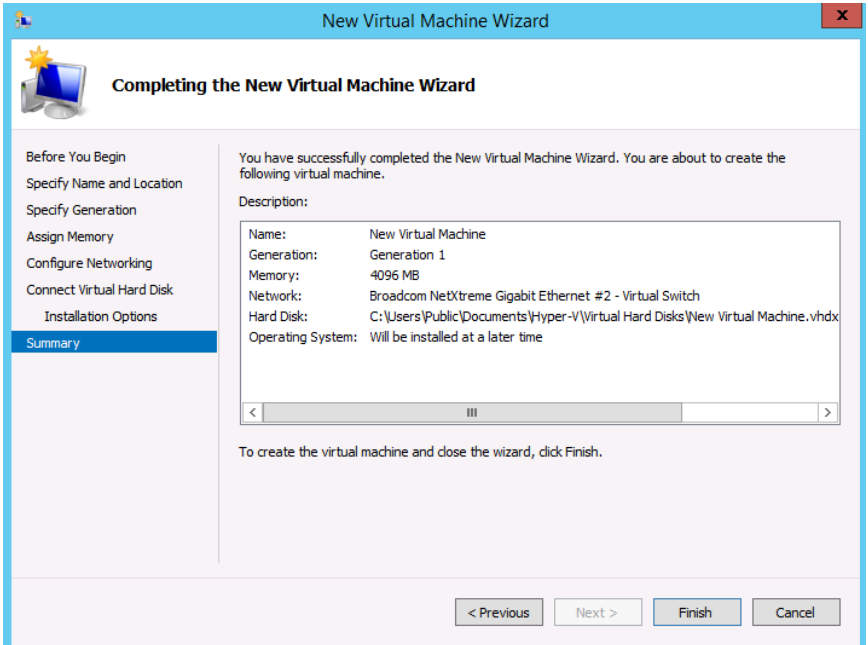

## **FIGURE C-13. Completing the New Virtual Machine Wizard**

13. Verify your settings and click Finish.

The virtual machine is now ready to be powered on to begin the installation process.

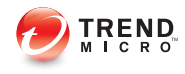

# Index

# **A**

about IMSVA, [1-2](#page-17-0) adware, [1-14](#page-29-0) audience, [x](#page-13-0)

# **C**

Centralized Reporting, [2-6](#page-45-0) Command & Control (C&C) Contact Alert Services, [1-22](#page-37-0) community, [A-2](#page-161-0) Control Manager see Trend Micro Control Manager, [1-18](#page-33-0) CPU requirements, [4-2](#page-65-0)

# **D**

dialers, [1-14](#page-29-0) disk space requirements, [4-2](#page-65-0) documentation, [xi](#page-14-0)

# **E**

Email reputation about, [1-16](#page-31-0) types, [1-16](#page-31-0) email threats spam, [1-6](#page-21-0) unproductive messages, [1-6](#page-21-0) End-User Quarantine, [2-5](#page-44-0)

# **F**

filtering, how it works, [1-8](#page-23-0)

# **G**

graymail, [1-21](#page-36-0)

# **H**

hacking tools, [1-14](#page-29-0)

# **I**

IMSVA about, [1-2](#page-17-0) installing before a firewall, [3-10](#page-55-0) behind a firewall, [3-11](#page-56-0) in the DMZ, [3-12](#page-57-0) no firewall, [3-9](#page-54-0) IP Profiler about, [2-3](#page-42-0) detects, [2-3](#page-42-0) how it works, [2-4](#page-43-0)

# **J**

joke program, [1-14](#page-29-0)

## **M**

mass mailing viruses pattern, [1-7](#page-22-0) memory requirements, [4-2](#page-65-0) migrate from IMSS for Linux, [5-39](#page-144-0) from IMSS for Solaris, [5-40](#page-145-0) from IMSS for Windows, [5-37](#page-142-0) from IMSVA, [5-40](#page-145-0) minimum requirements, [4-2](#page-65-0)

# **N**

new features, [viii](#page-11-0)

# **O**

online community, [A-2](#page-161-0) online help, [xi](#page-14-0)

## **P**

password cracking applications, [1-14](#page-29-0) POP3 deployment planning, [3-15](#page-60-0) Pre-Filter Service, [2-2](#page-41-0)

## **R**

readme file, [xi](#page-14-0) remote access tools, [1-14](#page-29-0) requirements, [4-2](#page-65-0)

## **S**

security risks spyware/grayware, [1-13](#page-28-0) Sender Filtering about, [2-3](#page-42-0) spyware/grayware, [1-13](#page-28-0) adware, [1-14](#page-29-0) dialers, [1-14](#page-29-0) entering the network, [1-14](#page-29-0) hacking tools, [1-14](#page-29-0) joke program, [1-14](#page-29-0) password cracking applications, [1-14](#page-29-0) remote access tools, [1-14](#page-29-0) risks and threats, [1-14](#page-29-0) support knowledge base, [A-2](#page-161-0) resolve issues faster, [A-4](#page-163-0) TrendLabs, [A-6](#page-165-0)

system requirements, [4-2](#page-65-0)

# **T**

TrendLabs, [A-6](#page-165-0) Trend Micro Control Manager, [1-18](#page-33-0) agent, [1-18](#page-33-0) server, [1-18](#page-33-0) troubleshooting, [6-1](#page-150-0)

**W** what's new, [viii](#page-11-0)

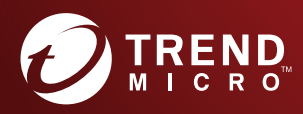

#### **TREND MICRO INCORPORATED**

225 E. John Carpenter Freeway, Suite 1500<br>Irving, Texas 75062 U.S.A.<br>Phone: +1 (817) 569-8900, Toll-free: (888) 762-8736<br>Email: support@trendmicro.com

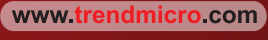

Item Code: MSEM97320/160201